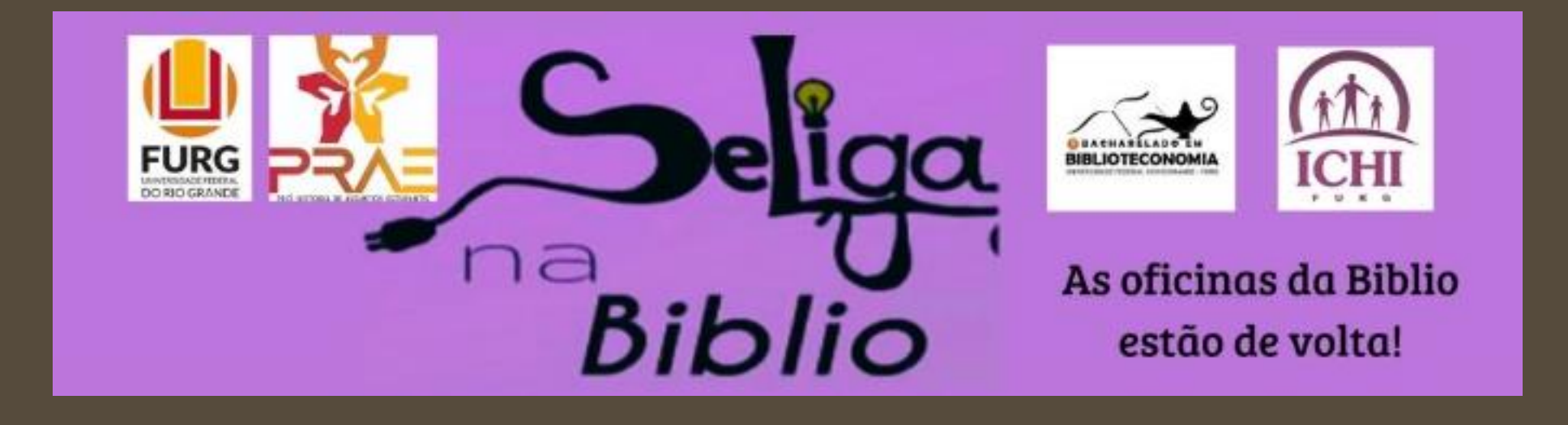

#### SOFTWARES DE REFERÊNCIA

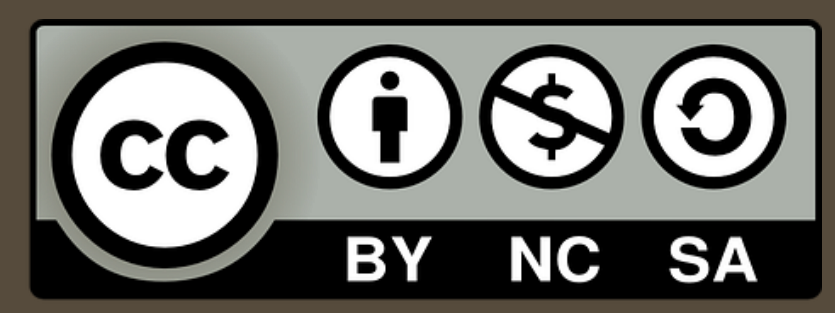

Amanda das Neves Pinto Silveira ORCID<https://orcid.org/0000-0002-6716-5307> Lattes http://lattes.cnpq.br/2345795286365526

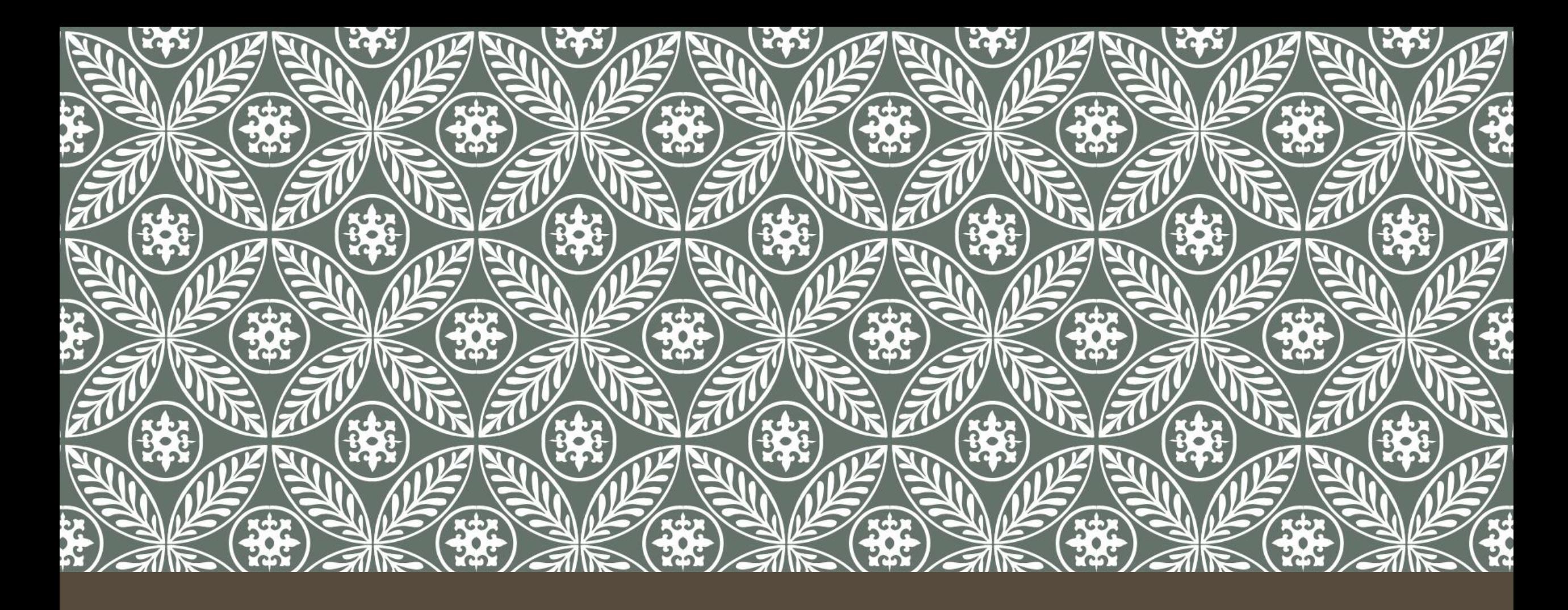

# SOFTWARES DE REFERÊNCIA Amanda Pinto

Se Liga na Biblio

## O QUE SÃO?

Gerenciadores de referências bibliográficas são softwares que permitem o armazenamento, gerenciamento e utilização de referências em trabalhos acadêmicos e científicos de acordo com diferentes estilos de normalização (ABNT, Vancouver, ISO, entre outros). Permitem a criação de bibliotecas pessoais de referências e arquivos, possibilitando a busca das informações de determinada obra e fazendo a citação de forma automática durante a escrita do texto, além de também elaborar a listagem de referências no final do trabalho.

#### ALGUNS DELES...

- Citeulike http://www.citeulike.org
- JabRef http://jabref.sourceforge.net
- RefBase http://www.refbase.net
- RefWorks http://www.refworks.com
- Reference Manager http://www.refman.com

## ZOTERO

Zotero é um software gerenciador de referências em software livre e de código aberto para gerenciar dados bibliográficos e materiais relacionados a pesquisa.

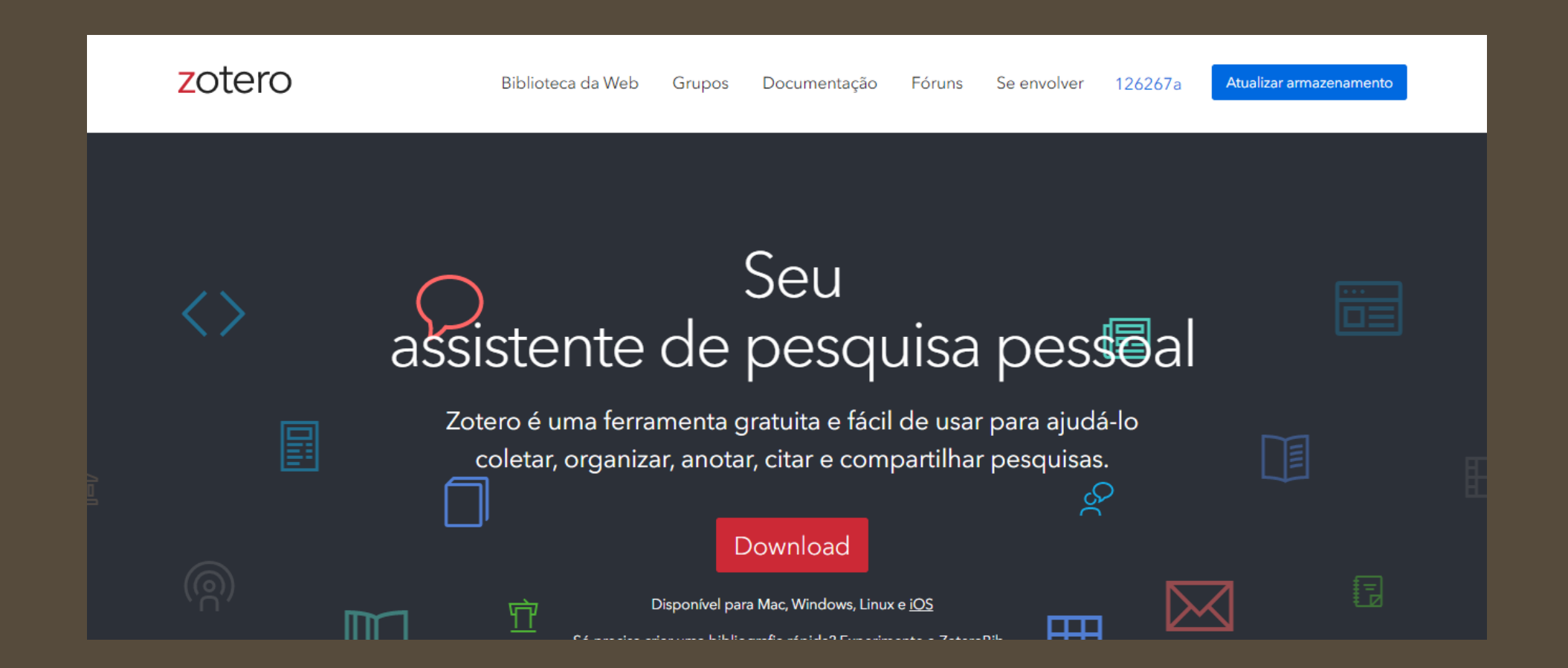

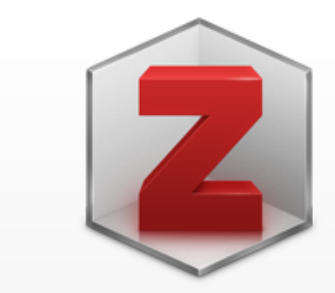

#### **Zotero 6 for Windows**

Your personal research assistant

#### **Download**

Other platforms macOS · Linux 32-bit · Linux 64-bit

**Installation Help** 

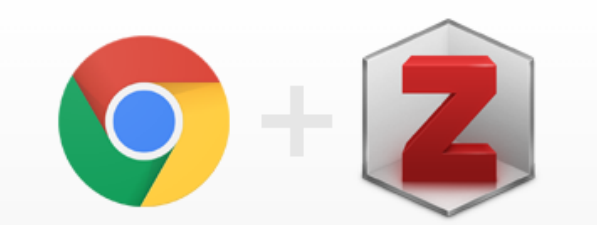

#### **Zotero Connector**

Save to Zotero from your browser

#### **Install Chrome Connector**

Zotero Connectors automatically sense content as you browse the web and allow you to save it to Zotero with a single click.

Zotero Connectors for other browsers

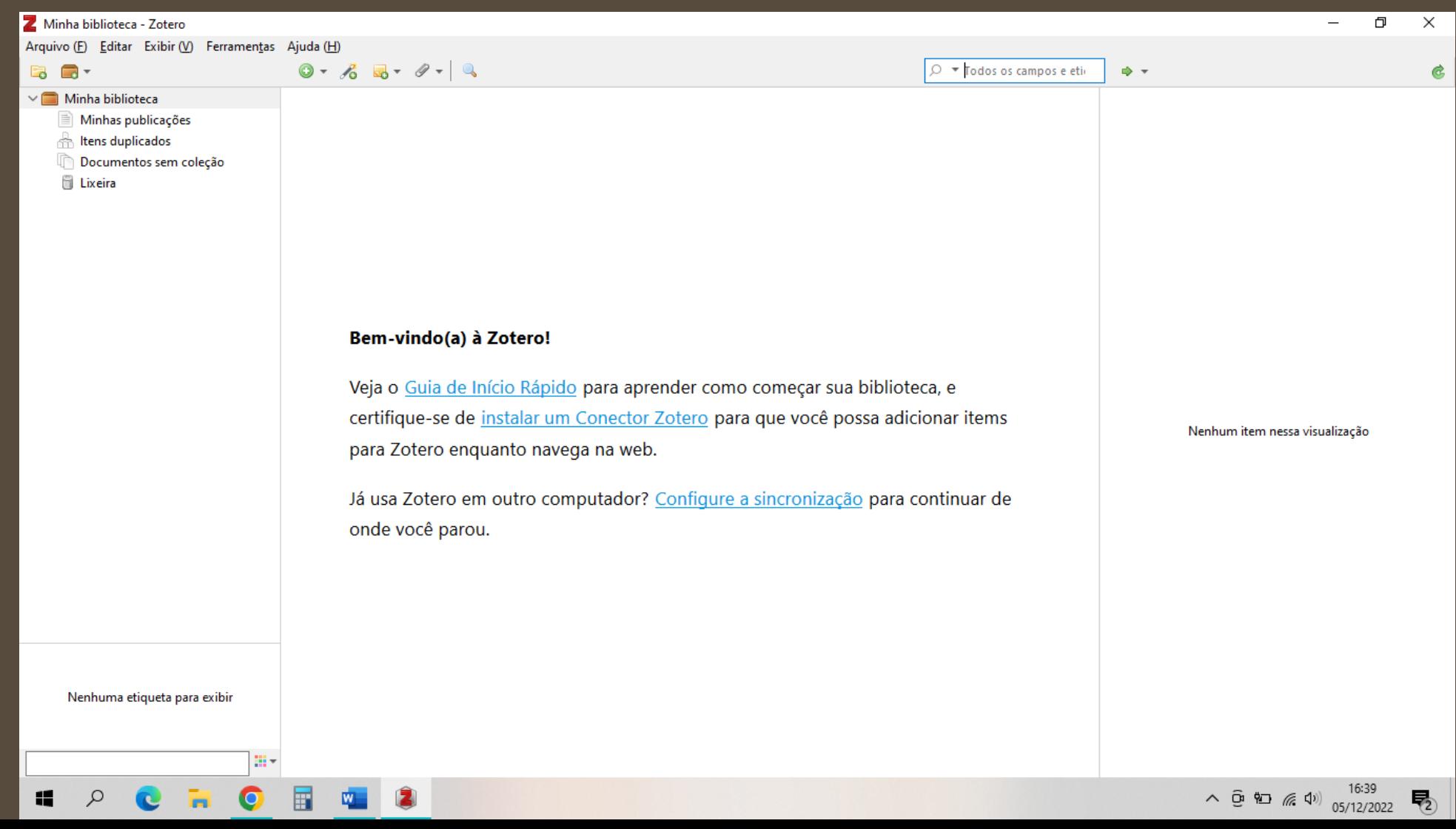

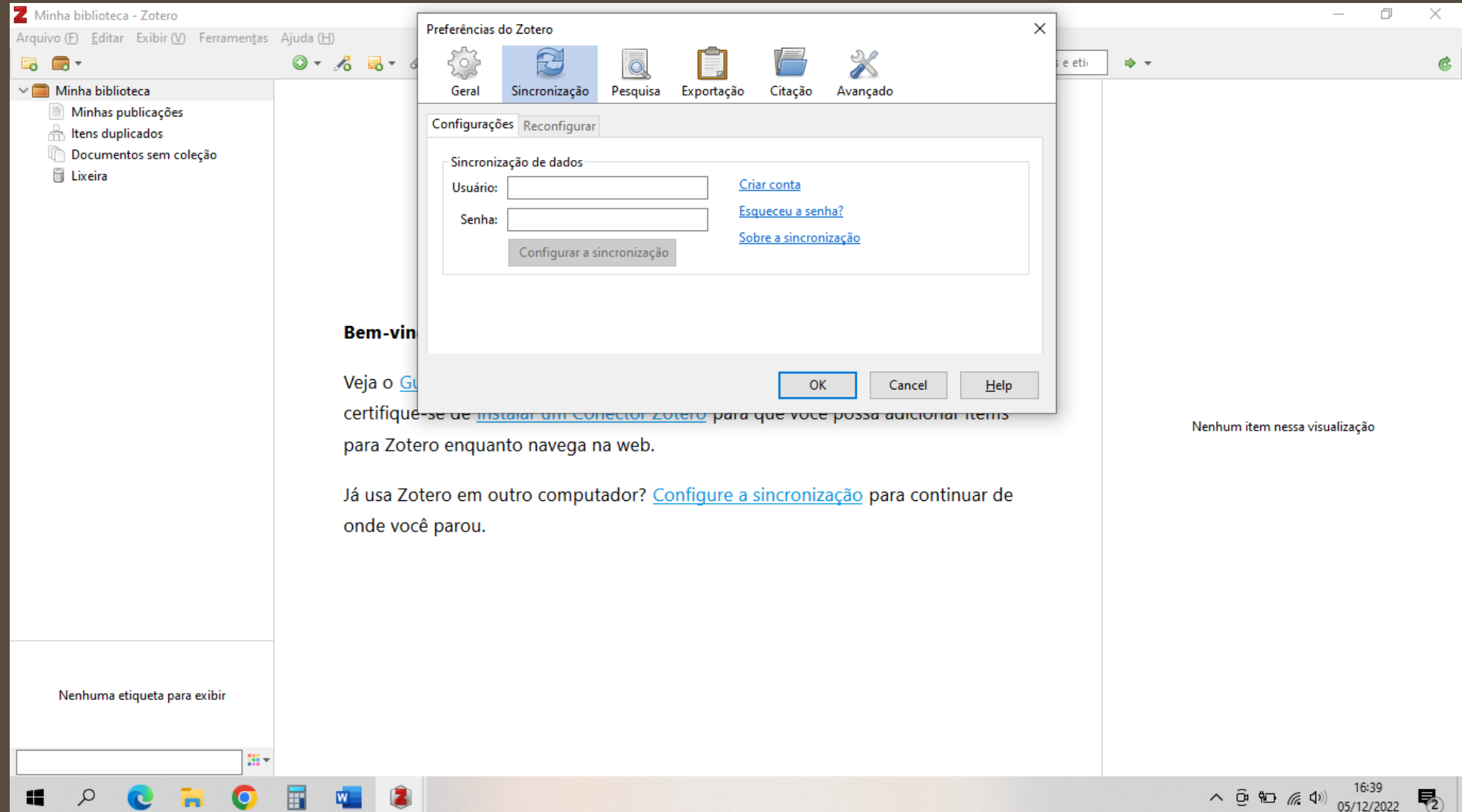

# CONFIGURAÇÕES

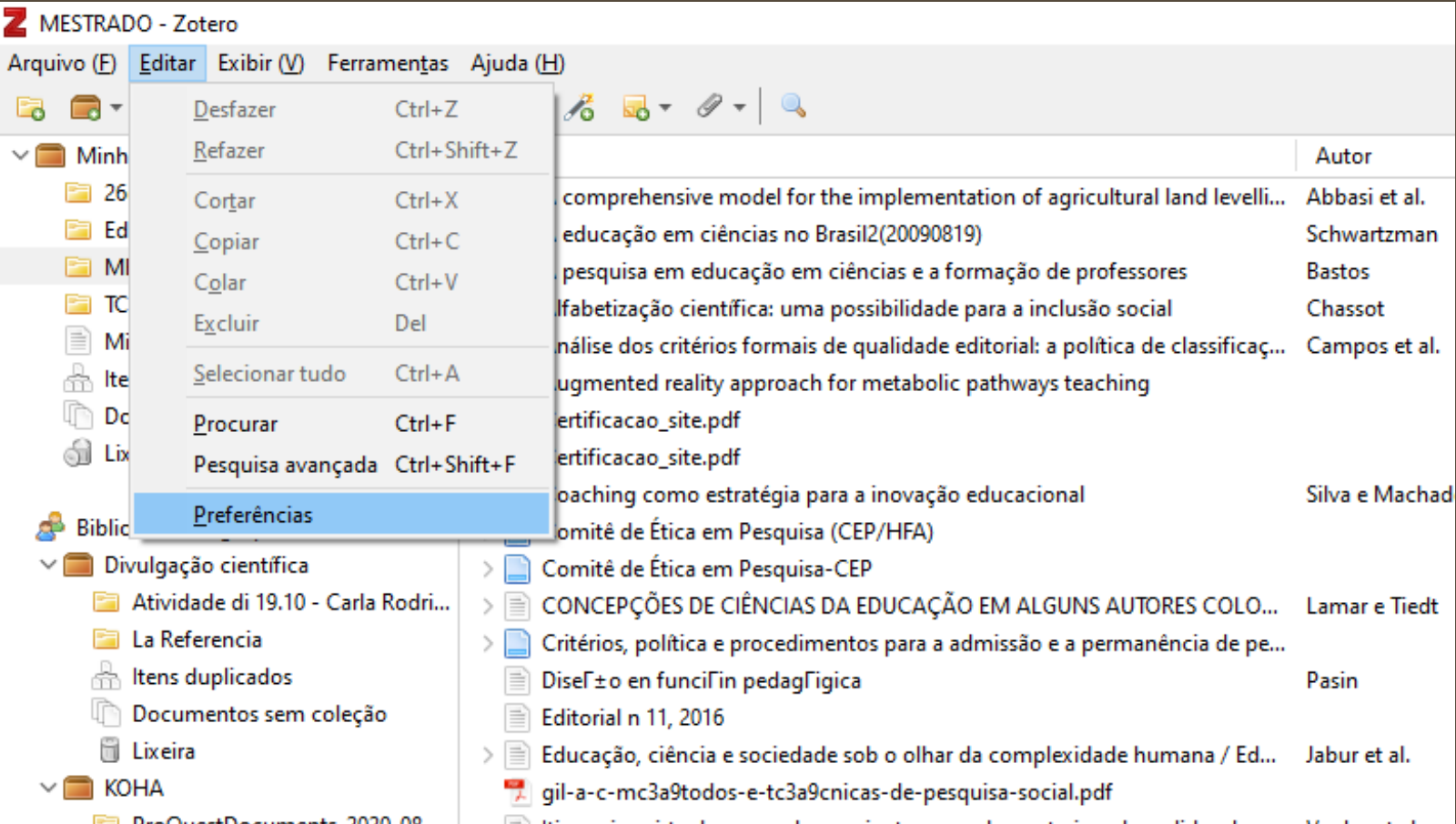

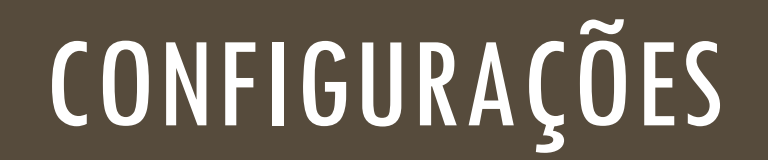

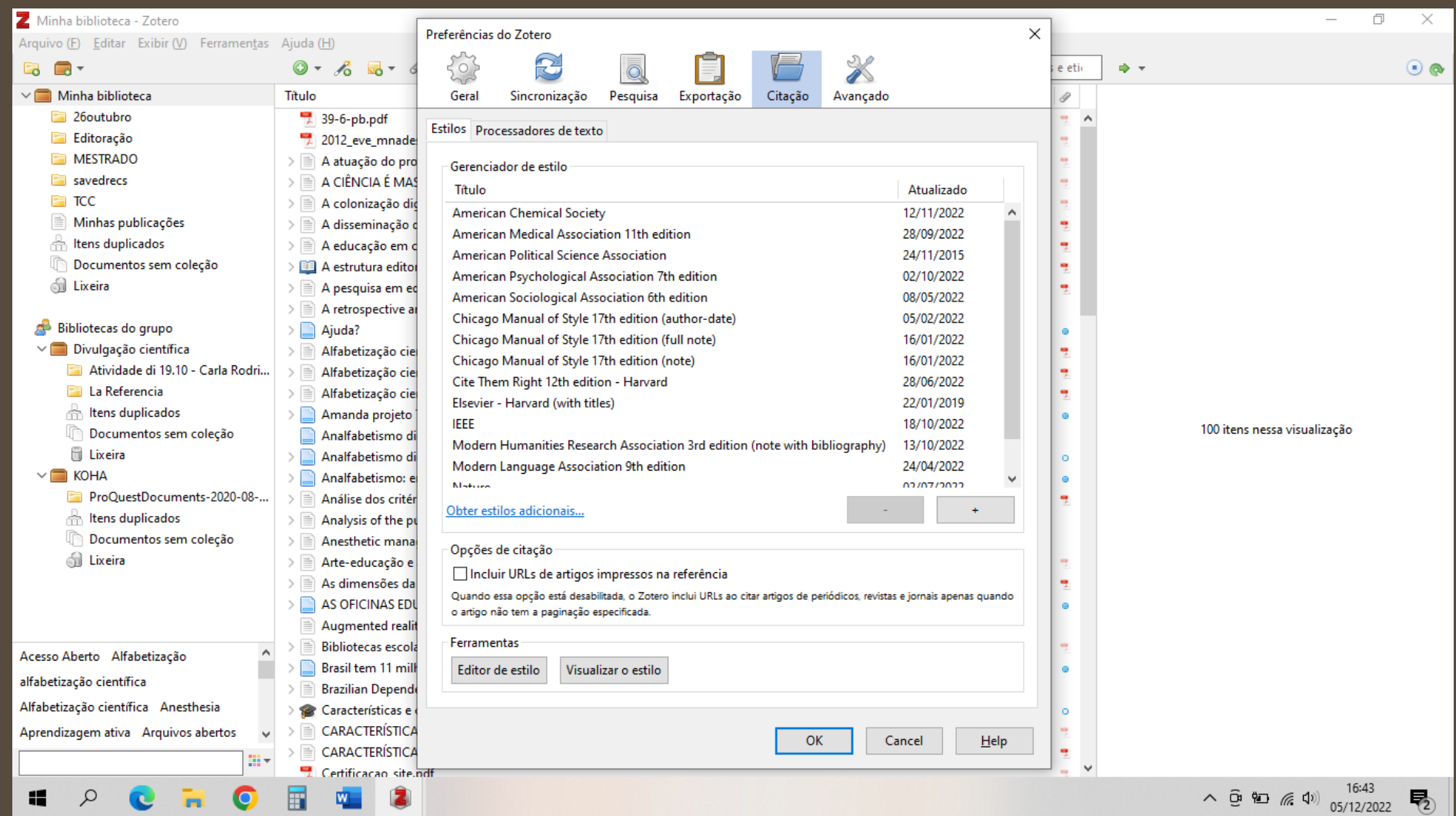

## CONFIGURAÇÕES

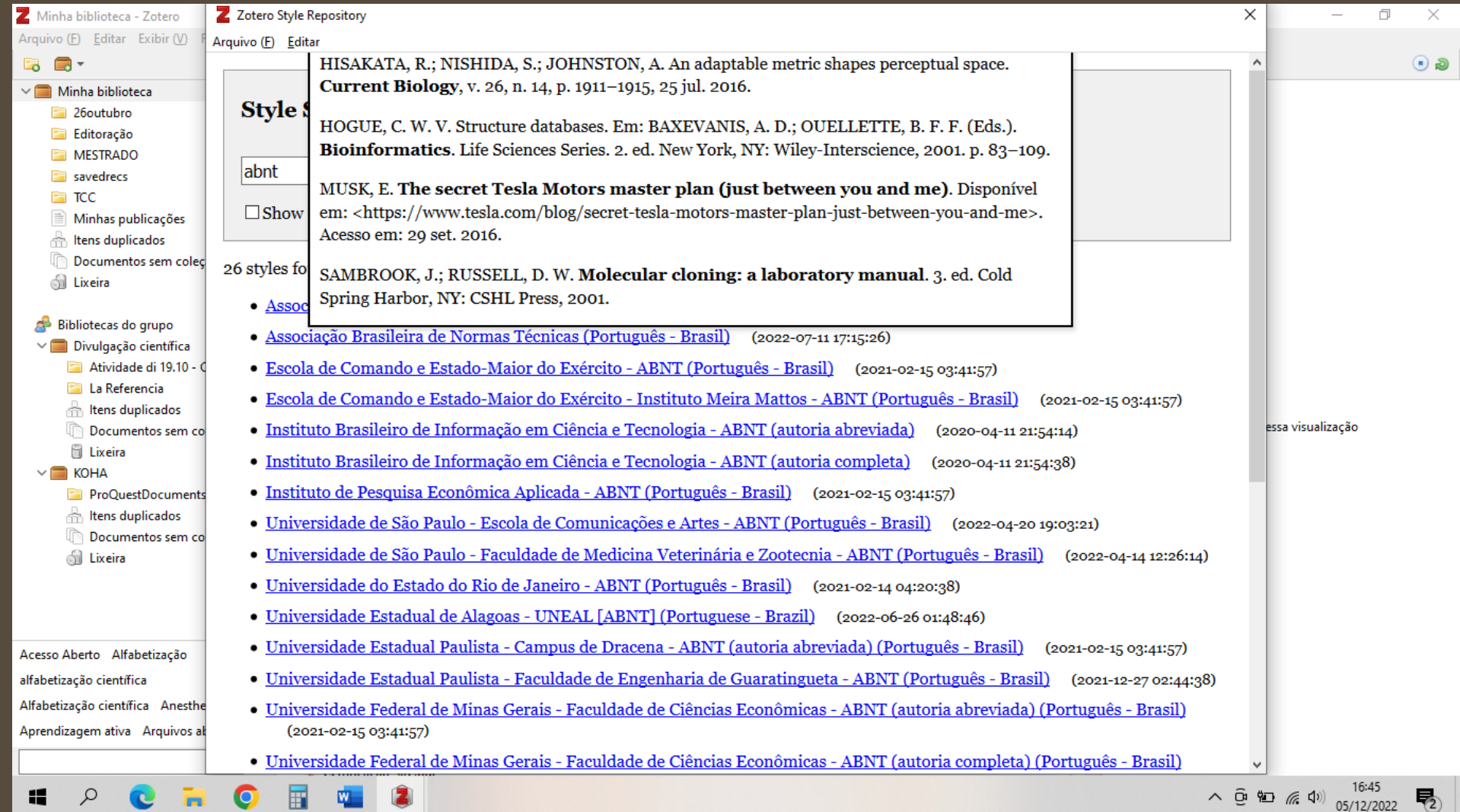

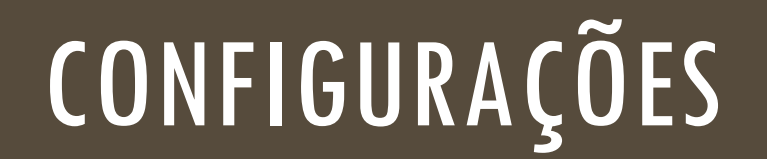

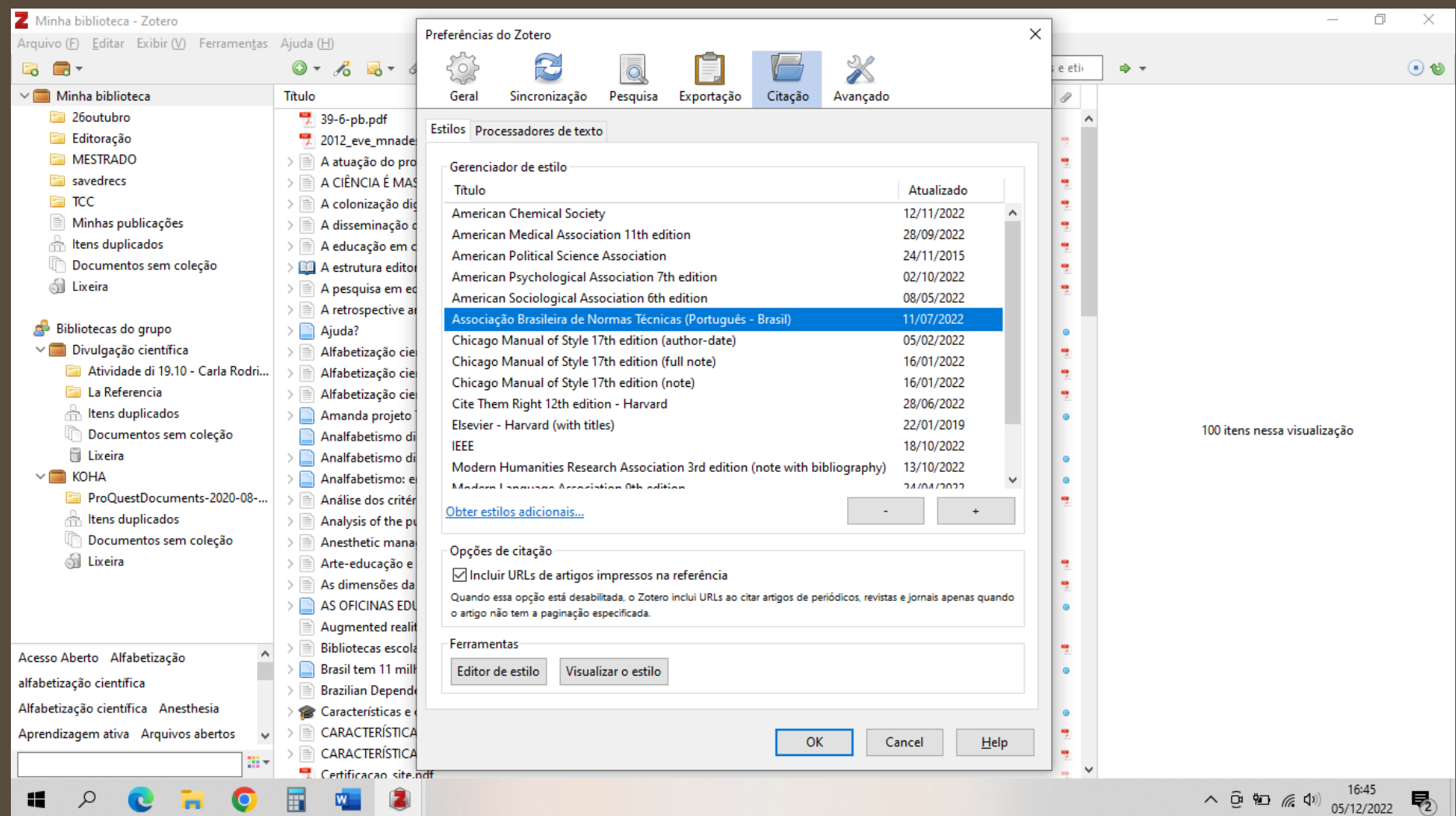

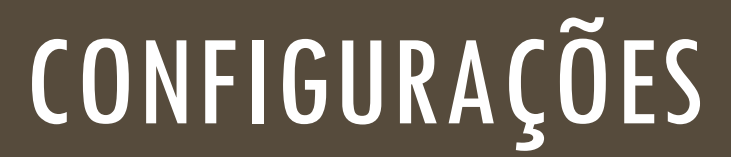

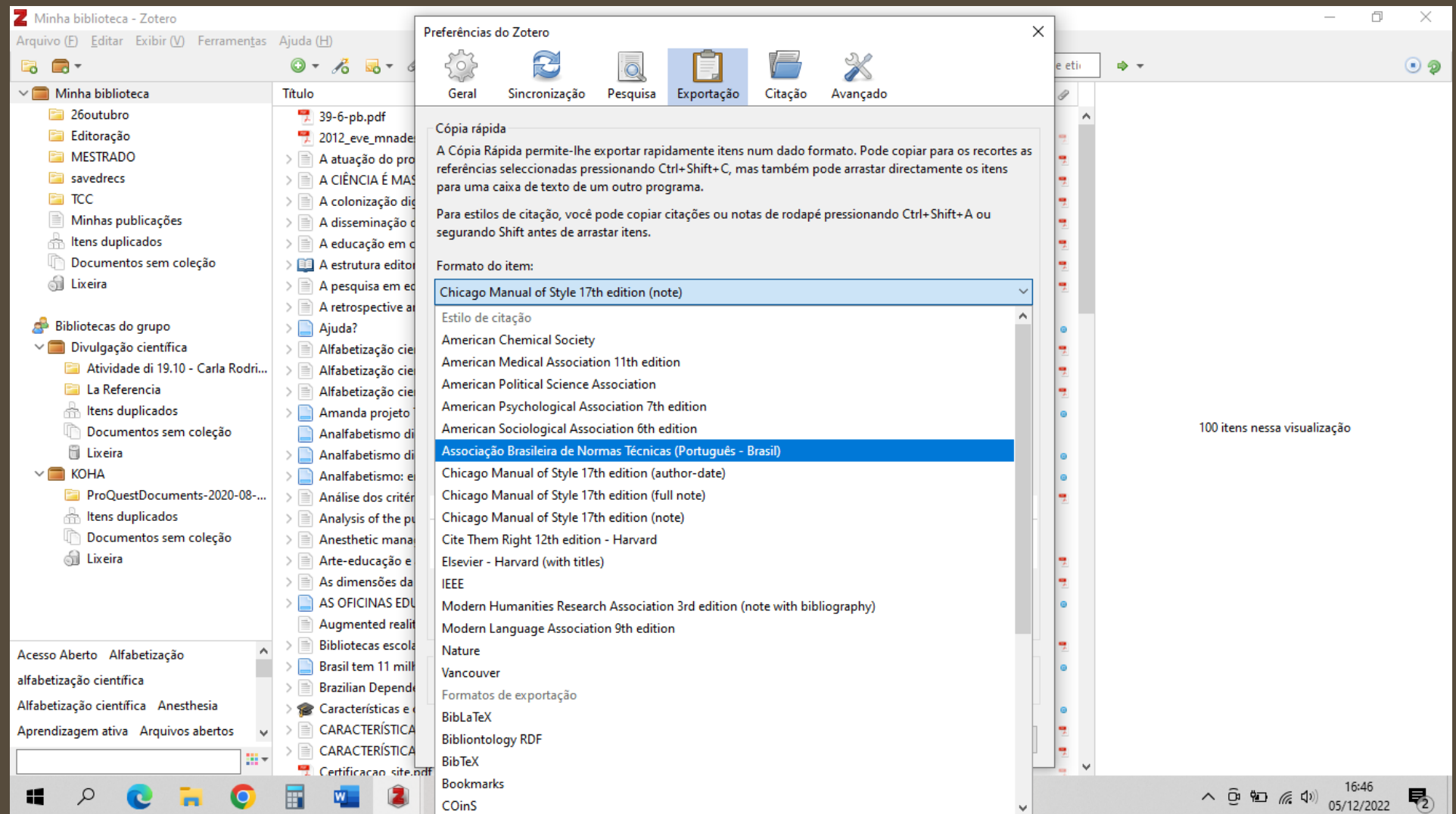

## CONFIGURAÇÕES

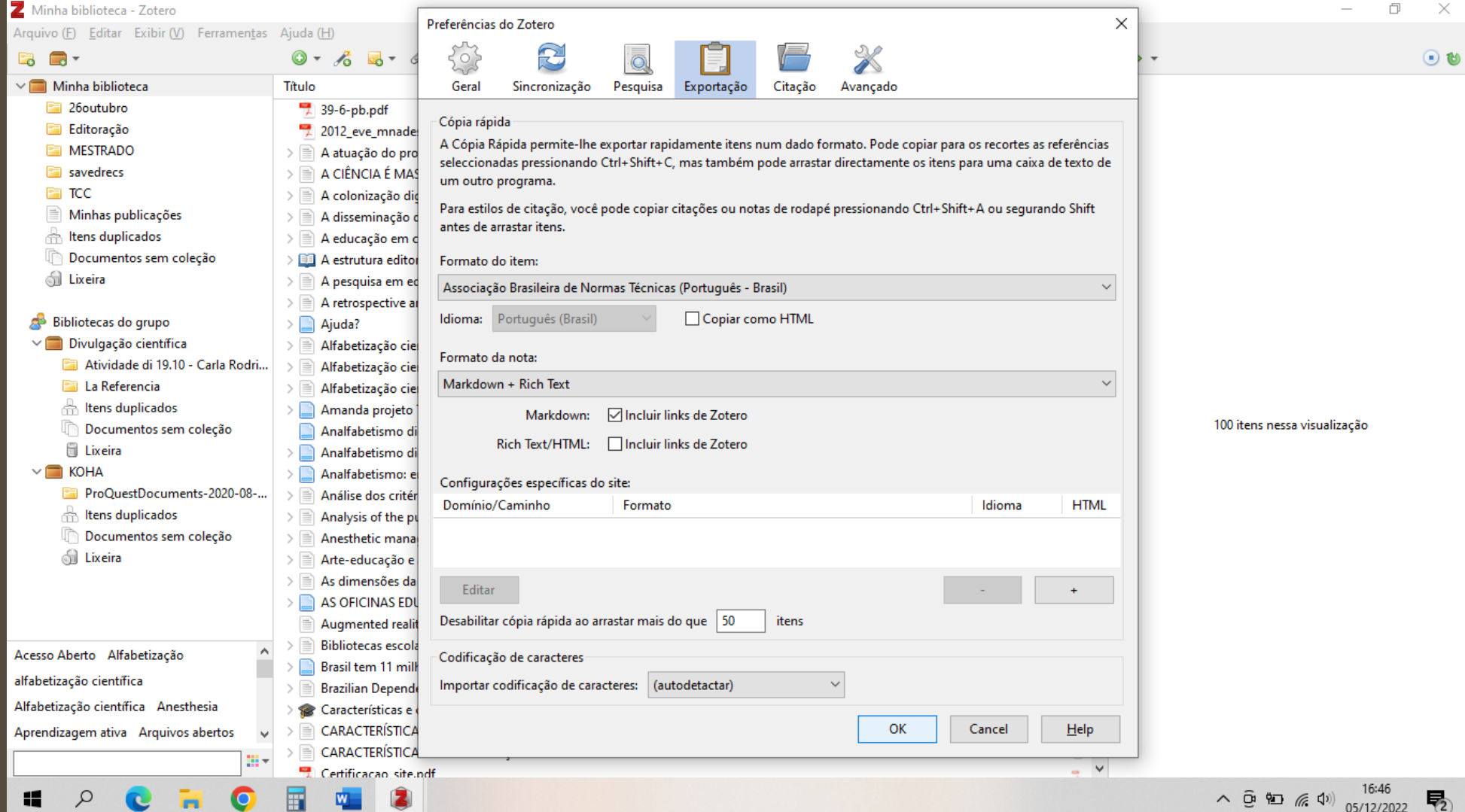

## COLEÇÕES E BIBLIOTECAS

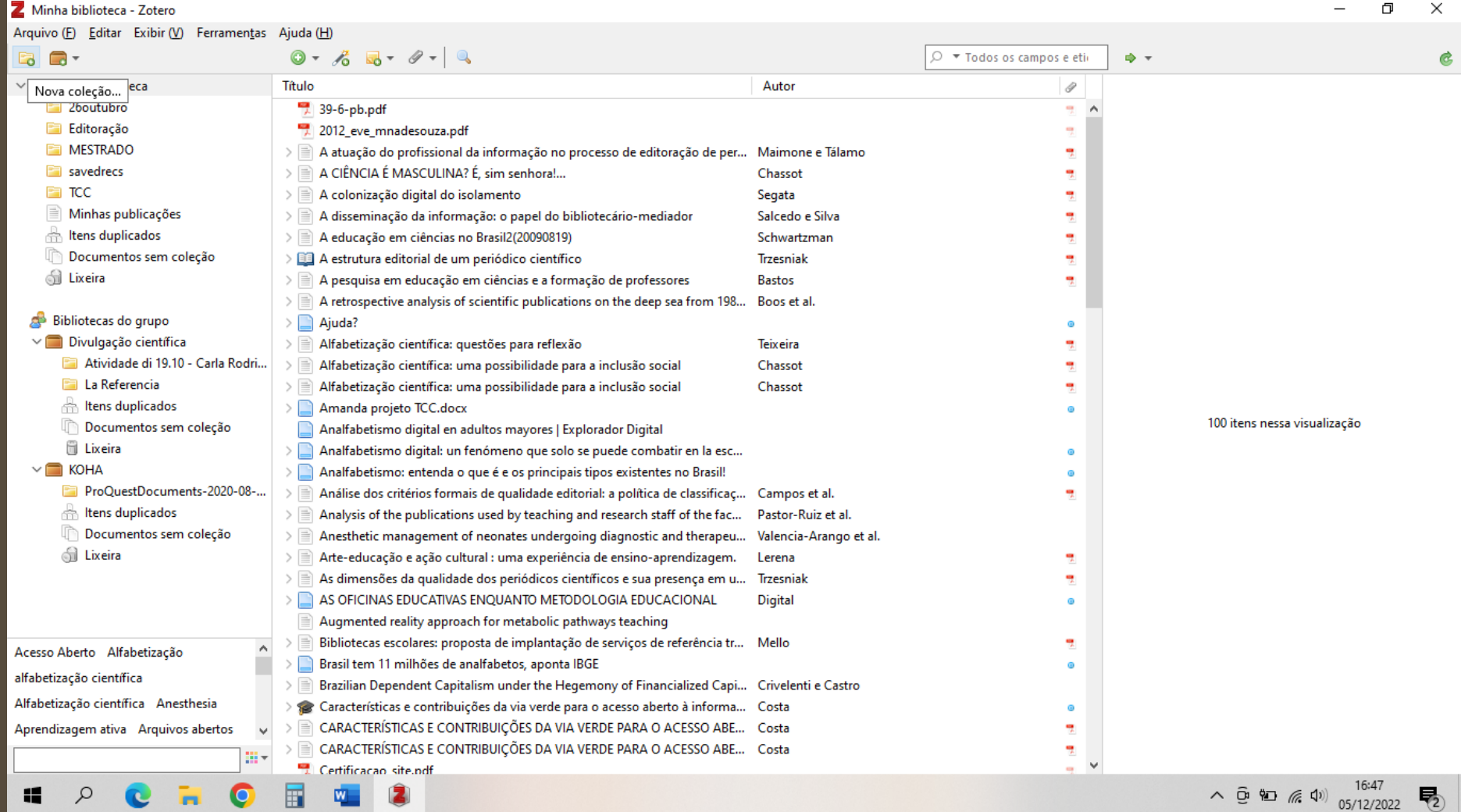

## COLEÇÕES E BIBLIOTECAS

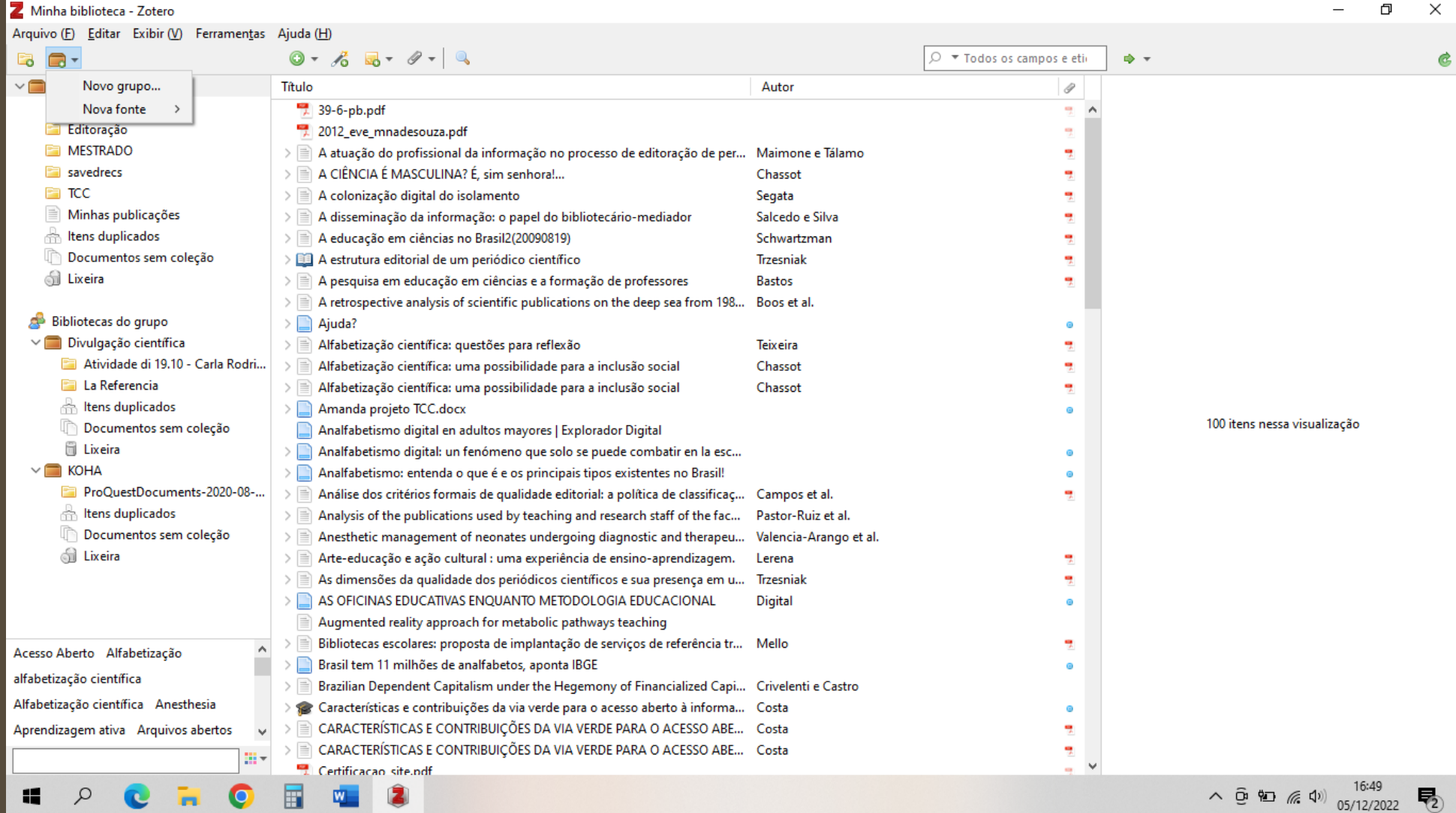

#### ZOTERO ONLINE

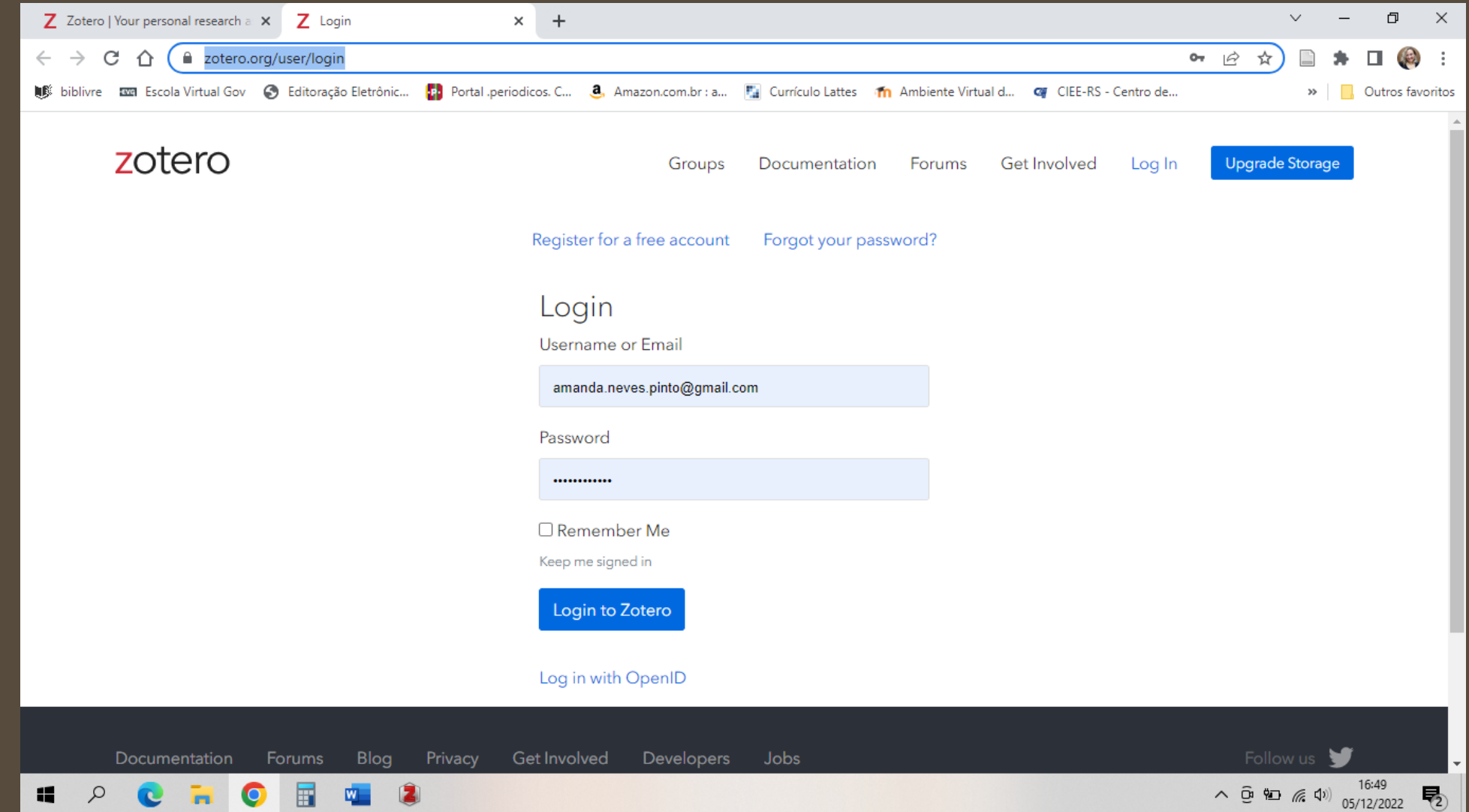

#### ZOTERO ONLINE

E 1

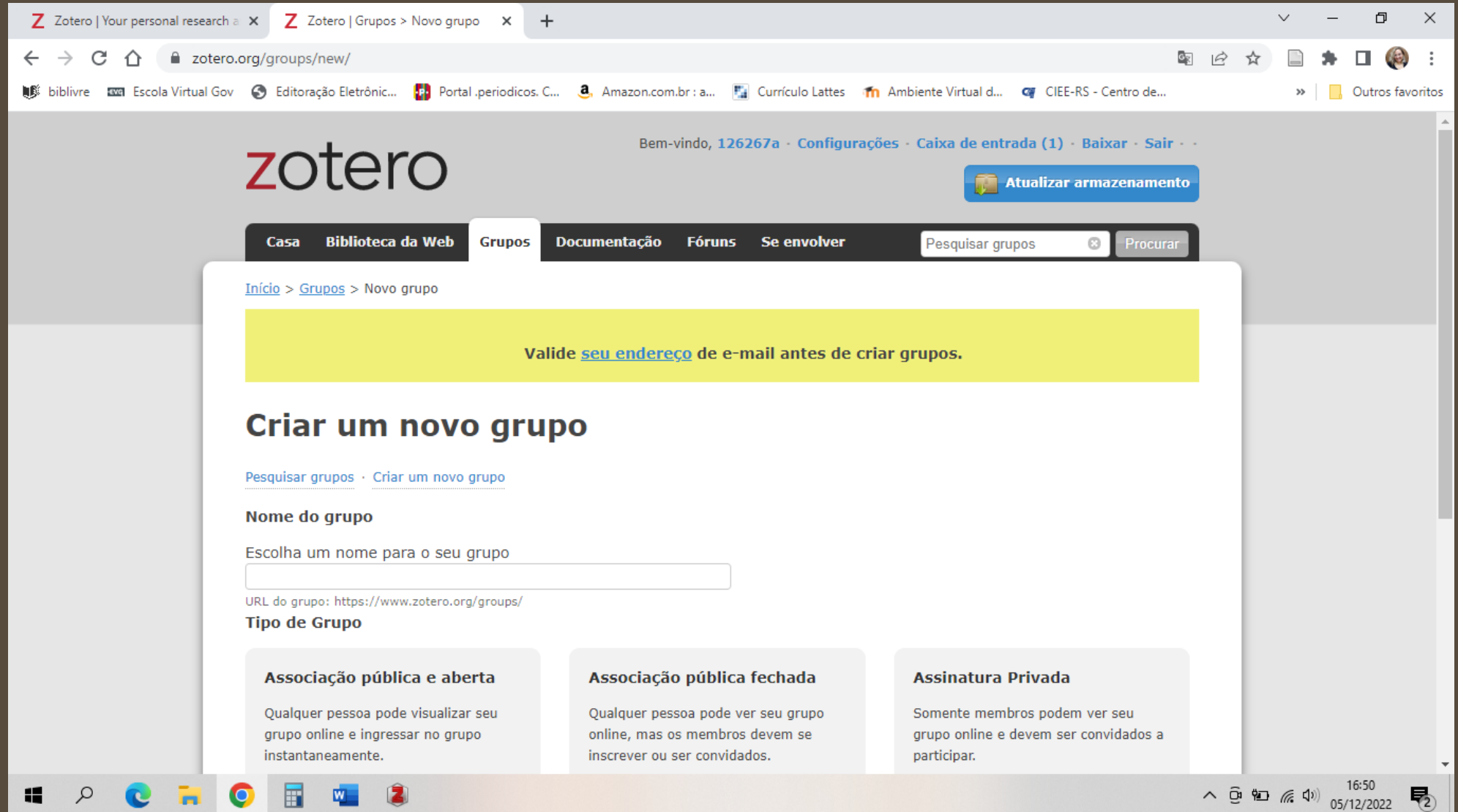

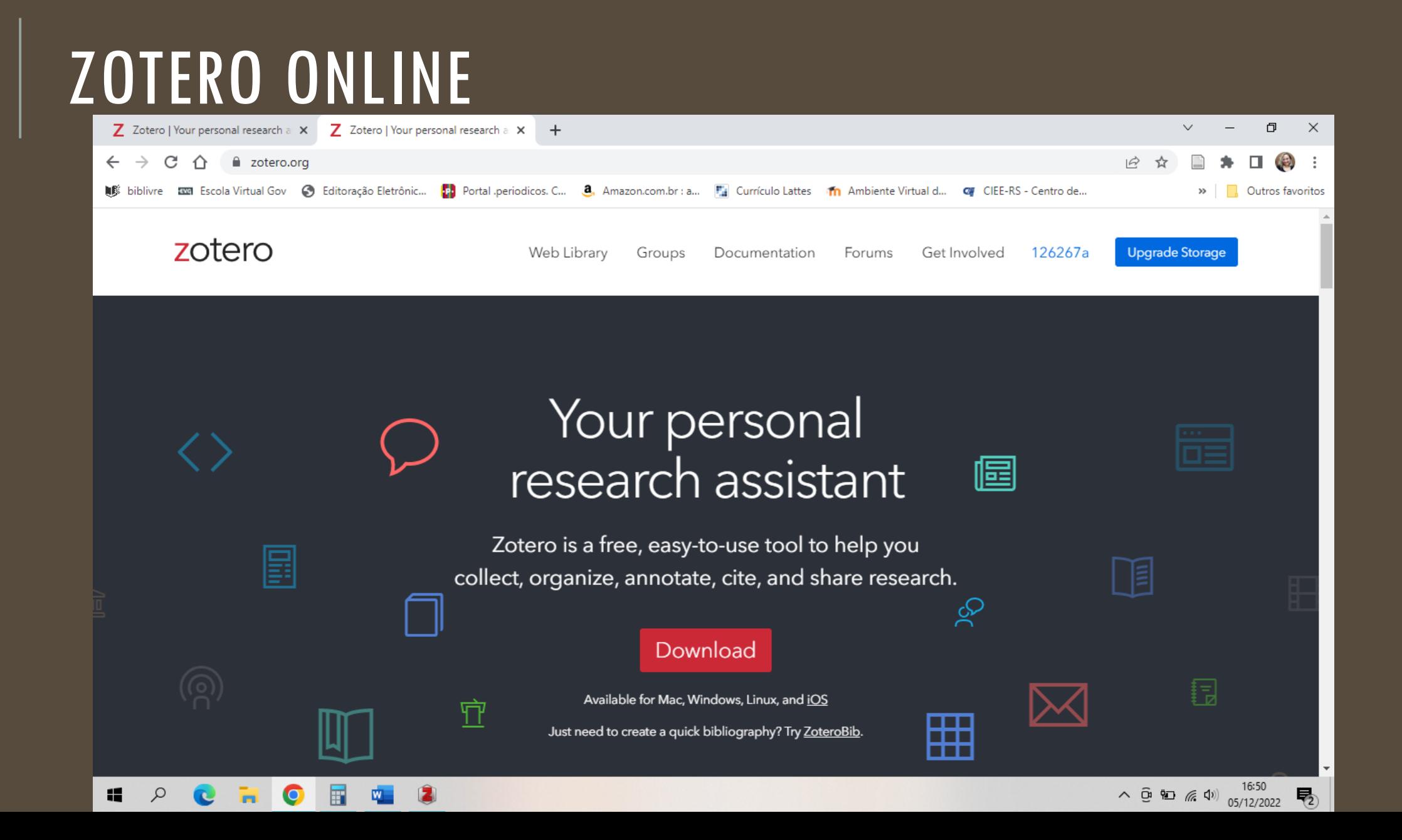

#### ZOTERO ONLINE

 $\blacksquare$ 

 $\alpha$ 

 $\bullet$ 

O

**Inc.** 

圖

W.

E

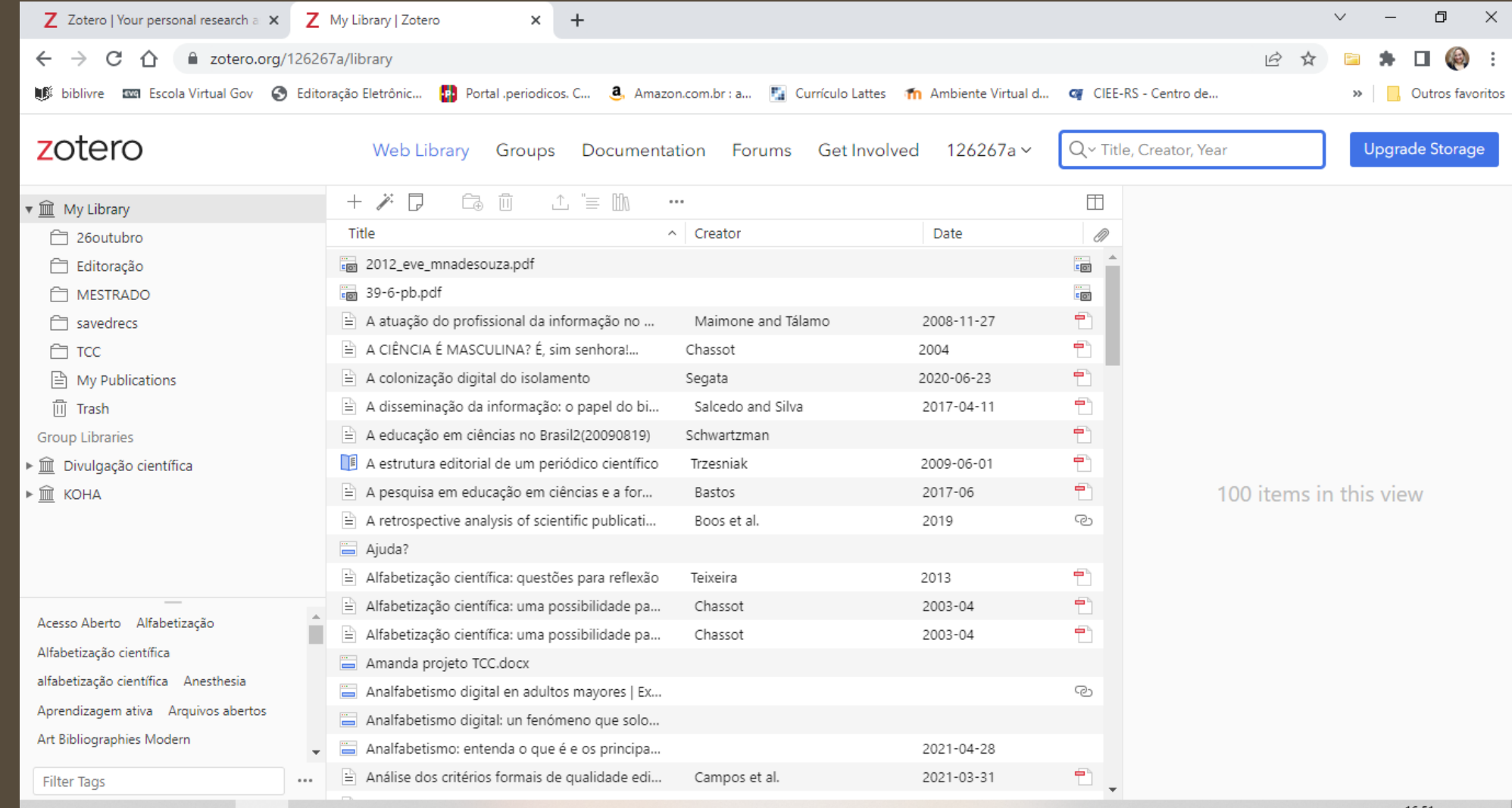

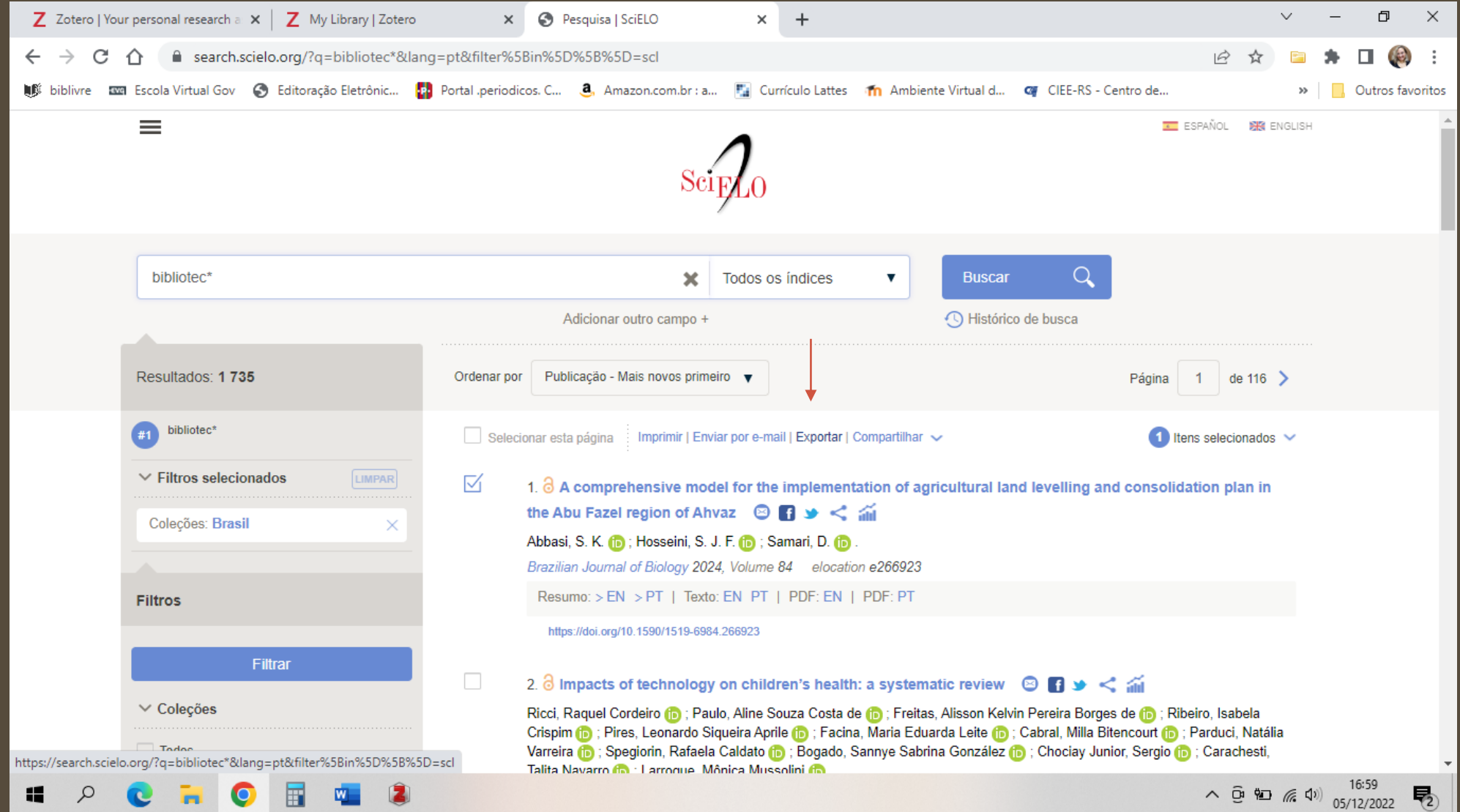

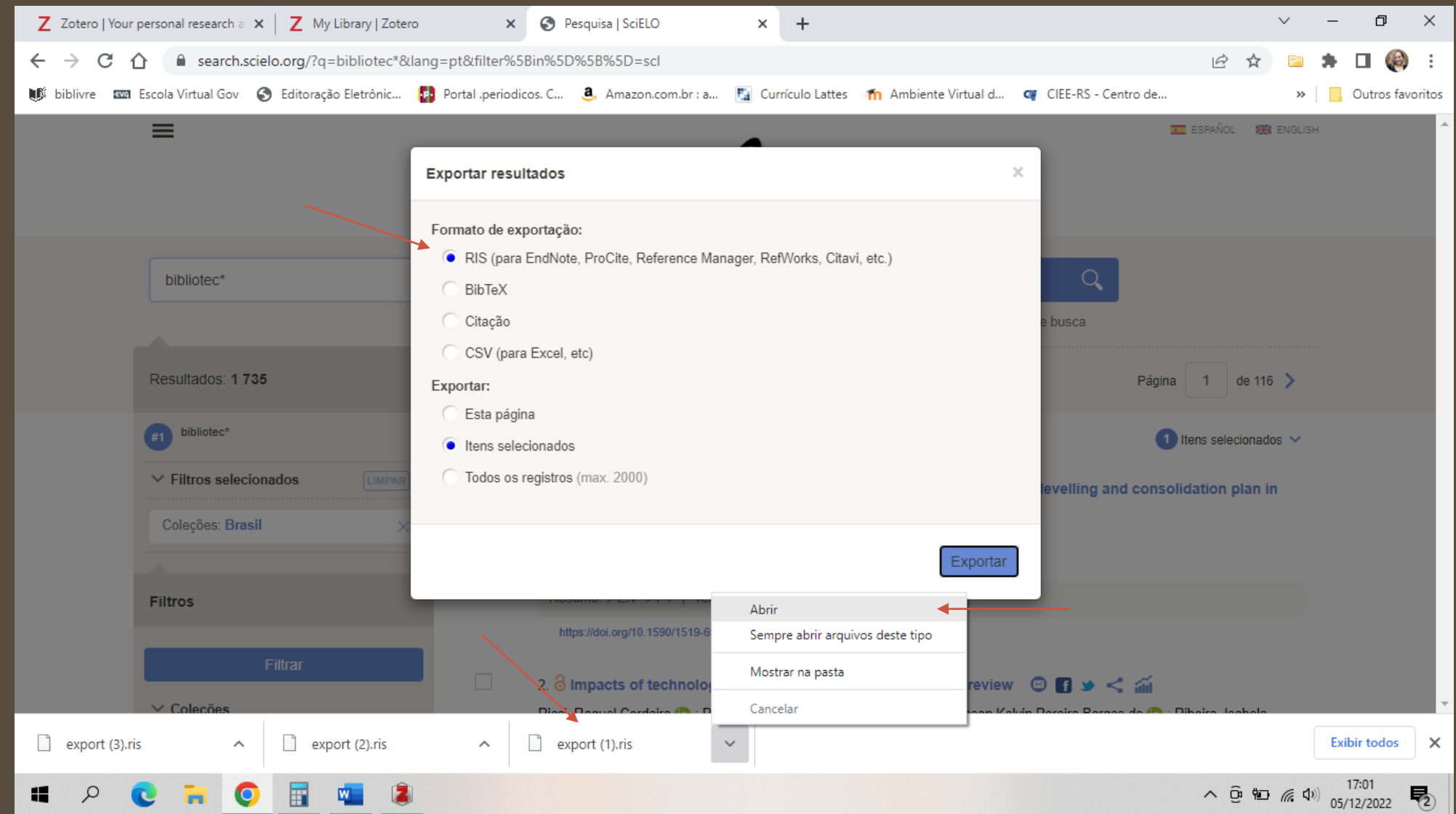

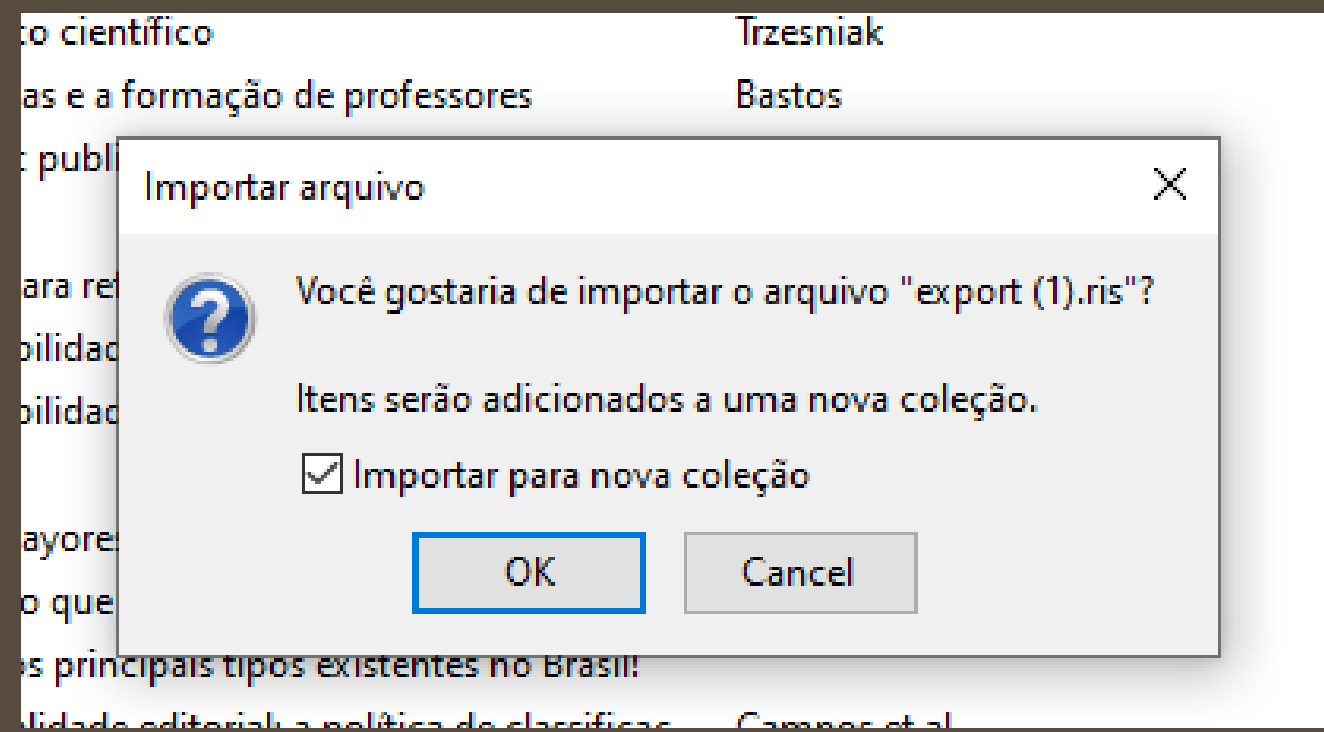

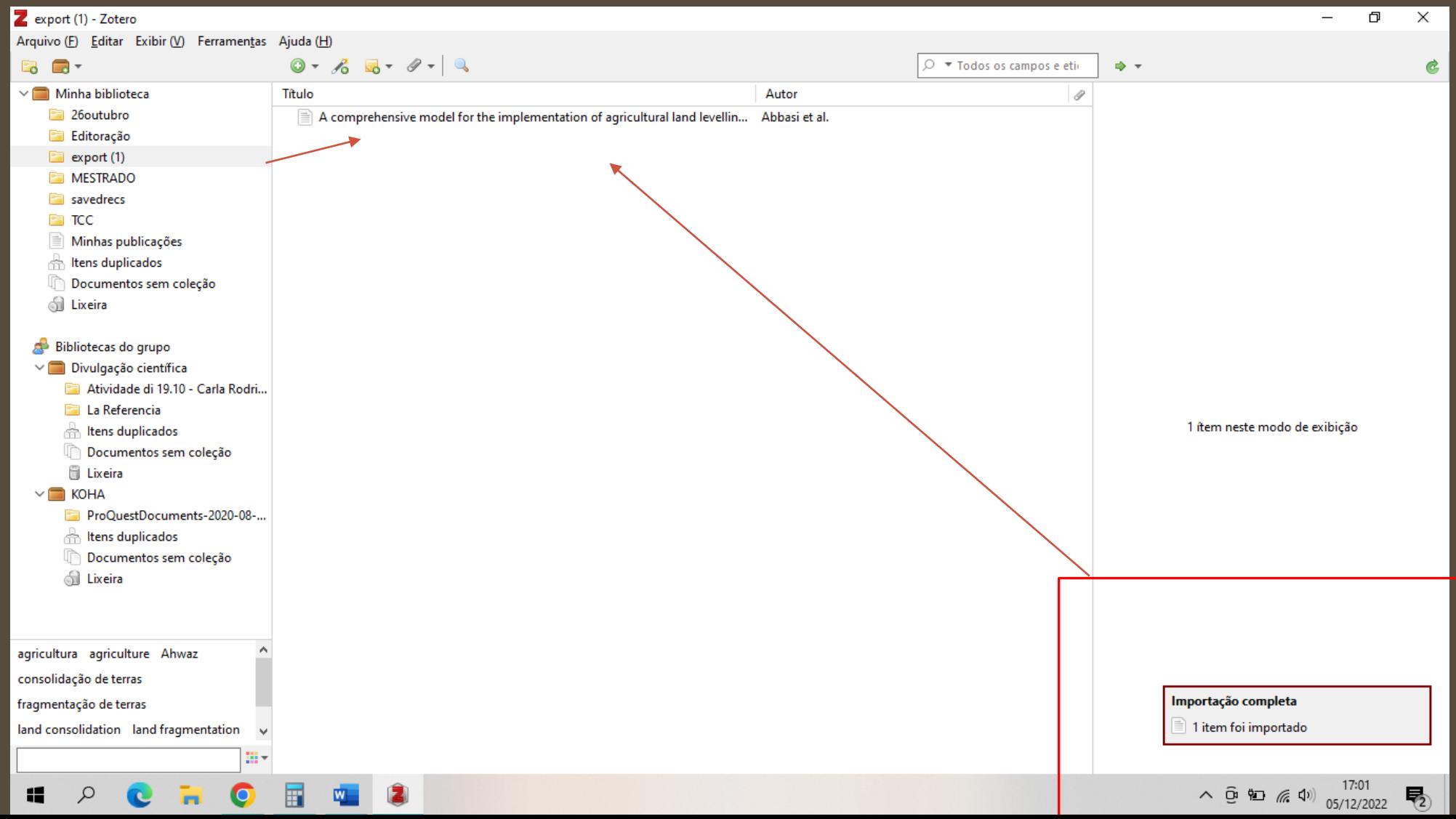

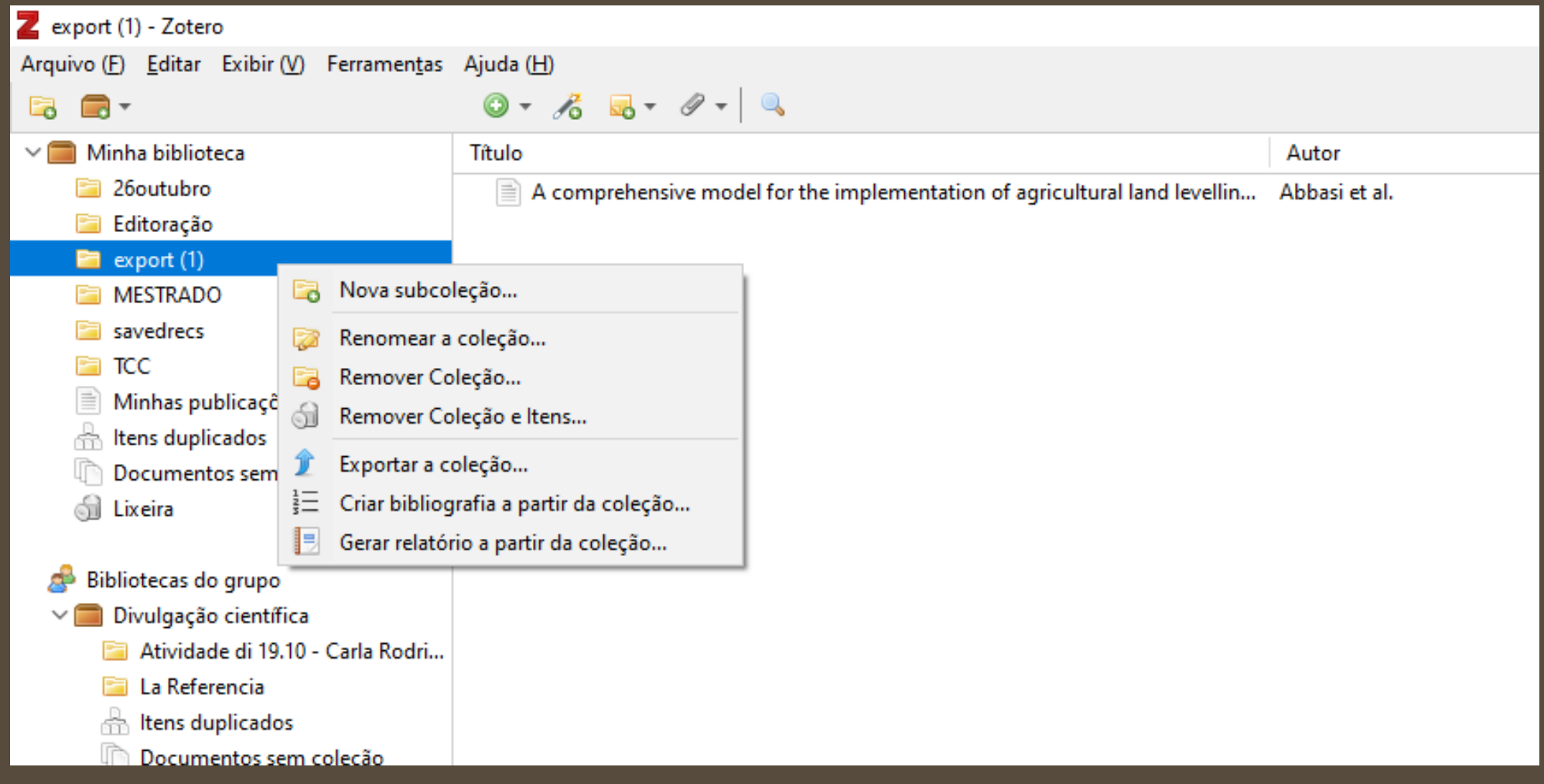

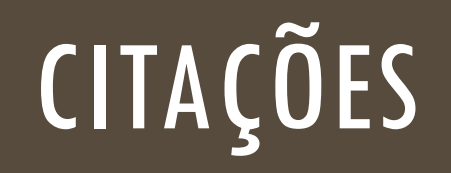

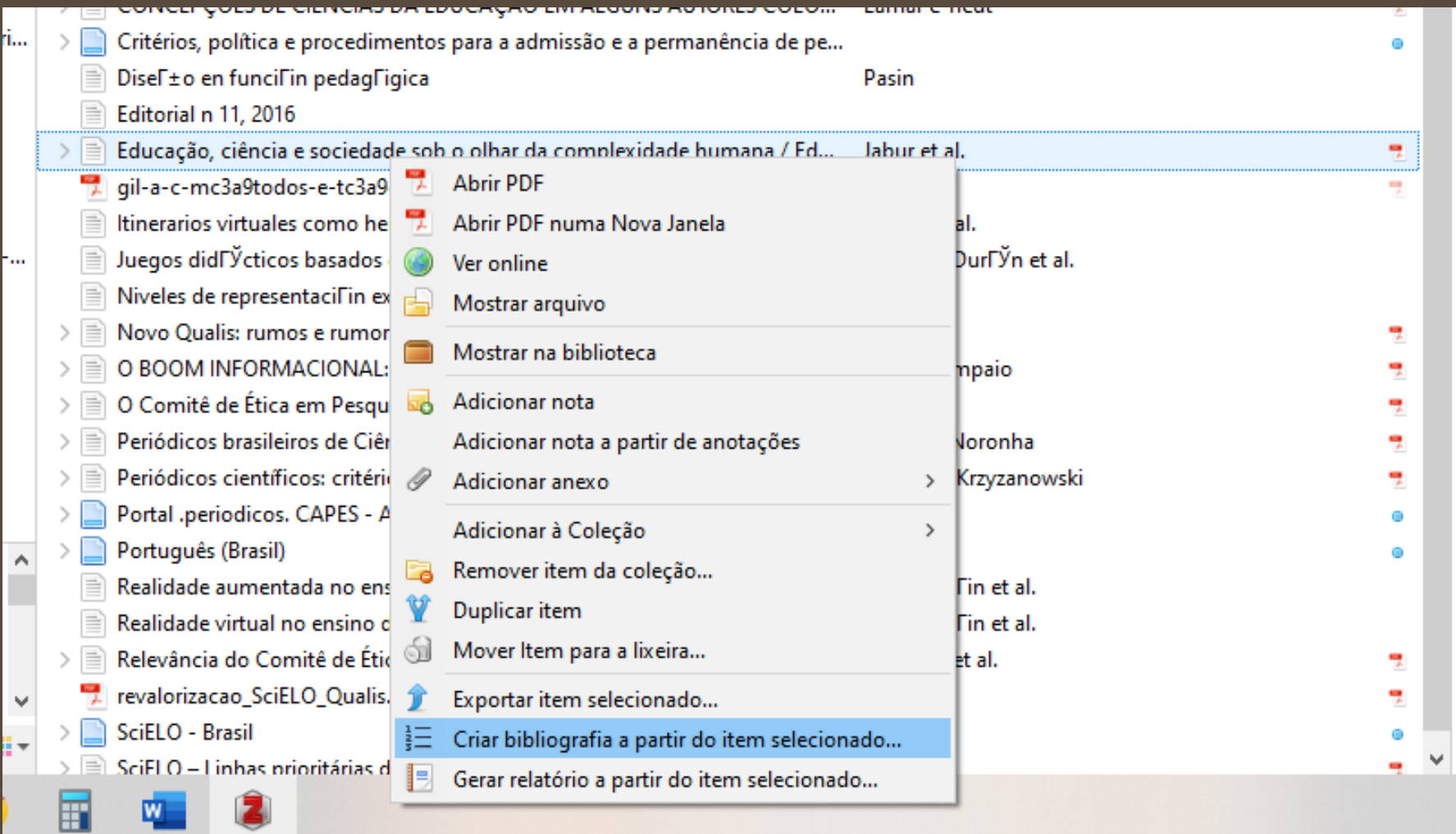

# CITAÇÕES

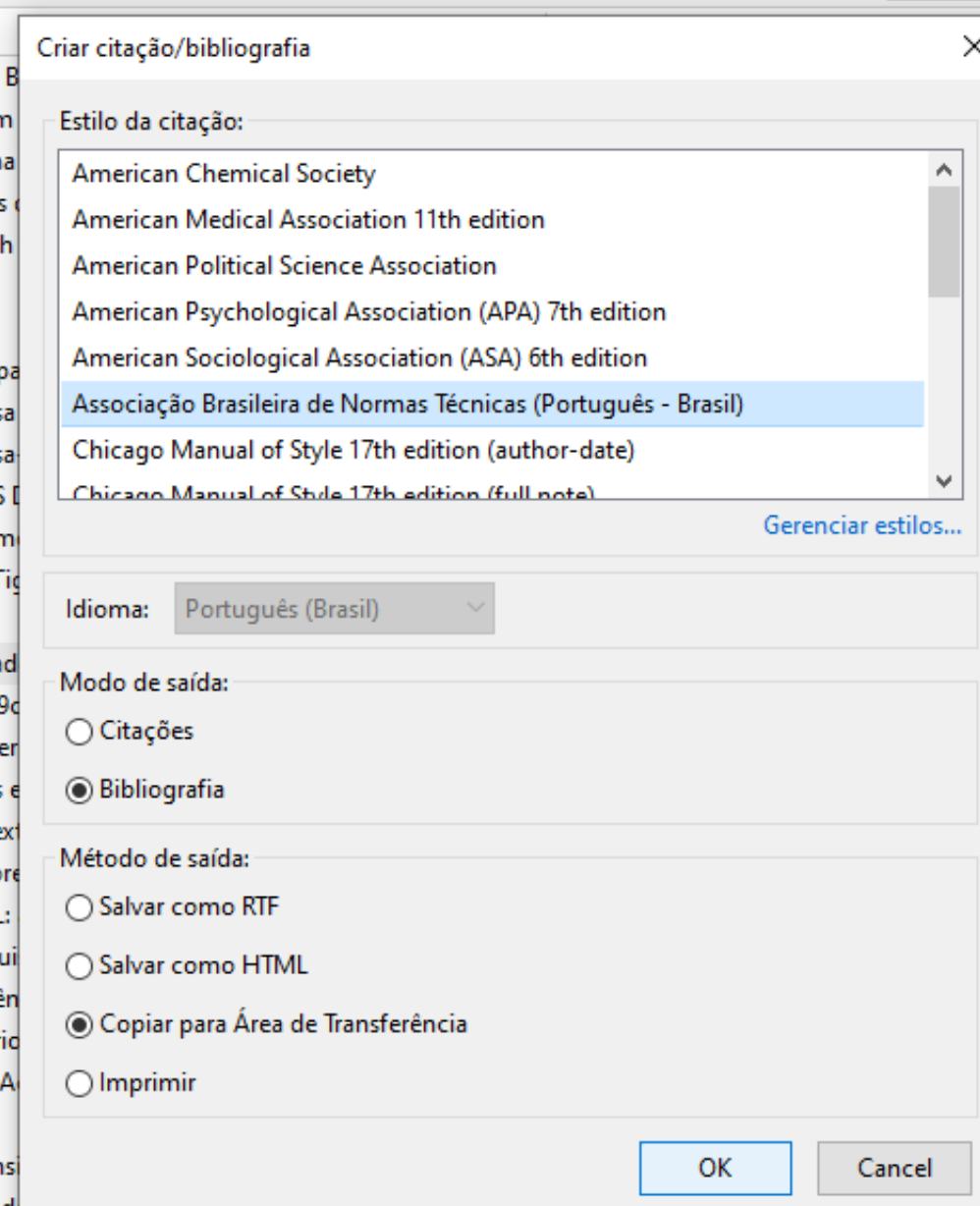

#### PALAVRAS CHAVE

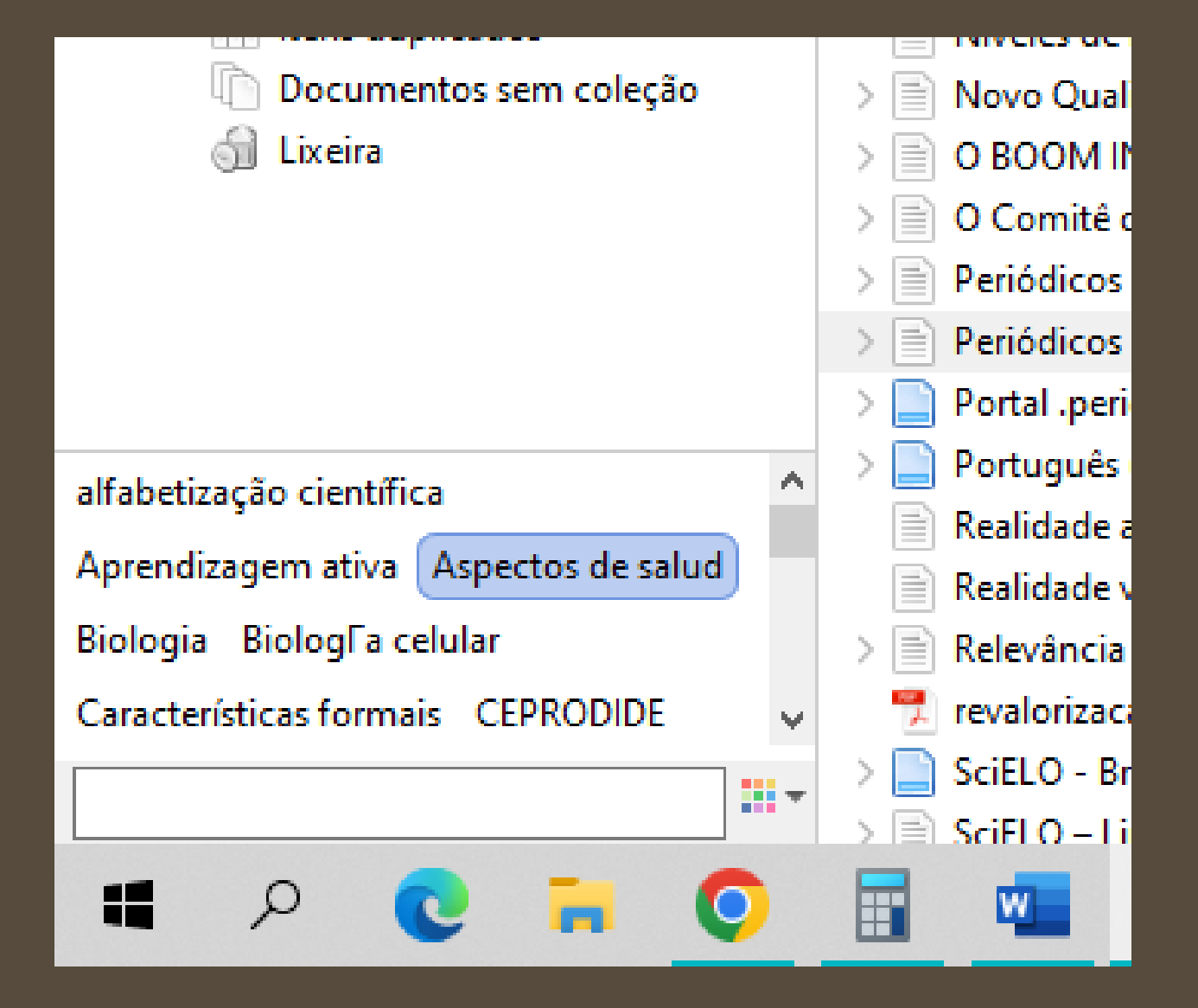

#### PALAVRAS CHAVE

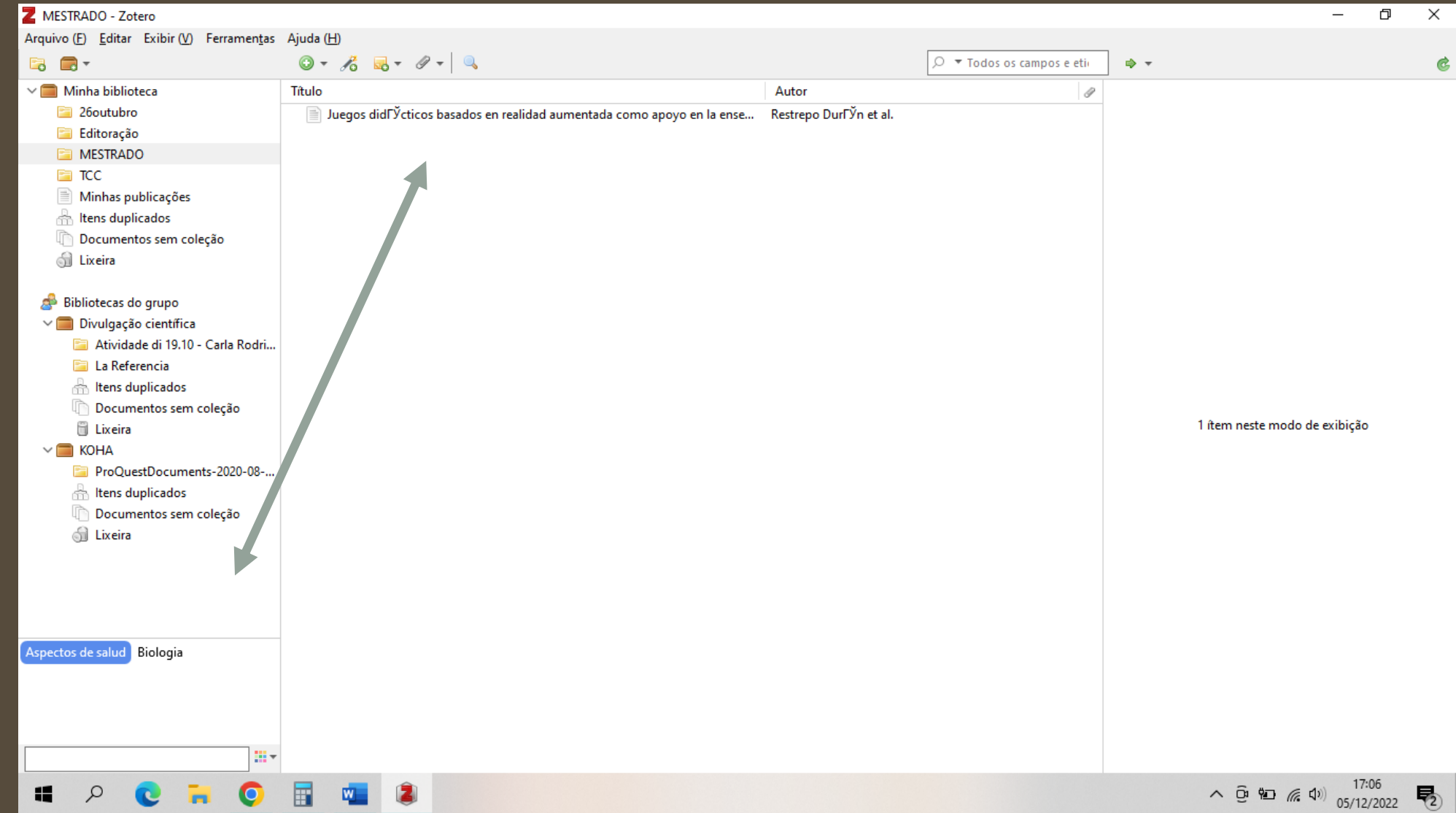

#### USO DO EXTENSOR

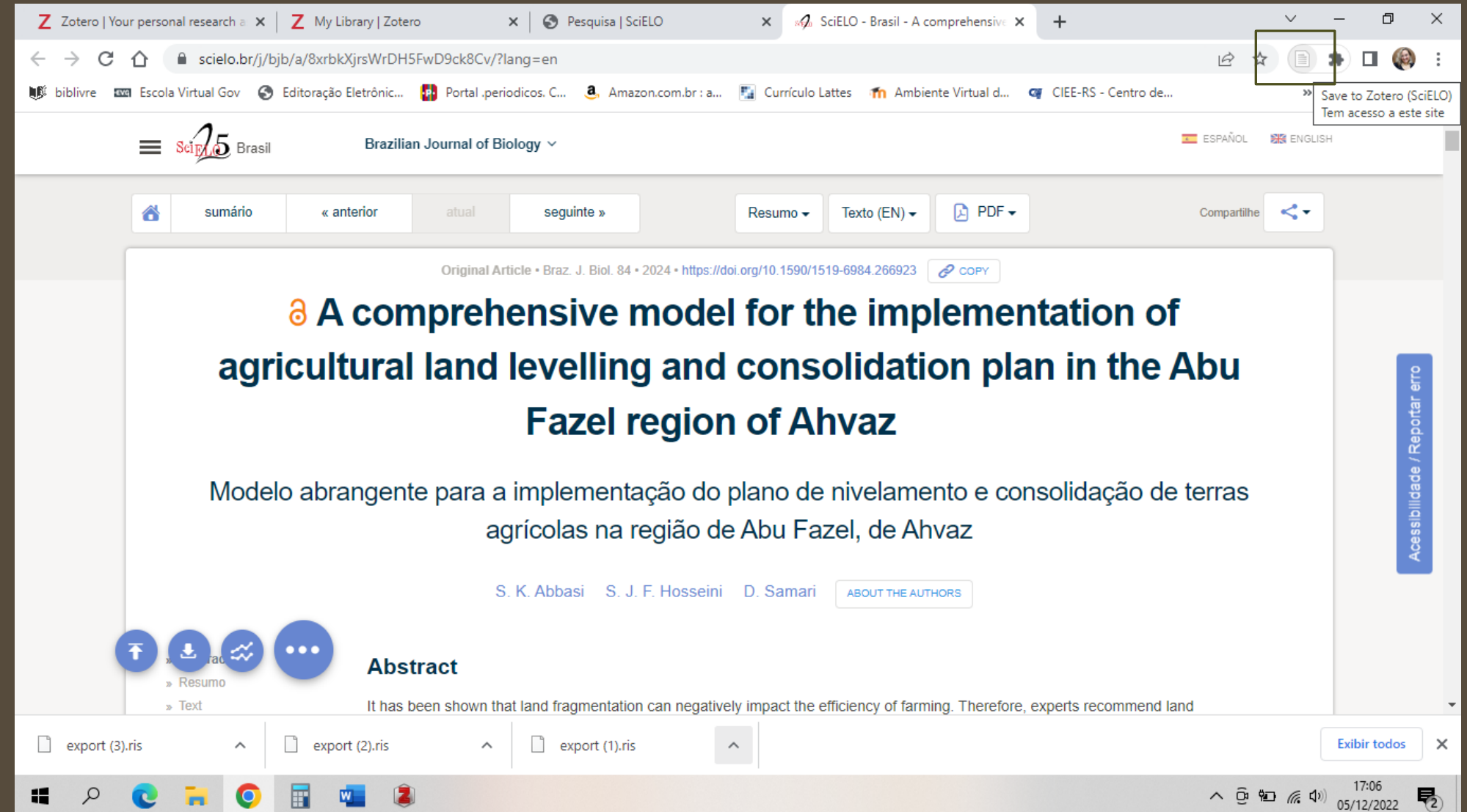

#### USO DO EXTENSOR

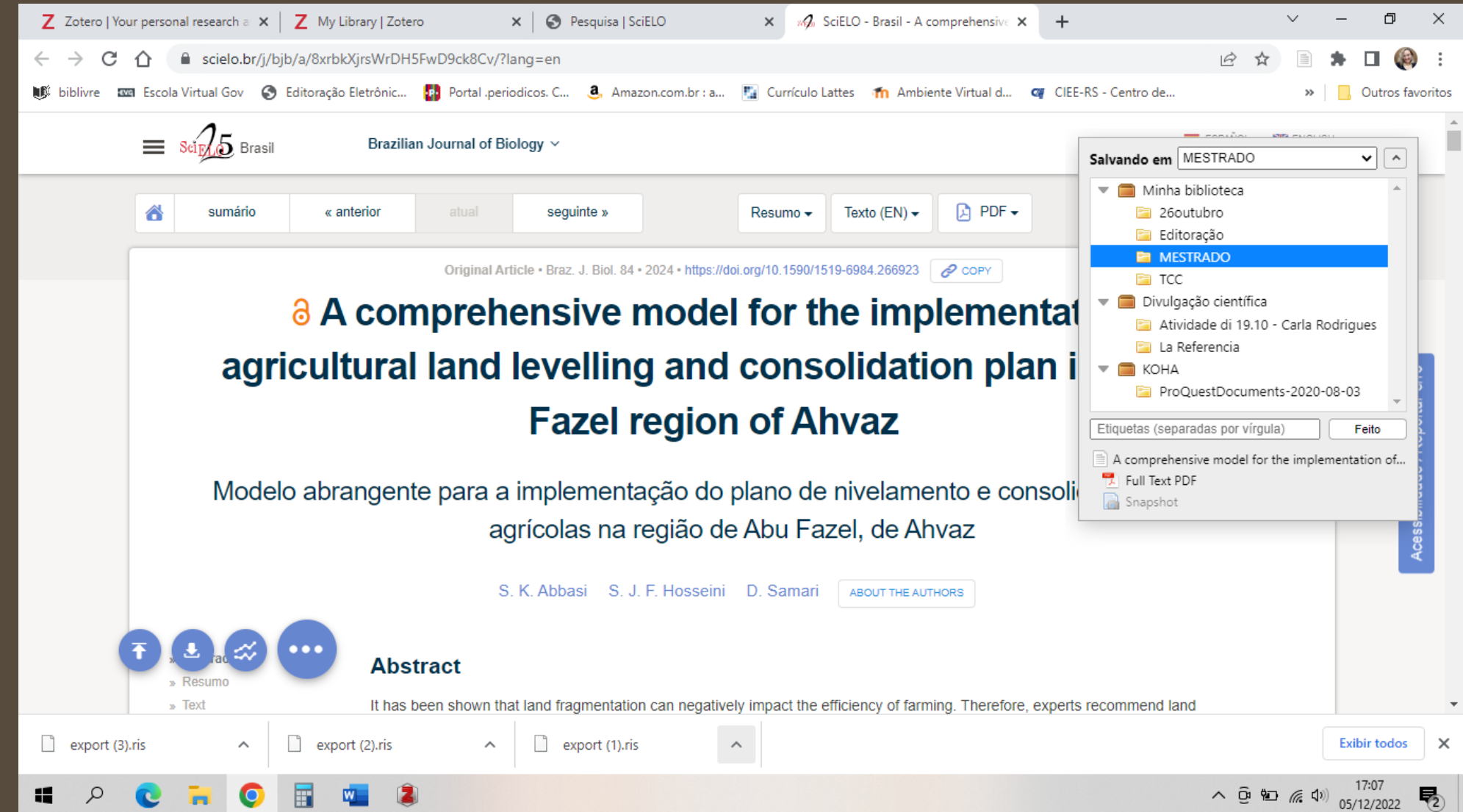

## PARA SAIR DO ZOTERO

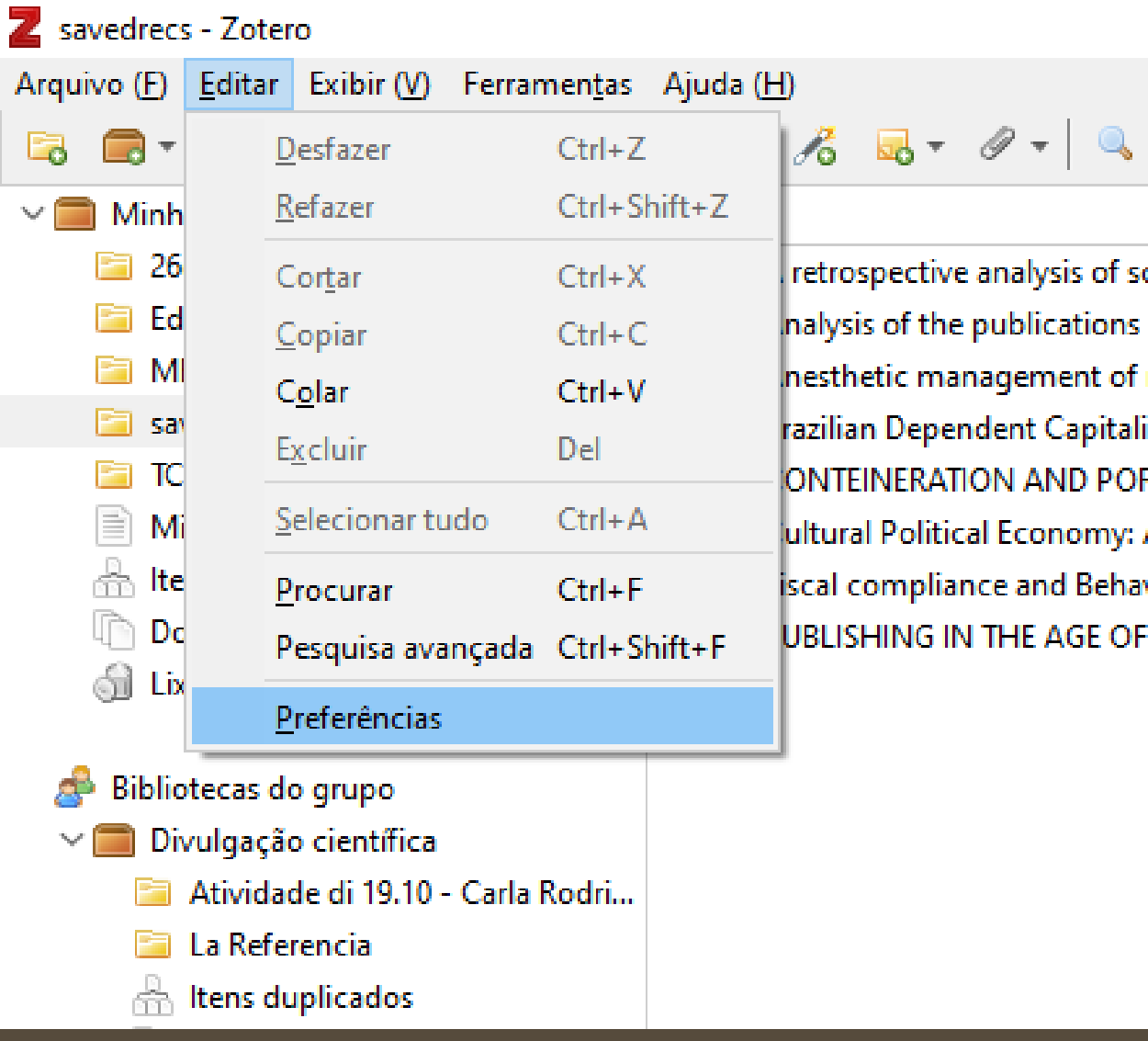

## PARA SAIR DO ZOTERO

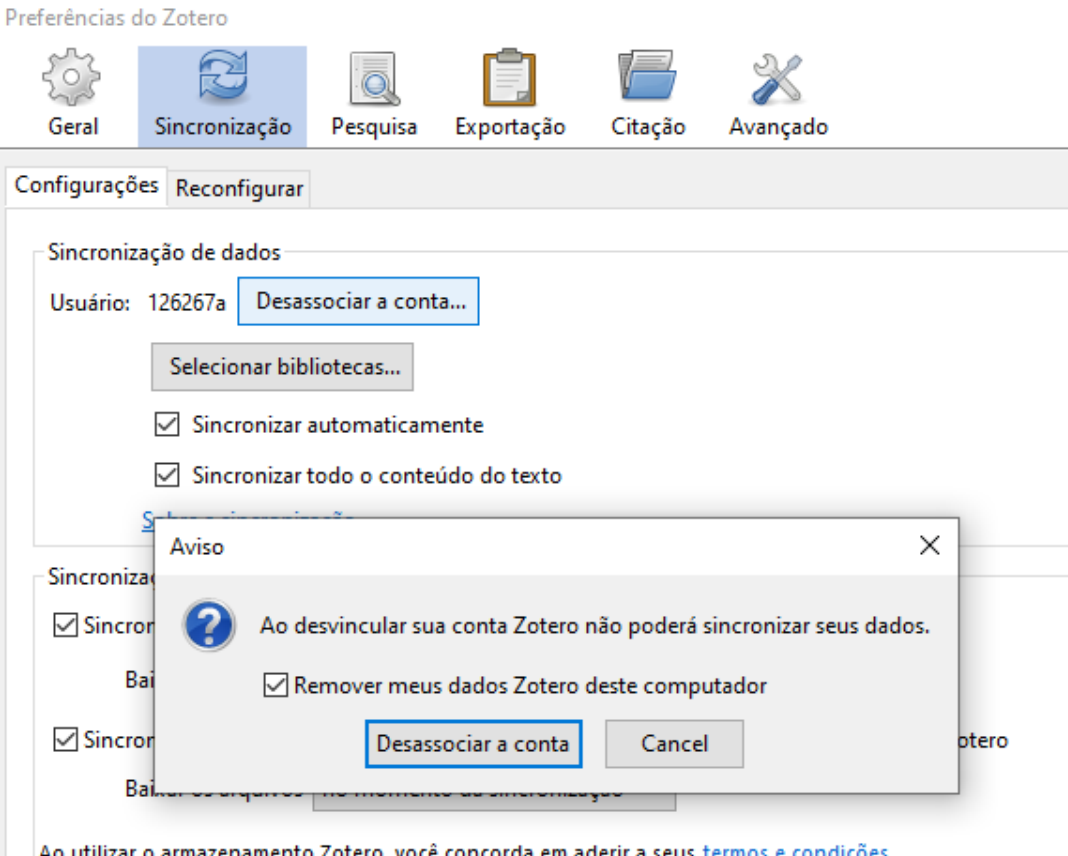

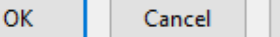

## ENDNOTE

O EndNote é um gerenciador de referências bibliográficas desenvolvido pela Clarivate Analytics. Possui uma versão gratuita (versão web) que permite armazenar e organizar as referências para citações durante a elaboração de artigos e trabalhos acadêmicos, além de possibilitar a importação direta de referências a partir das várias bases de dados bibliográficas.

▪ EndNote Web - http://www.myendnoteweb.com

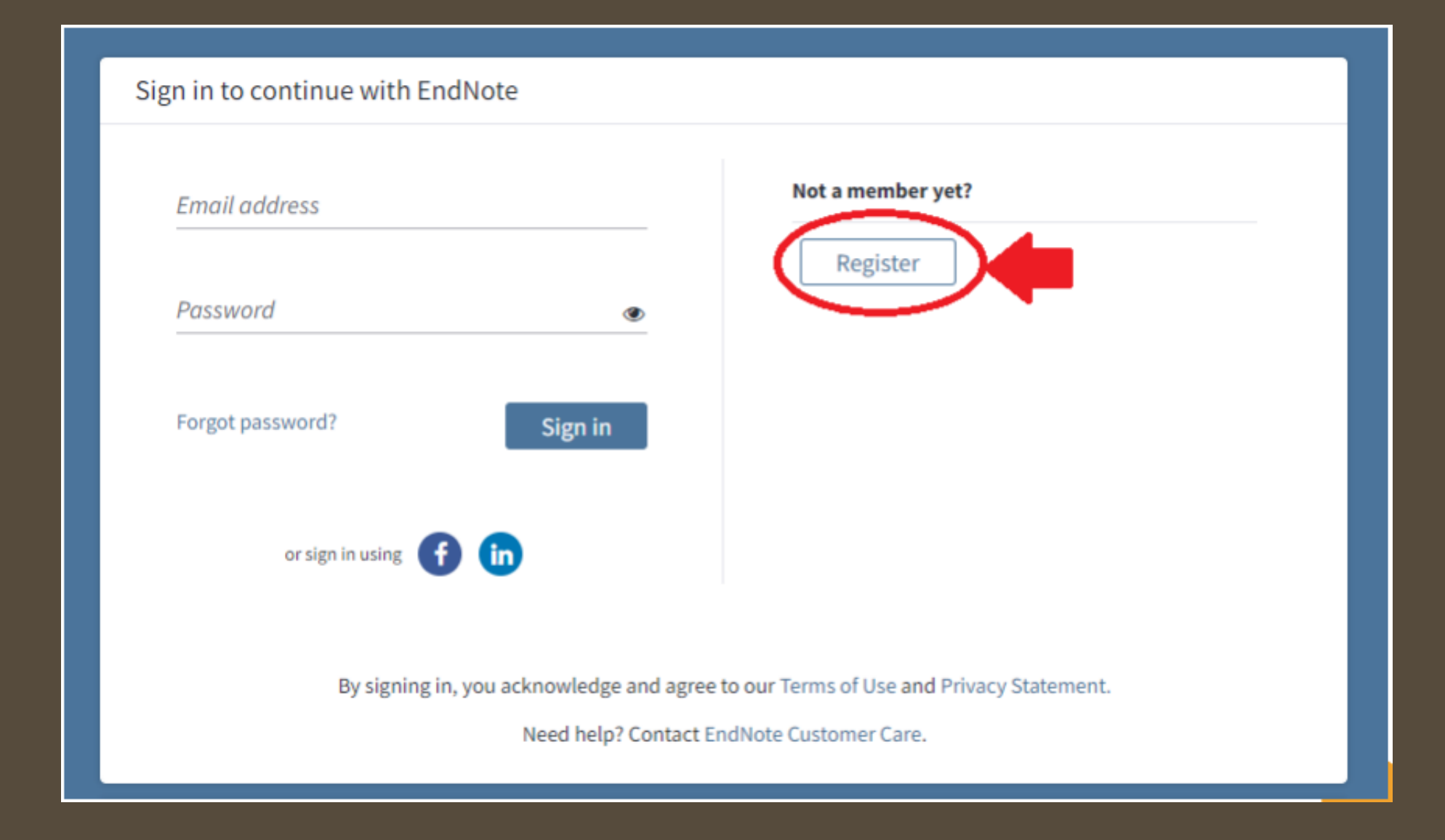
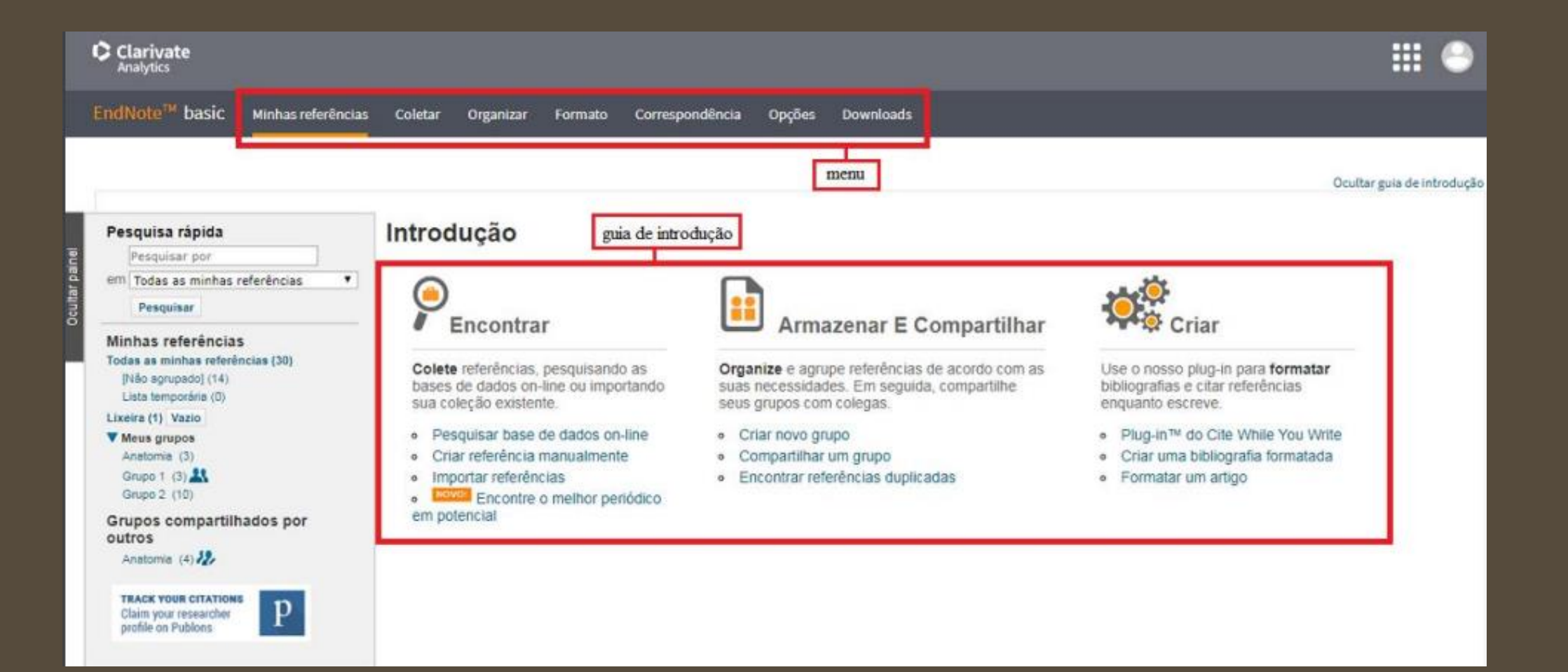

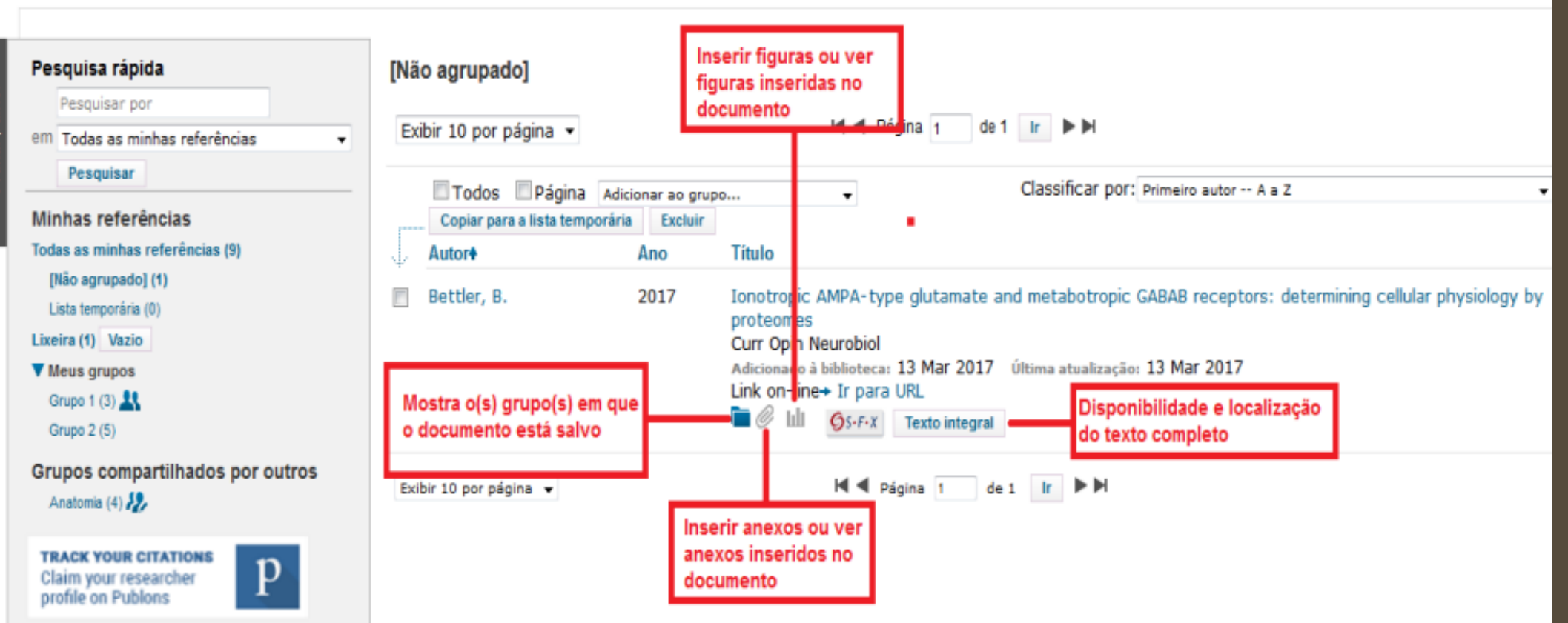

Pesquisa rápida Pesquisar por em Todas as minhas referências Pesquisar Minhas referências Todas as minhas referências (10) [Não agrupado] (1) Lista temporária (0) Lixeira (0) **V** Meus grupos Grupo 1 (3) 21 Grupo 2 (6) Grupos compartilhados por outros Anatomia (4) **TRACK YOUR CITATIONS** Ρ Claim your researcher profile on Publons

Busca as referências salvas no perfil do usuário por autor, título, assunto. A pesquisa pode ser feita em todas as referências salvas, ou em um grupo específico. Para isso, selecione a opção desejada na caixa abaixo do campo de busca.

Todas as minhas referências: exibe todas as referências salvas no perfil do usuário Não agrupado: exibe as referência importadas ou criadas manualmente que ainda não foram arquivadas em nenhum grupo.

Lista temporária: as referências salvas nesta pasta permanecem enquanto a sessão estiver aberta. Ao fazer logout a pasta é esvaziada.

Lixeira: exibe as referências excluídas.

Meus grupos: exibe os grupos criados

Exibe os grupos criados por outros usuários que foram compartilhados com você.

O Publons é um recurso gratuito para a comunidade de pesquisa multidisciplinar e acadêmica mundial. Após o registro no Publons, você recebe um número de ResearcherID do Web of Science. Este número não muda, mesmo que você altere seu nome ou afiliação com instituições.

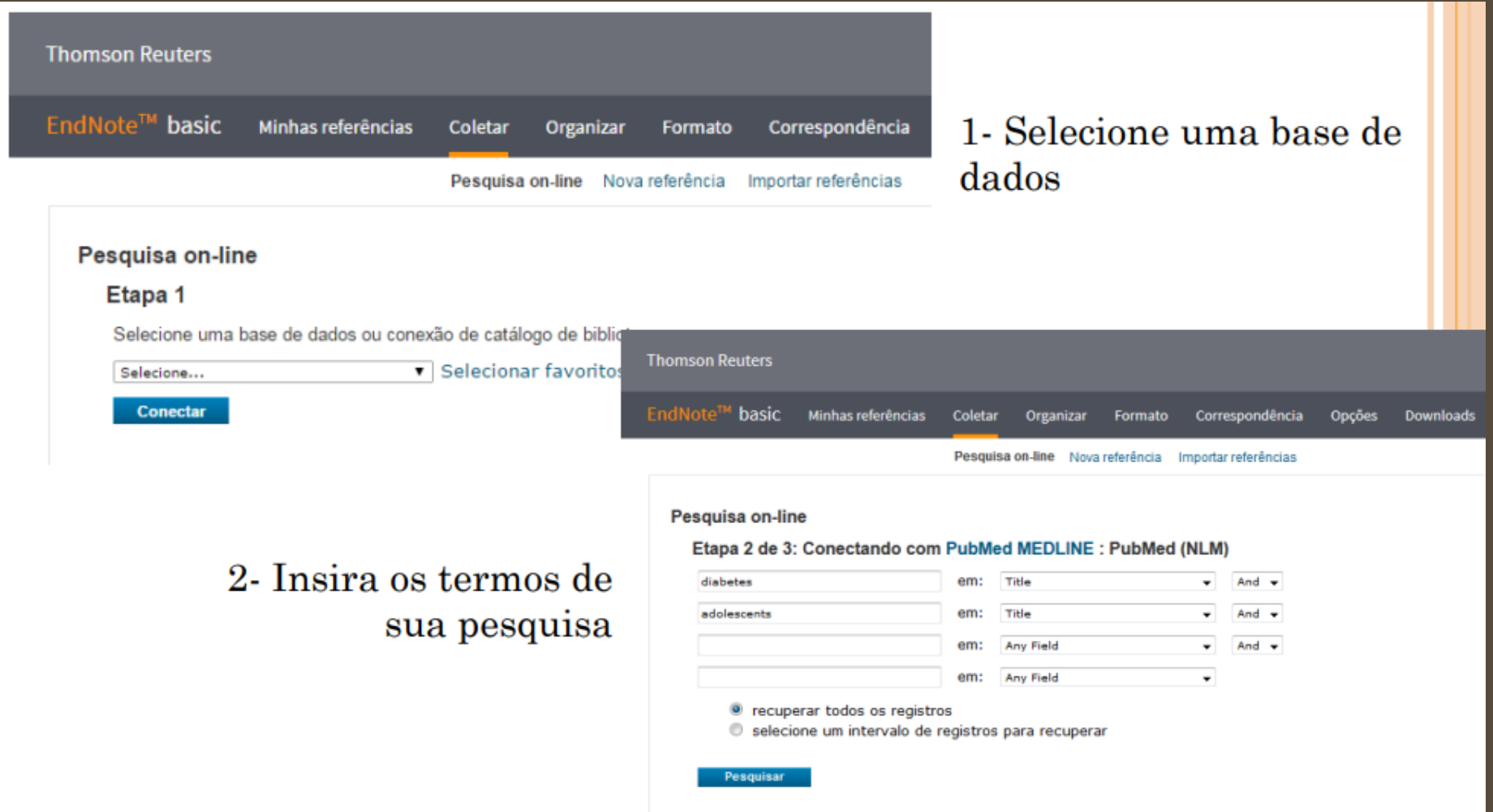

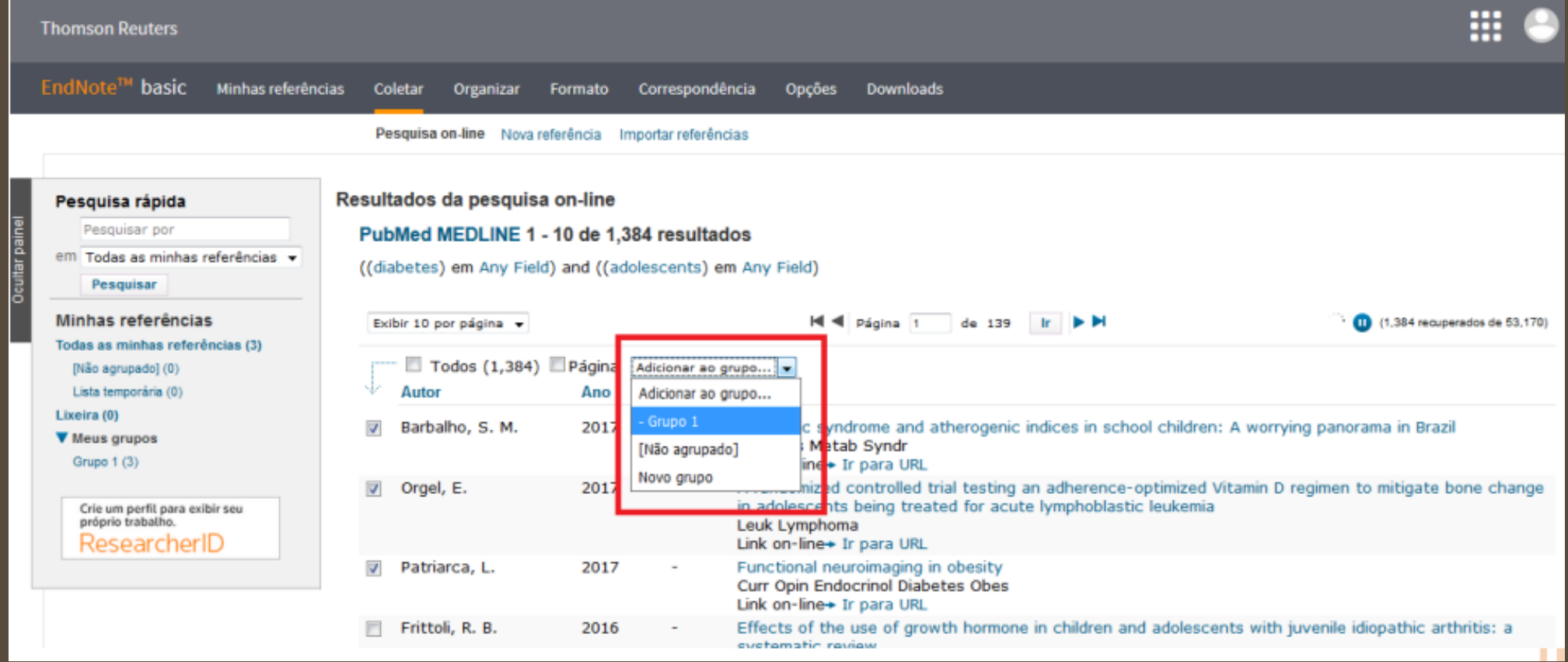

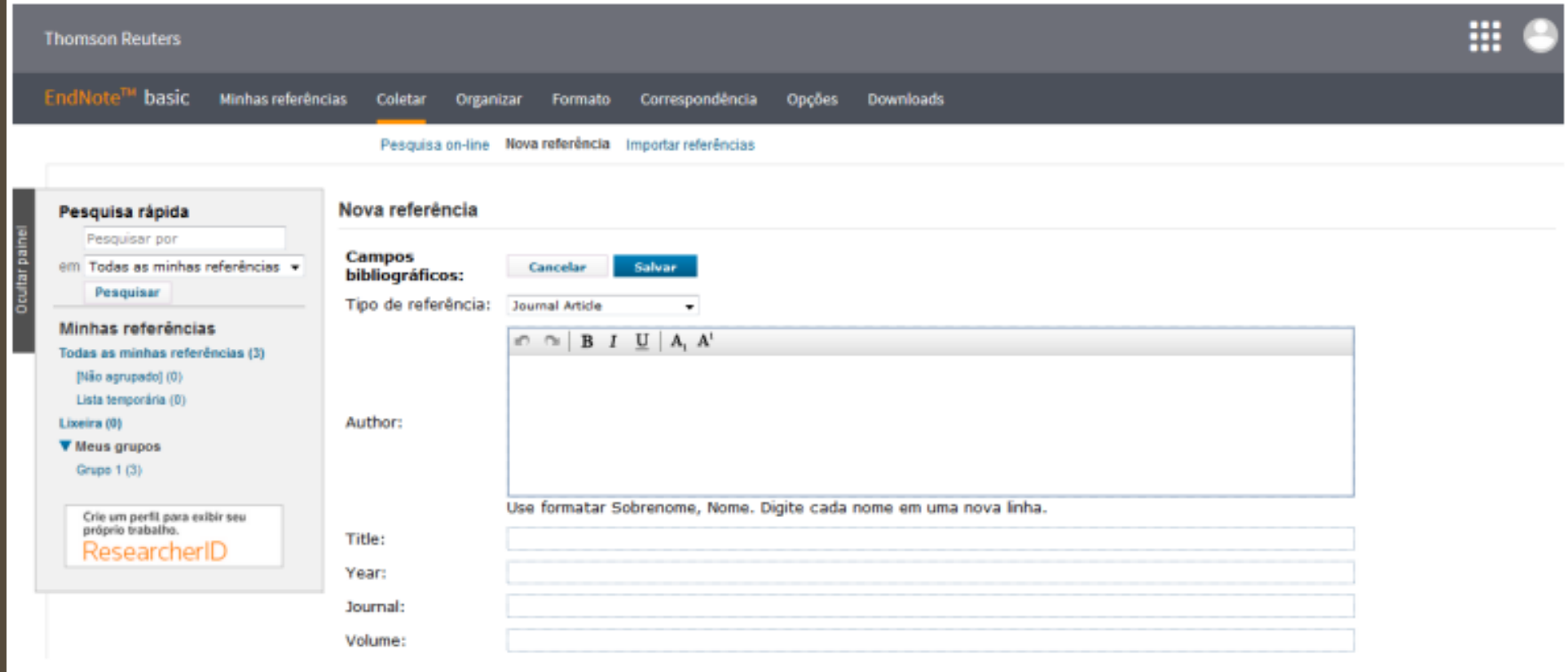

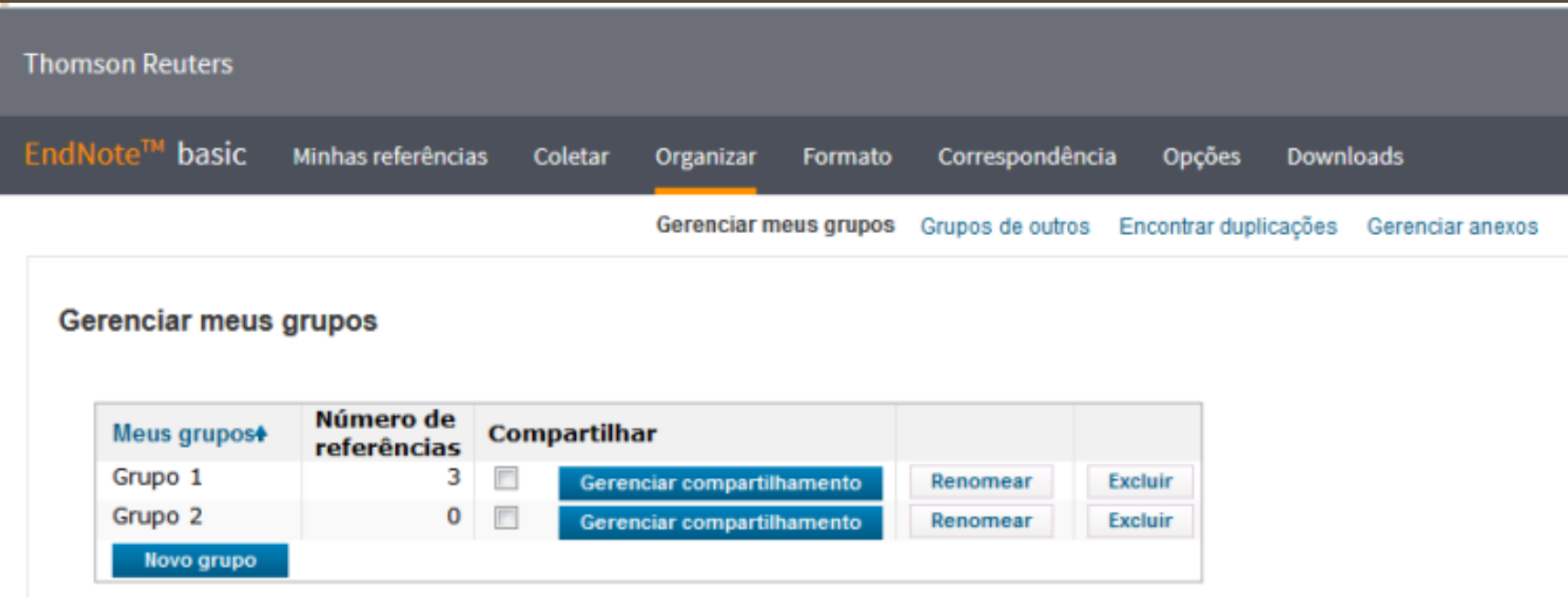

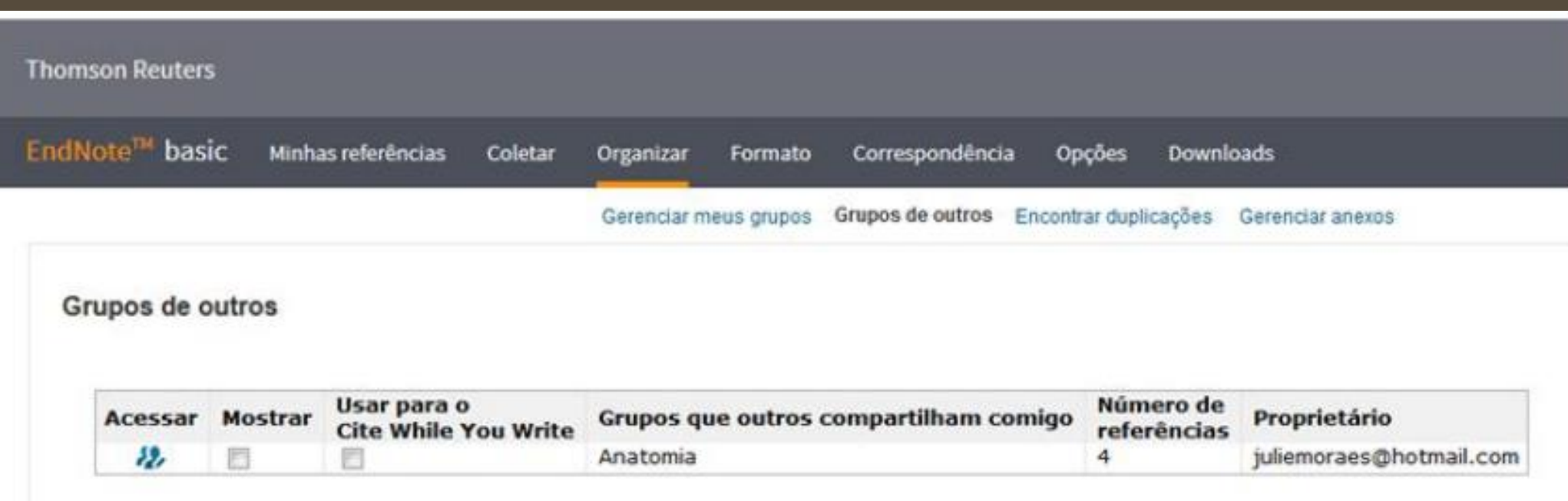

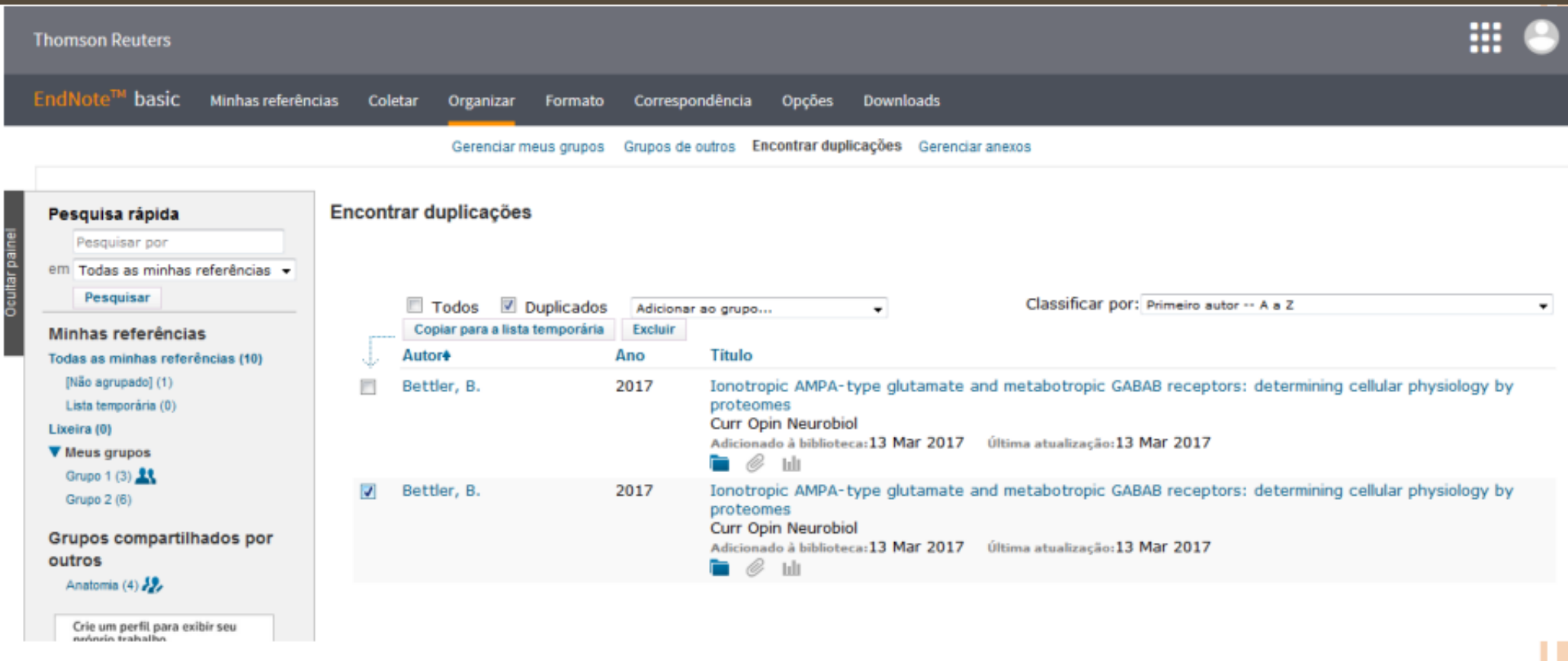

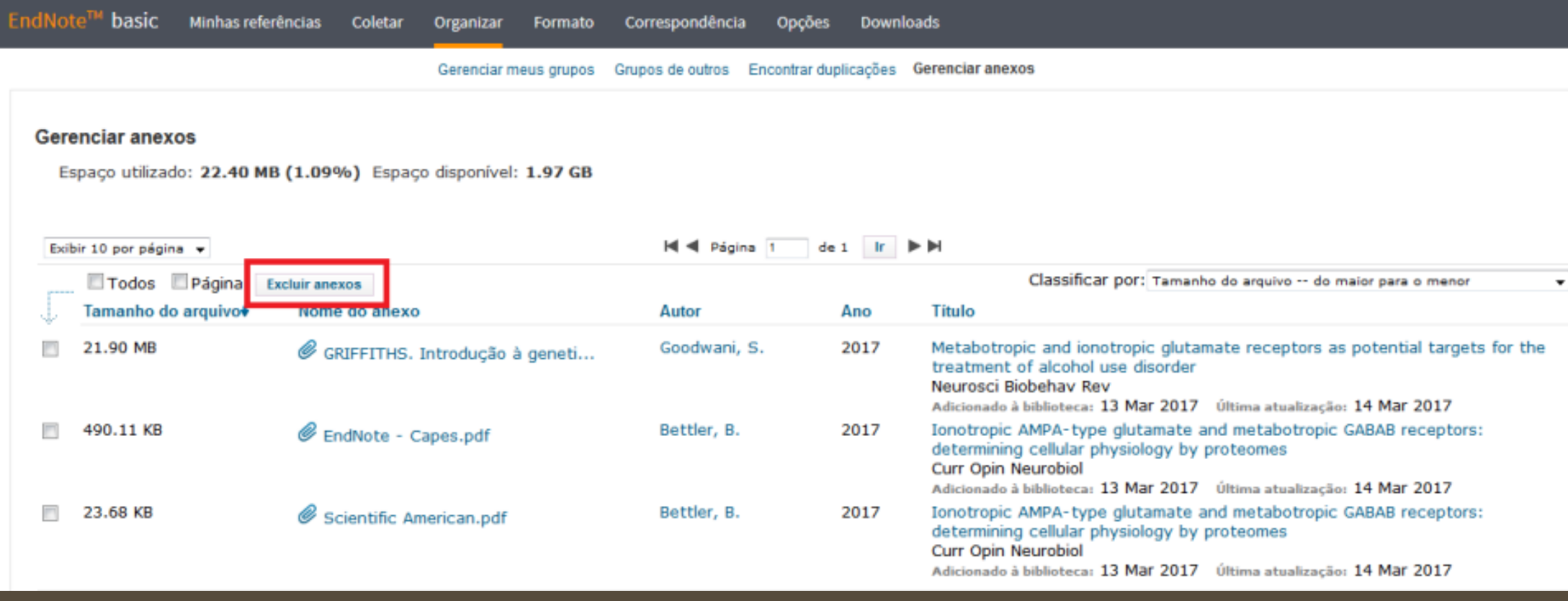

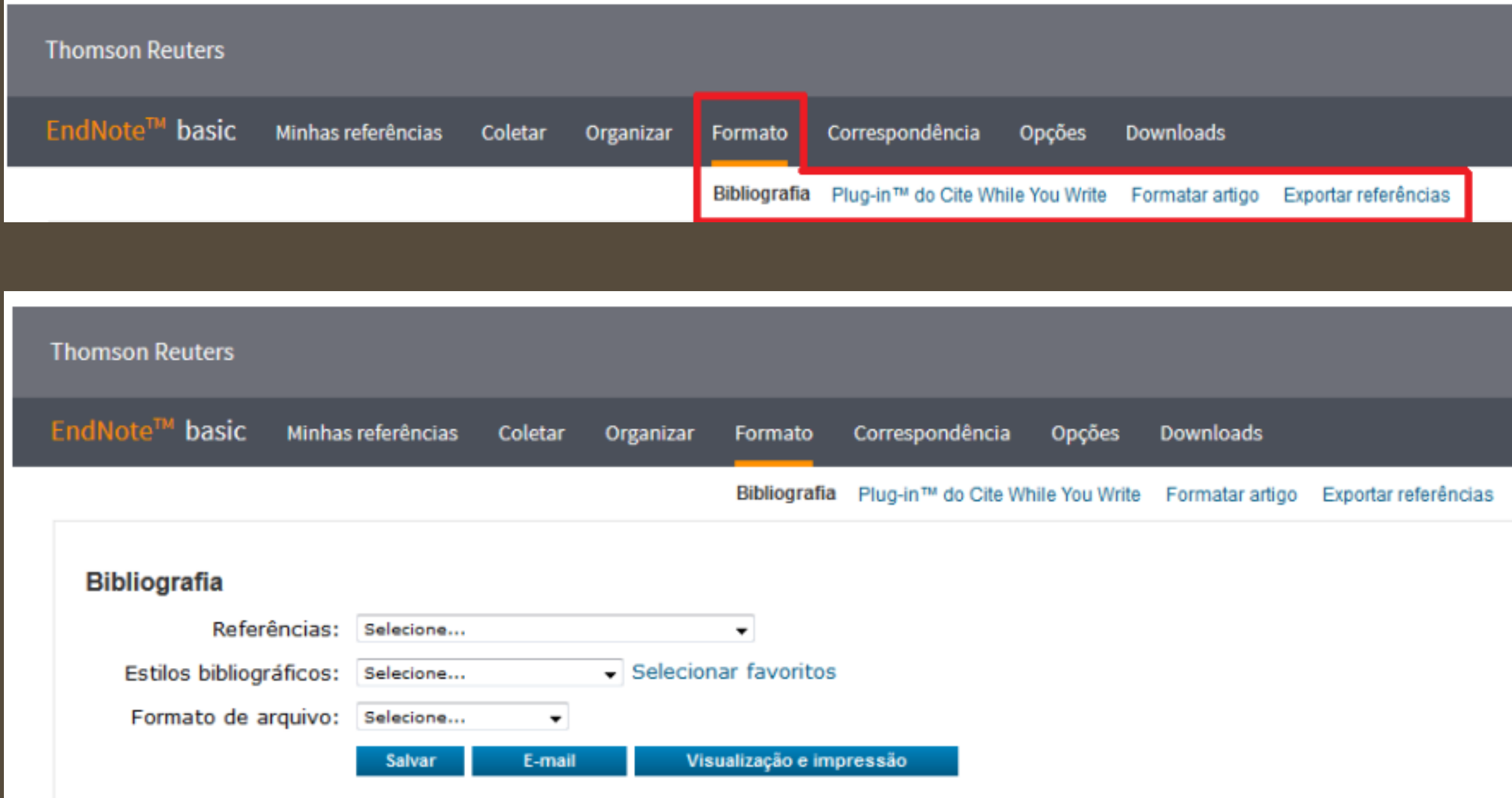

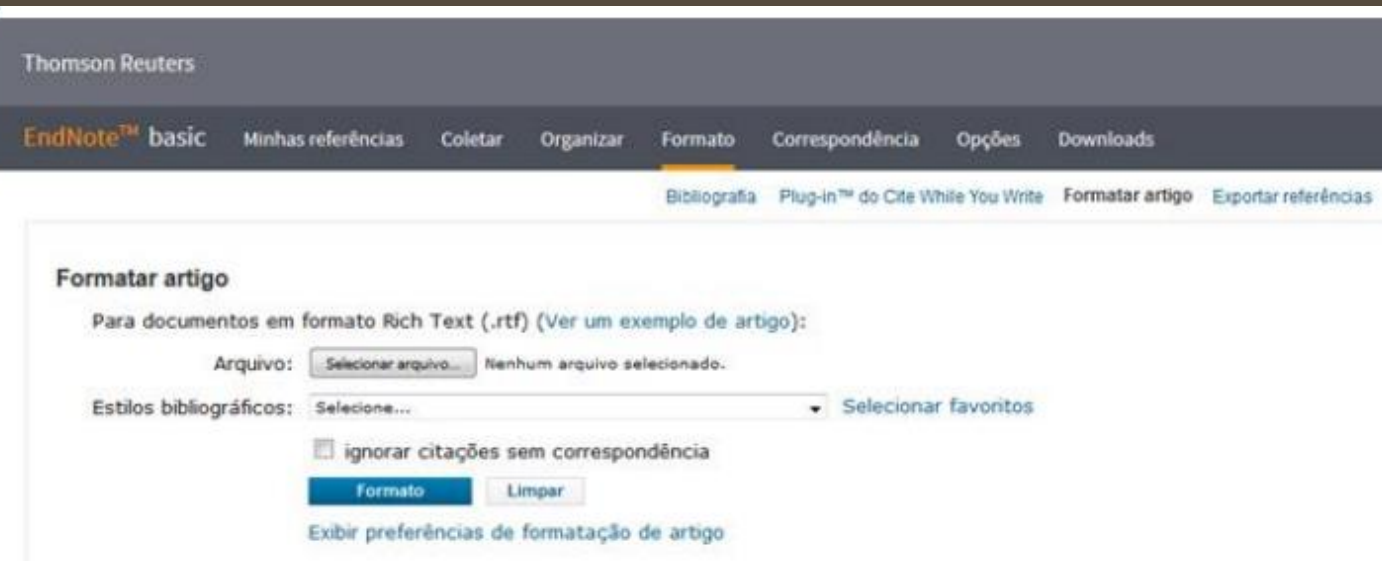

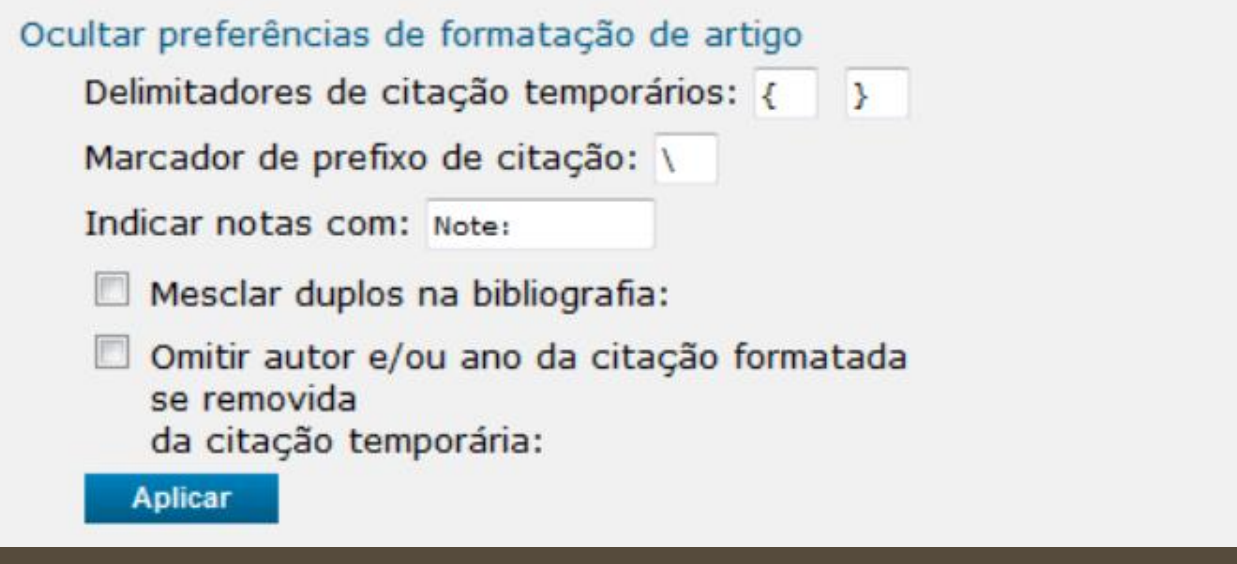

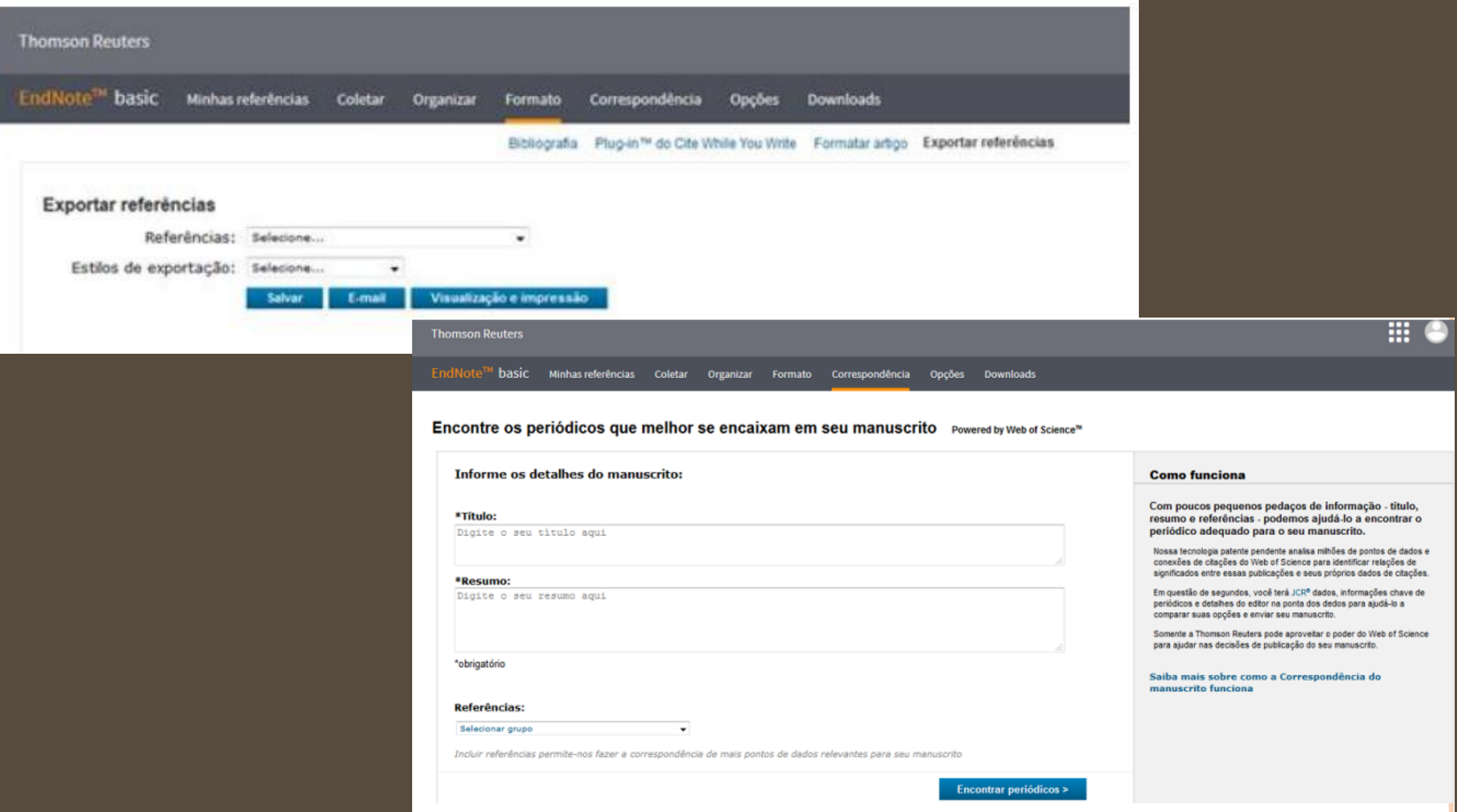

Ao fazer a consulta para encontrar os periódicos que melhor se adéquam ao seu manuscrito, a resposta virá como aparece abaixo.

EndNote™ basic Minhas referências Coletar Organizar Formato Correspondência Opcões Downloads

#### Encontre os periódicos que melhor se encaixam em seu manuscrito Powered by Web of Science<sup>ne</sup>

10 Correspondência de periódicos

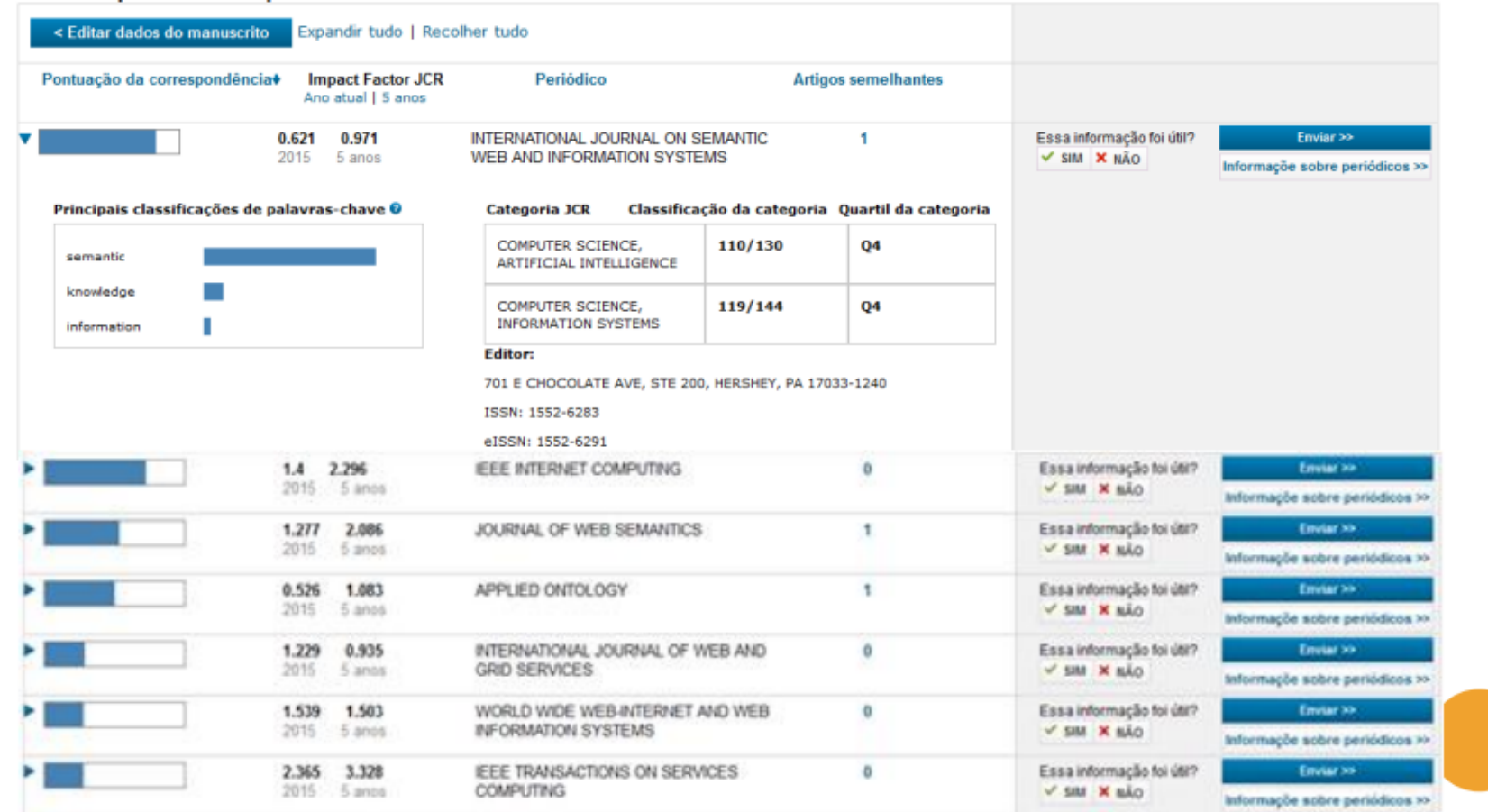

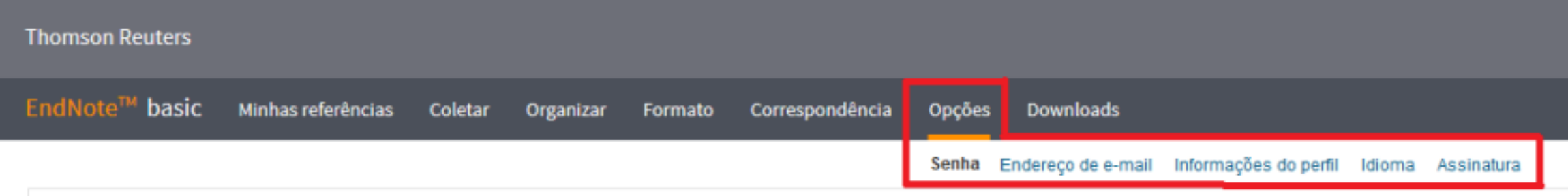

# MENDELEY

Mendeley é um gerenciador de referências e uma rede social acadêmica que tem por objetivo auxiliar na organização da pesquisa, na colaboração com outras pessoas on-line e na descoberta de pesquisas mais recentes. É um software gratuito (Elsevier), multiplataforma (Linux, Windows, Mac) e compatível com navegadores conhecidos (Firefox, Chrome, Safari, entre outros).

https://www.mendeley.com/

## **COMEÇANDO A USAR - www.mendeley.com**

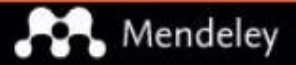

Solution port

Sign In Create account Download

# **I SA DISCOVERY**

Mendeley brings your research to life, so you can make an impact on tomorrow

Search over 100 million cross-publisher articles and counting

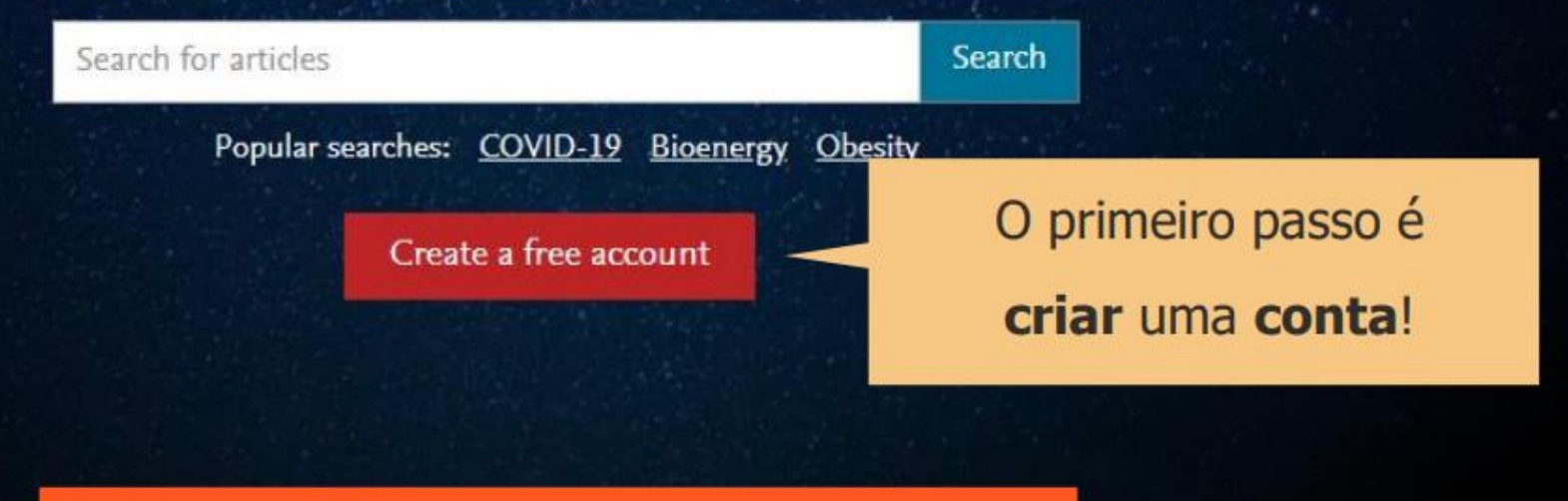

# **COMEÇANDO A USAR**

Rúbia Gattelli<sup>(10</sup> Search Library

Account

Scopus Profile

Subscription

**Notifications** 

**Careers Settings** 

Billing

Third-Party Apps

### Account

Profile photo

Add or edit your Mendeley profile picture.

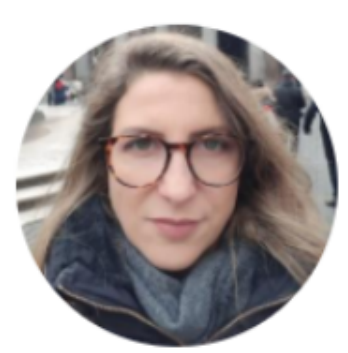

Change photo Remove photo

Personal details

Changing your basic account settings here will change them acr

Email address rgattelli@gmail.com • Preencher informações pessoais e profissionais (a partir de seus dados a Elsevier cria seu perfil e pode sugerir uma rede de colaboradores e documentos relevantes para sua área de interesse).

- Feito isso o Mendeley Web já fica disponível.
- A partir daí se pode fazer o **download** da versão do Mendeley desejada (Desktop ou Reference Manager).

First name

# **COMEÇANDO A USAR**

Mendeley

Mendeley Reference Manager Mendeley Cite Mendeley Desktop Web Importer Premium Datasets

Solutions Support Sign In Create account

# Stay on top of your research

With Mendeley Desktop, you can easily organize and search your personal library, annotate documents and cite as you write.

**Download now** 

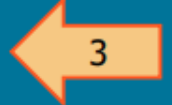

#### PARA BAIXAR MENDELEY DESKTOP:

Download

- 1. Clique em Solutions
- 2. Clique em Mendeley Desktop
- 3. Clique no botão **Download now**

# **COMEÇANDO A USAR**

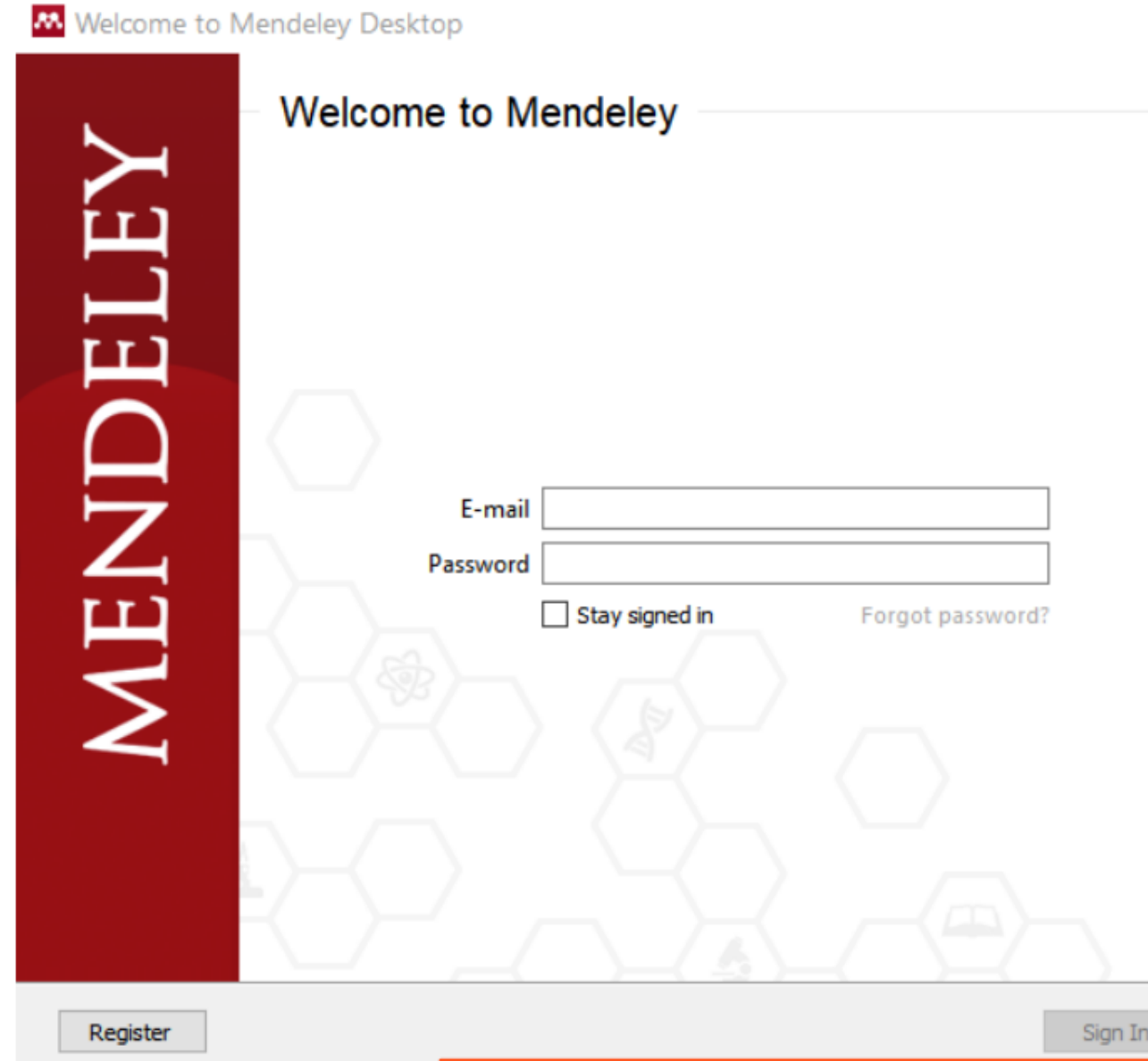

Ao acessar sua biblioteca (o atalho deverá ficar salvo no seu desktop) digite email e senha escolhidos ao fazer a conta Mendeley e clique em Sign in. Para se manter logado, clique na caixa Stay signed in.

×

# **CONHECENDO O MENDELEY DESKTOP**

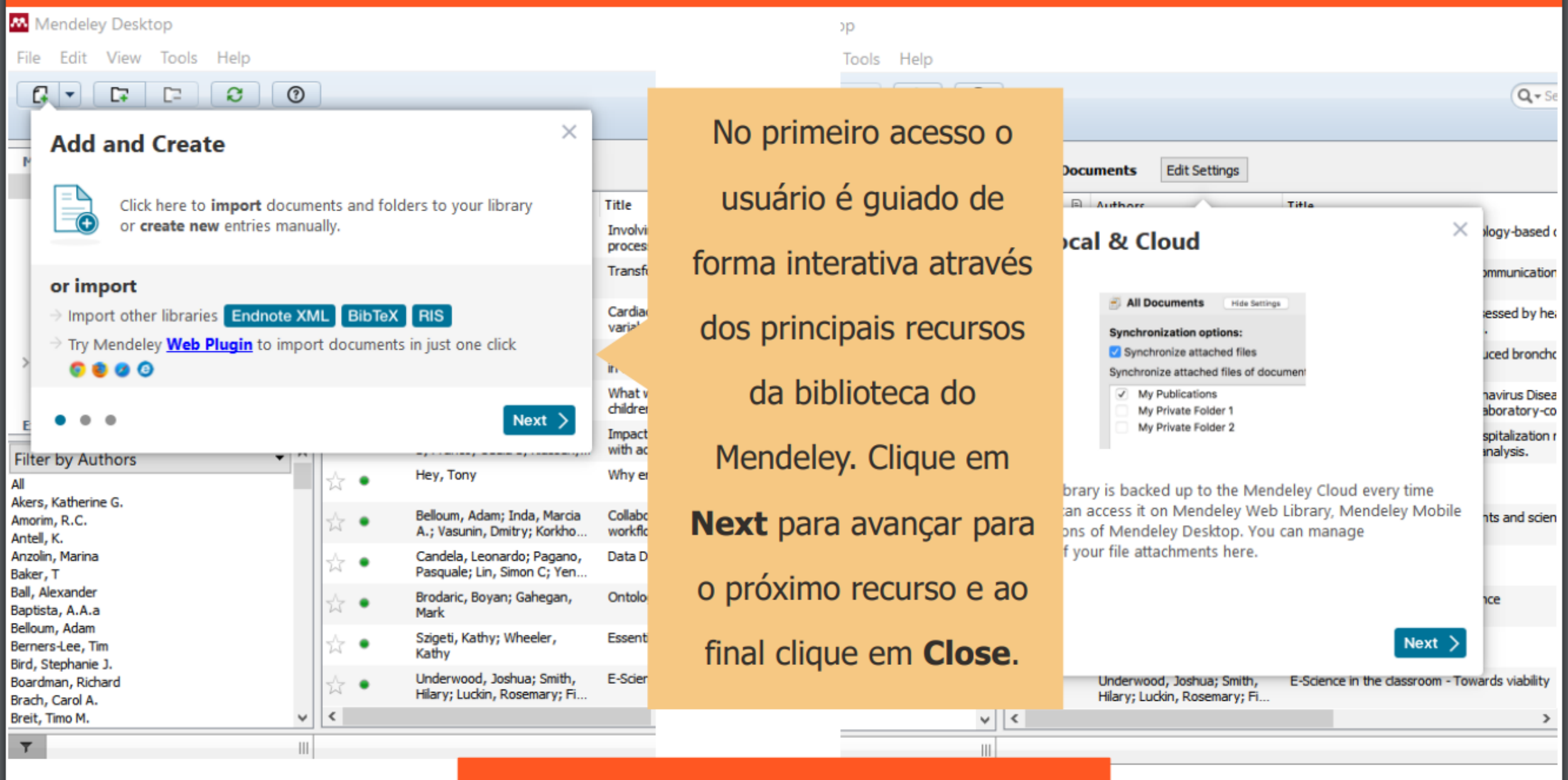

# **CONHECENDO O MENDELEY DESKTOP**

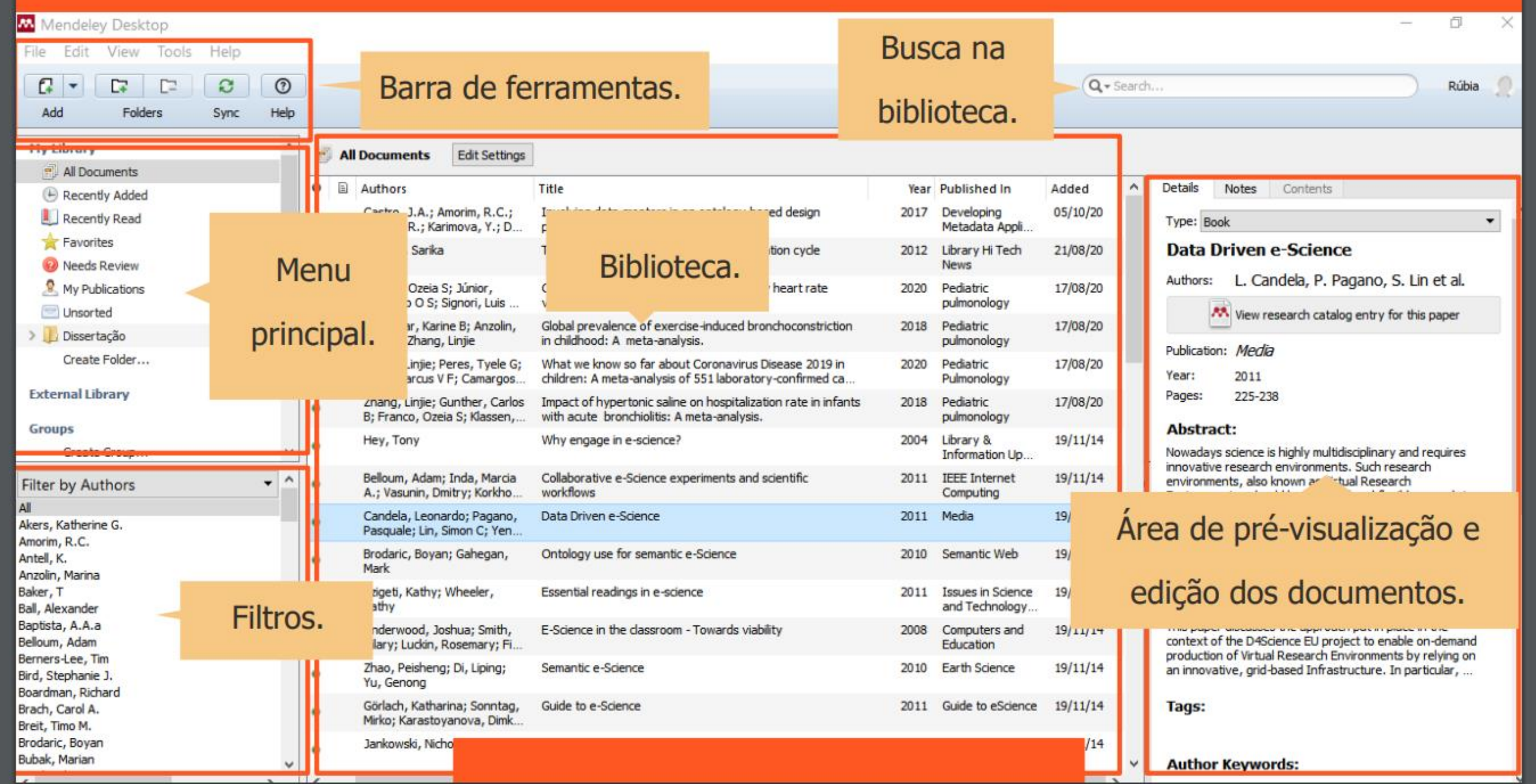

# **COMO CONSTRUIR A BIBLIOTECA MENDELEY**

EXISTEM DUAS FORMAS DE CONSTRUIR E ALIMENTAR A **BIBLIOTECA MENDELEY:** 

- 1. A partir de documentos pré-existentes no PC ou outros drives.
- 2. A partir de documentos que estão em bases de dados.

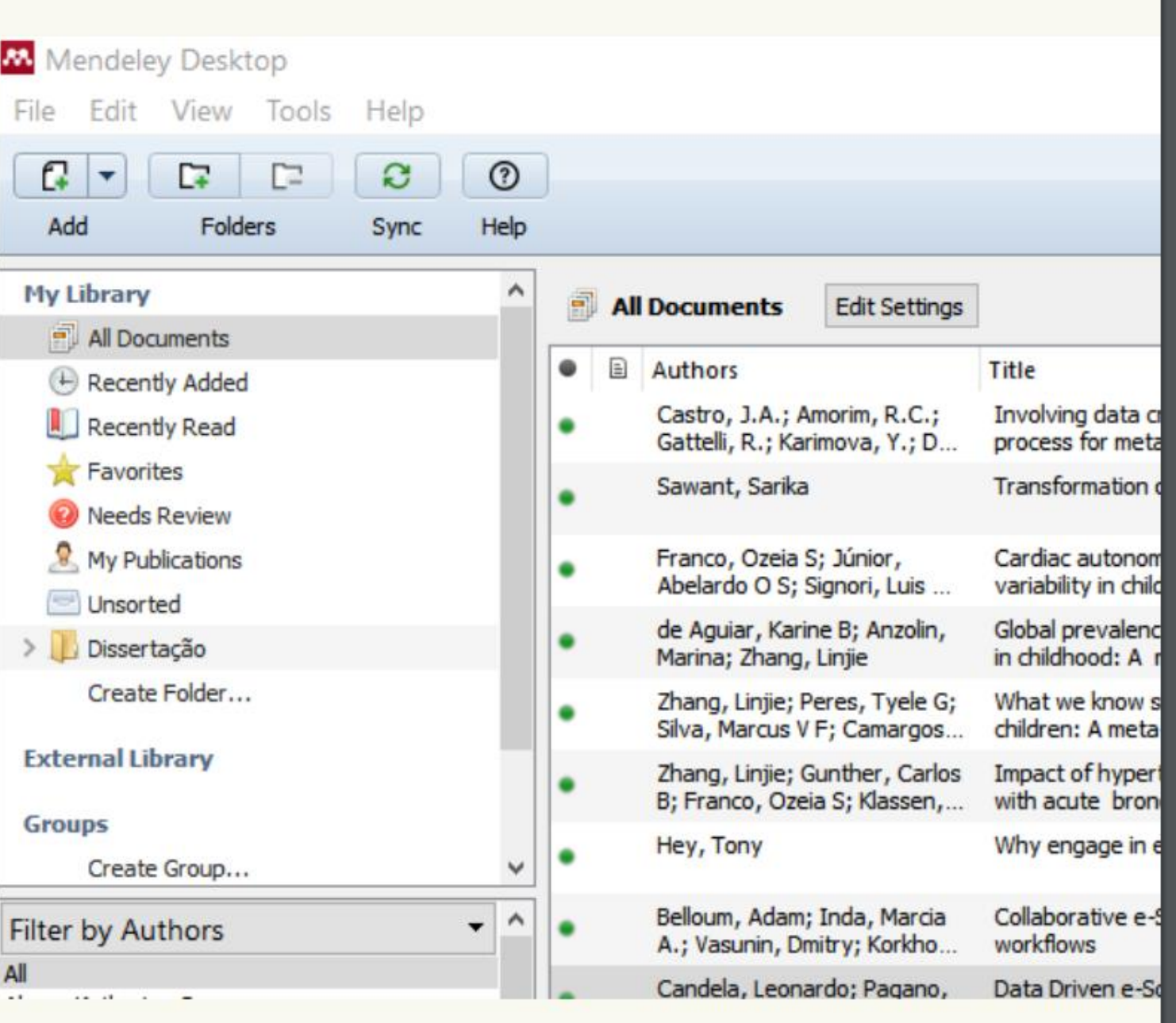

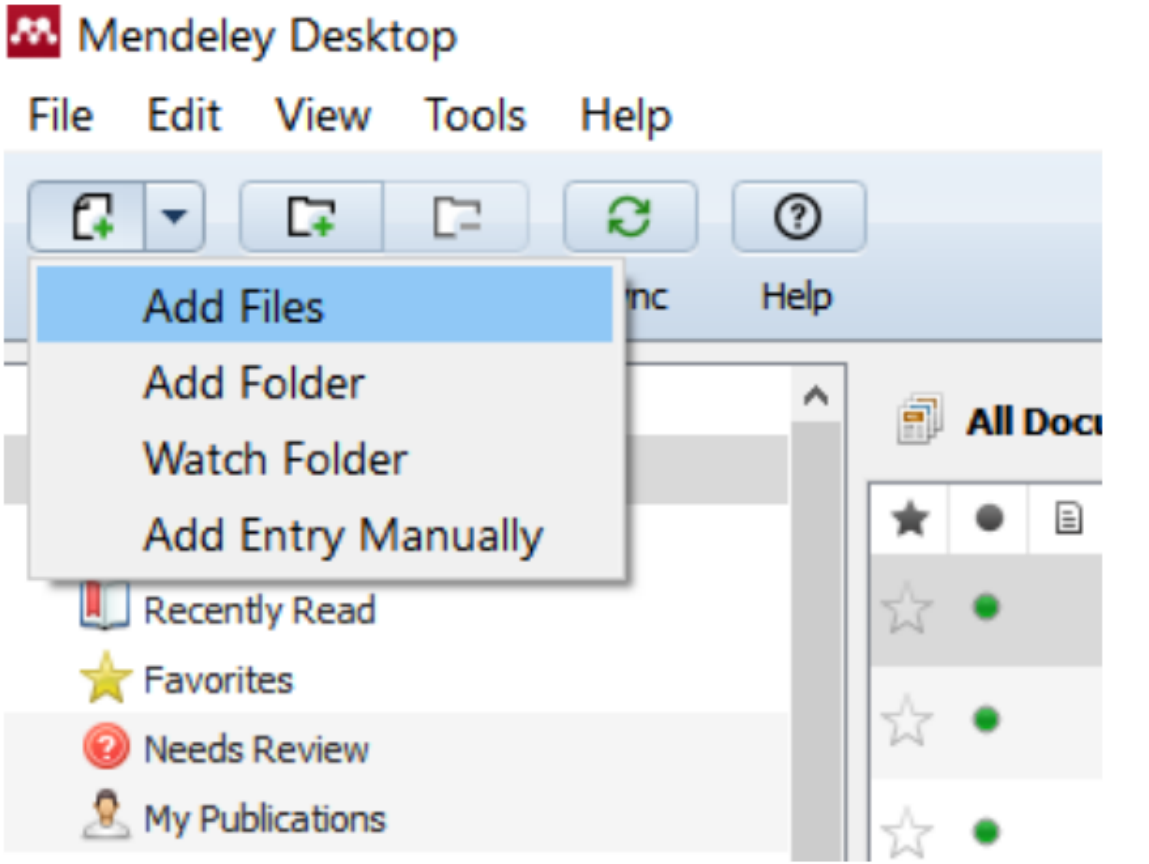

- Clicar em "File".
- · Clicar em "Add files" (Usar menu principal ou atalho).
- Irá abrir uma caixa com suas opções de arquivos. Basta localizar e selecionar o arquivo desejado e clicar em "Abrir".
- · O arquivo irá aparecer na área central do **Mendeley** (sua biblioteca) – PDF e metadados.

## PROCEDIMENTO PARA EXPORTAR METADADOS

**MENDELEY** 

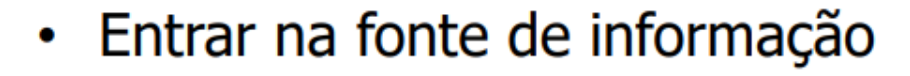

- Fazer a pesquisa
- Definir os documentos relevantes
- Selecionar o(s) documento(s) e "EXPORTAR" (ou ENVIAR PARA / SEND TO)
- · Escolher formatos RIS ou BIBITEX (ver "Outras opções" quando as acima não estiverem disponíveis)
- · Também verificar se está disponível a opção "ENVIAR PARA O MENDELEY" - neste caso o arquivo vai para o Mendeley Web, então é preciso sincronizar o Mendeley Desktop quando abrir.

## PROCEDIMENTO PARA IMPORTAR METADADOS

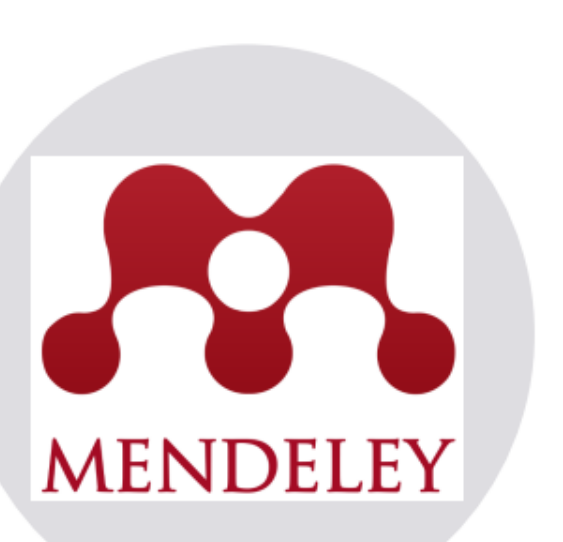

- Entrar No Mendeley Desktop.
- · Clicar em File, em seguida em Import.
- · Buscar as opções de arquivos (RIS ou BIBITEX) que foram baixados e clicar.
- **PRONTO**! AS referências estarão disponíveis na sua biblioteca Mendeley (Não os PDFs).
- Para importar metadados da PubMed o procedimento é um pouco diferente (veja exemplo).
- **IMPORTANTE!** É sempre necessário revisar **OS** metadados, corrigi-los e completá-los para que citações e referências sejam geradas corretamente.

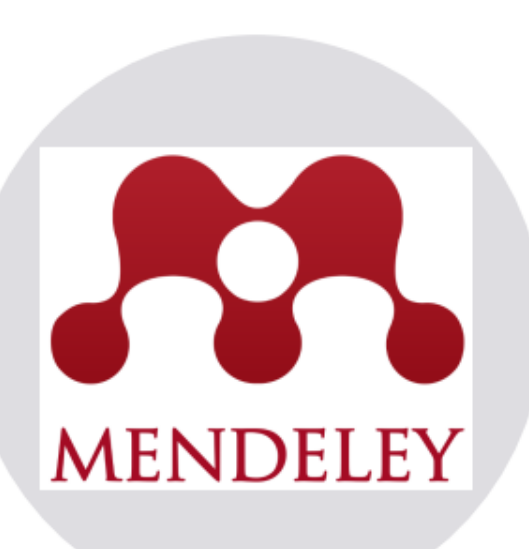

- · Uma forma mais simples e rápida de enviar referências diretamente de sites e bases de dados para sua biblioteca.
- O Mendeley Web Importer detecta identificadores artigos na página sendo visualizada e de automaticamente busca metadados e PDFs completos (caso disponíveis) para adicionar à sua biblioteca.
- · A instalação pode ser feita a partir do Mendeley Desktop ou diretamente na página web do Mendeley.

### INSTALAR PLUGIN WEB IMPORTER

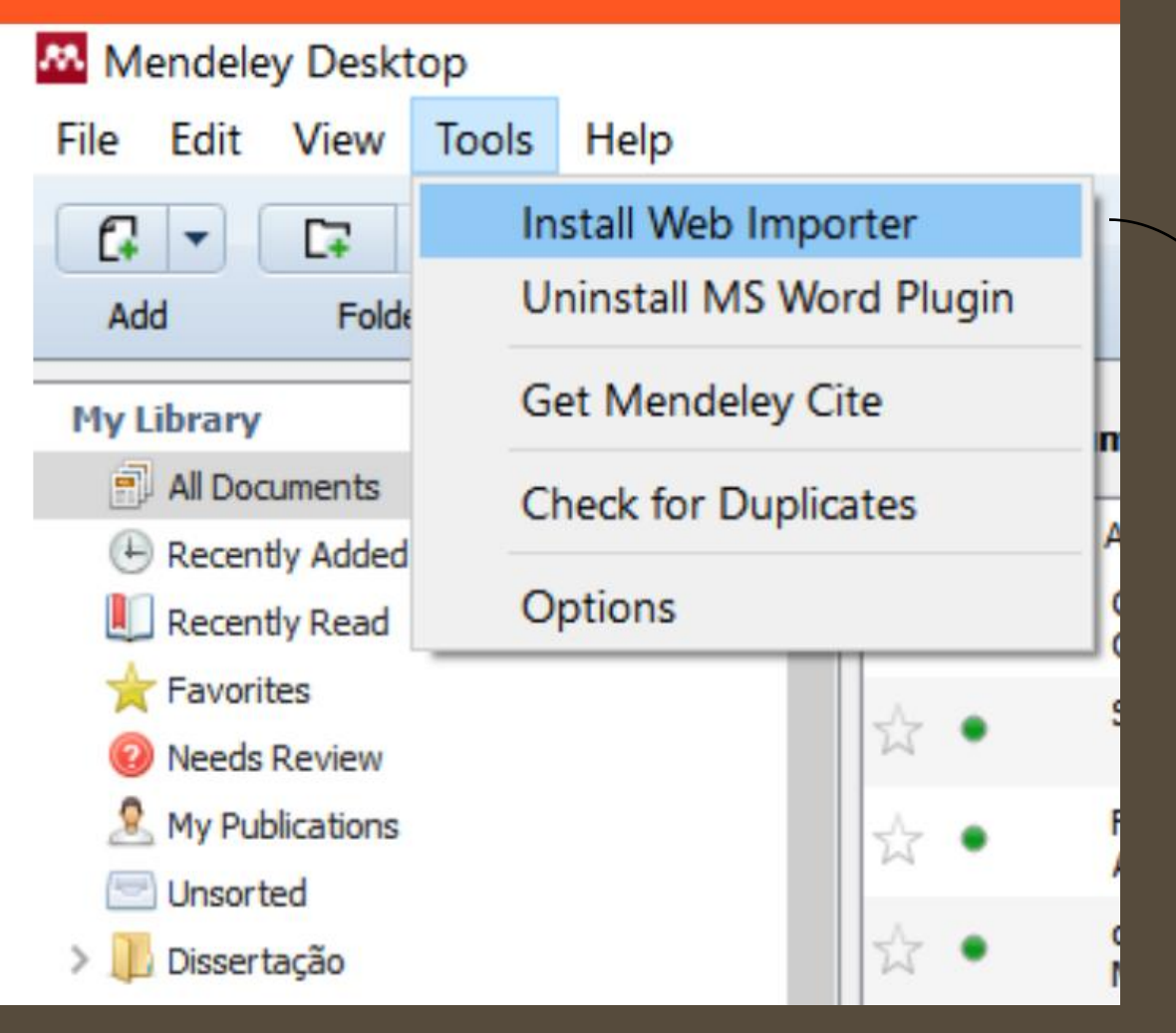

# **Mendeley Web** Importer

Import papers, web pages and other documents directly into your reference library from search engines and academic databases. Mendeley Web Importer is available for all major web browsers.

Get Web Importer for Chrome

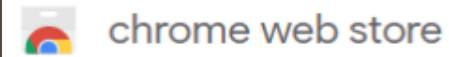

rgattelli@gmail.com v

Página inicial > Extensões > Mendeley Web Importer

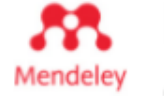

# Mendeley Web Importer

Oferecido por: https://www.mendeley.com

**★★★**★★ 1.423 | Produtividade | <u>●</u> 1.000.000+ usuários

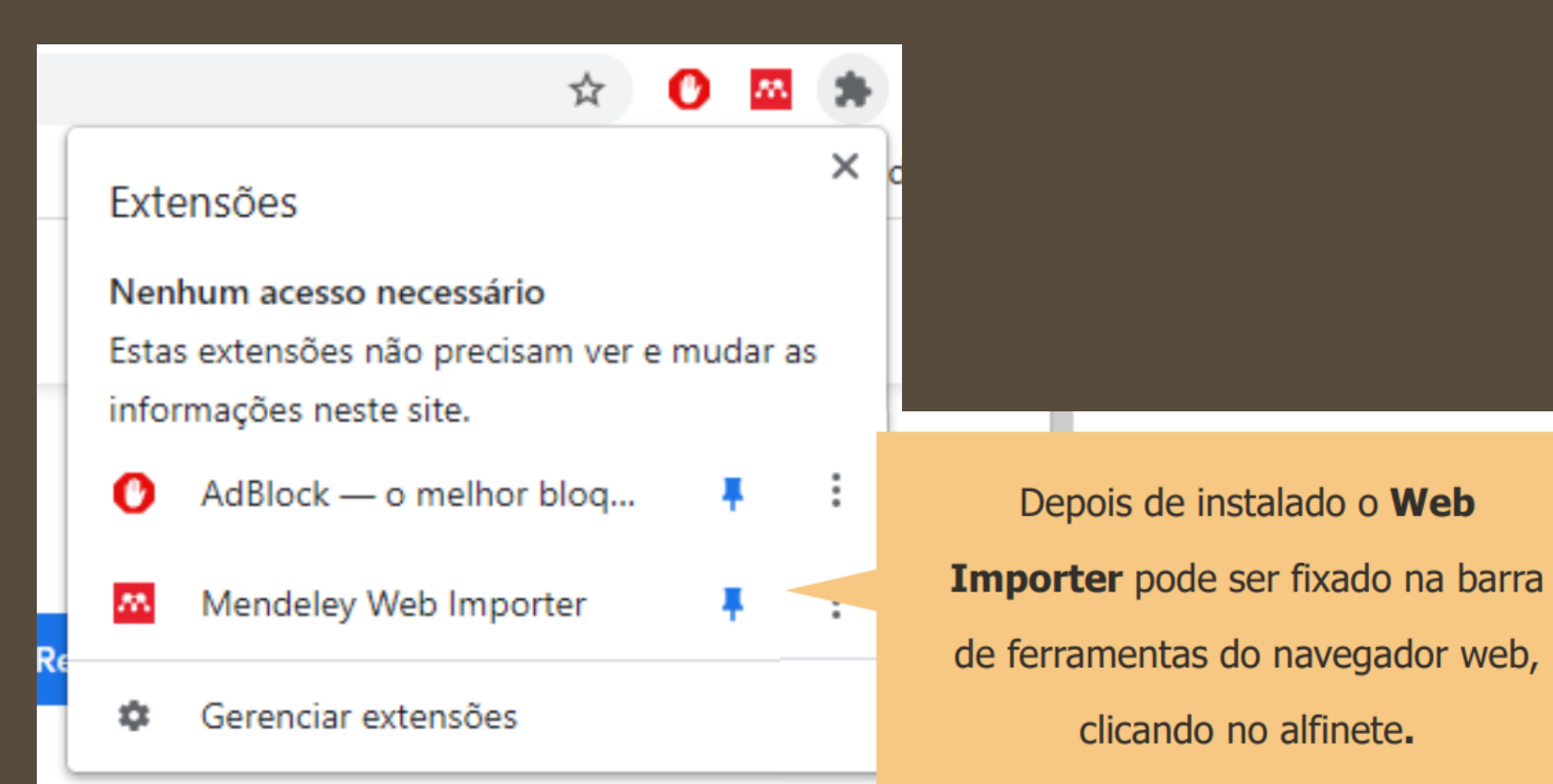

**Usar no Chrome** 

立

# PESQUISA NA PUBMED COM WEB IMPORTER

#### bi.nlm.nih.gov/?term=(

Conferência Wel

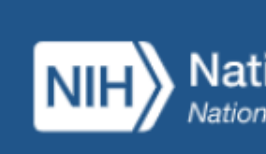

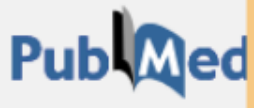

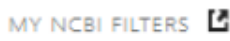

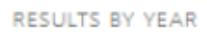

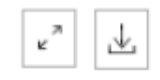

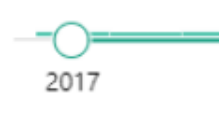

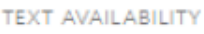

- 1. Fazer a pesquisa.
- 2. Clicar no ícone da extensão Web Importer, situado na barra de
	- ferramentas.
	- 3. Na caixa de diálogo que abrir selecionar as opções desejadas ou selecionar tudo.
- 4. Selecionar a pasta da biblioteca onde deseja salvar as referências.
	- 5. Clicar em adicionar.

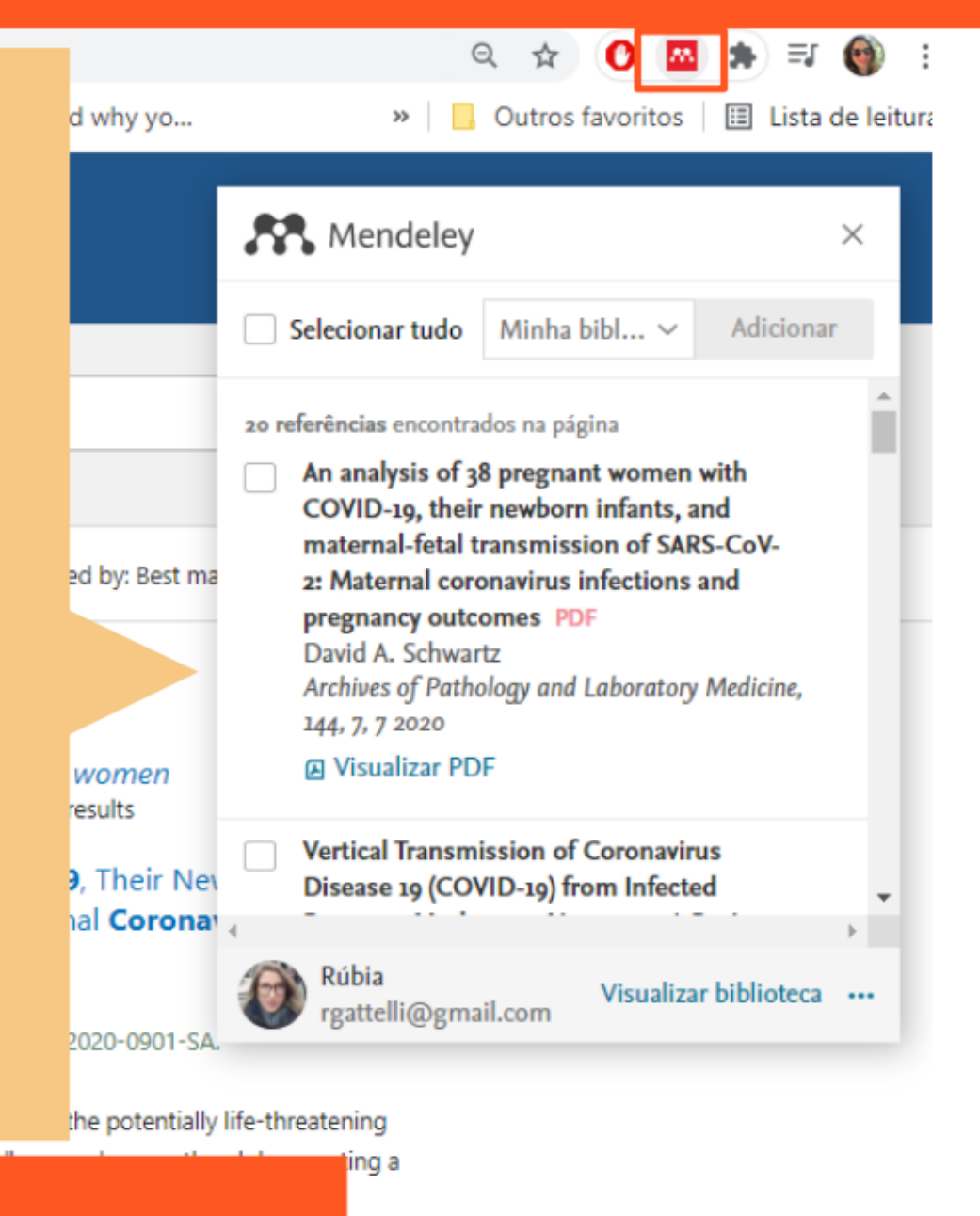

Abstract

## PESQUISA NA PUBMED COM WEB IMPORTER

Mendeley Desktop File Edit View Tools Help 1. Clicar em Sync para baixar as  $\odot$ L. **C C** α Q + Search... Folders Help Add Sync referências na sua biblioteca. My Library Curating research dat... **My Library** Α  $\bigoplus$ All Documents  $\star$ 2. Clicar em Recently Added para Year Published In Added (+) Recently Added their Archives of mai 19 2020 **LUI Recently Read** ŵ of SAR... Pathology and ... visualizar as referências baixadas. **Favorites** Revista brasileira 2020 mai 19  $\frac{1}{k}$ de ginecologia ... <sup>2</sup> Needs Review **R** My Publications Clinical characteristics and intrauterine vertical transmission The Lancet Chen, Huijun; Guo, Juanjuan; 2020  $5:47$ potential of COVID-19 infection in nine pregnant women: ... Wang, Chen; Luo, Fan; Yu, ... Unsorted Dashraath, Pradip; Wong, Coronavirus disease 2019 (COVID-19) pandemic and 2020 American Journal  $5:47$ > Dissertação Jing Lin Jeslyn; Lim, Mei Xian... of Obstetrics a... pregnancy Create Folder... Coronavirus Disease 2019 (COVID-19) and pregnancy: Rasmussen, Sonja A.; American Journal  $5:47$ 2020 Smulian, John C.; Lednicky, ... what obstetricians need to know of Obstetrics a **External Library** Vertical Transmission of Coronavirus Disease 19 Karimi-Zarchi, Mojgan;  $5:47$ 2020 Fetal and Neamatzadeh, Hossein; Das... (COVID-19) from Infected Pregnant Mothers to Neonates... Pediatric Pathol... **Groups** Α Filter by Author Keywords 2019 novel coronavirus

### **PASTA MONITORADA – WATCHED FOLDER**

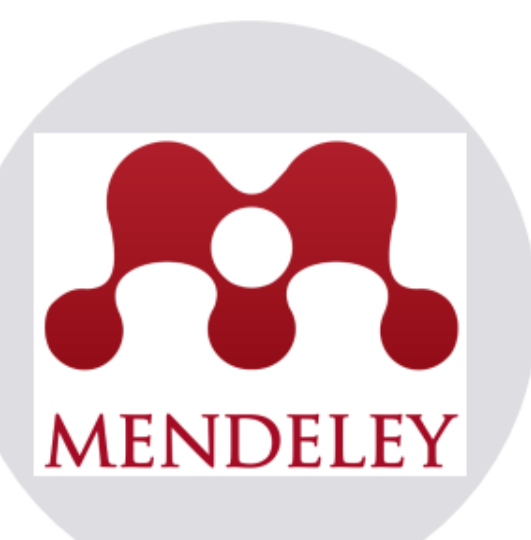

• É outra opção de incorporar documentos ao Mendeley

Como funciona:

· Você seleciona uma ou mais pastas no seu computador e salva nelas os documentos que serão usados no seu trabalho. O Mendeley irá puxar automaticamente as referências na pasta que foi marcada como "watched folder".

# **PASTA MONITORADA - WATCHED FOLDER**

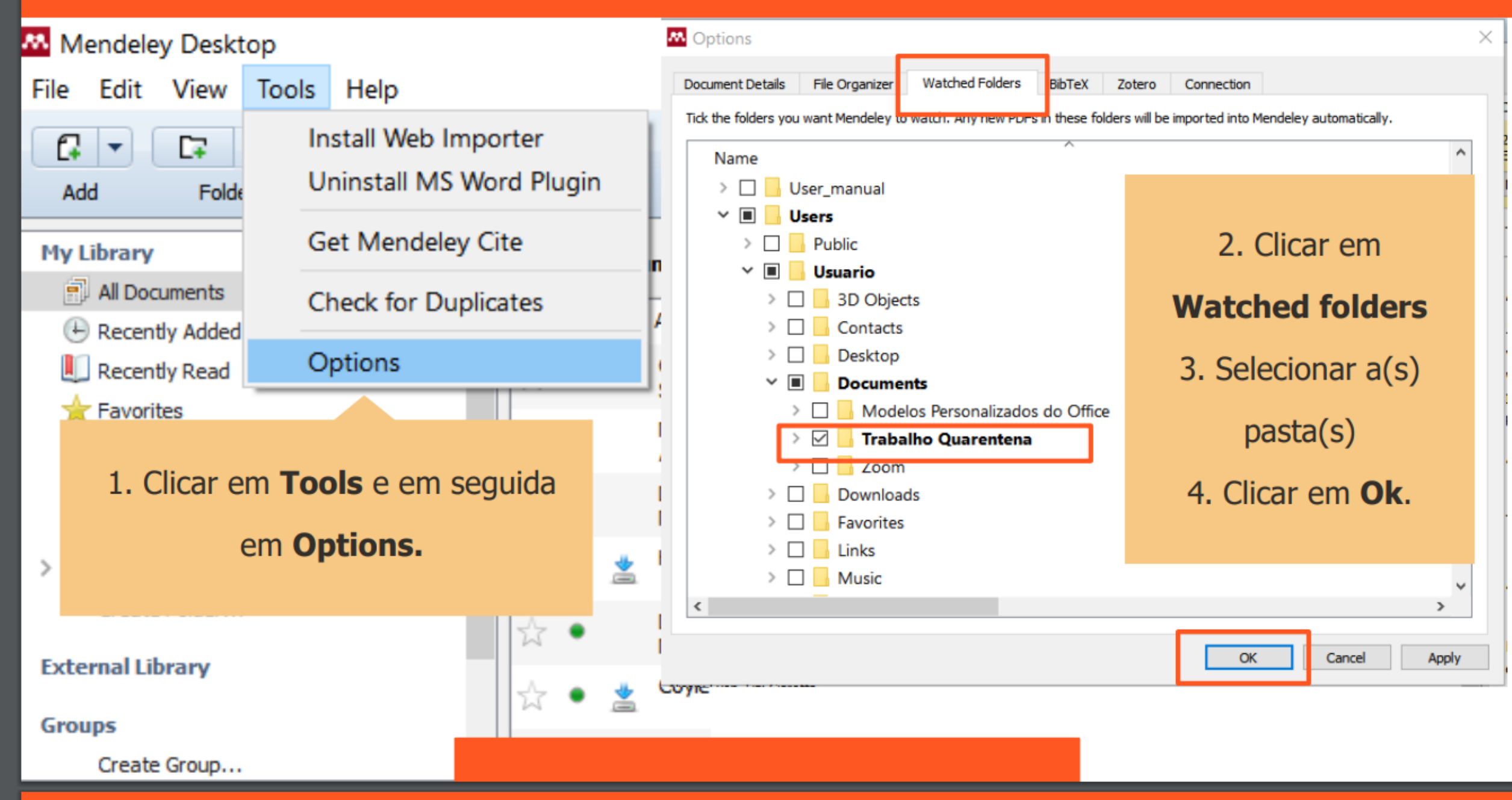

# **VERIFICAÇÃO DE DUPLICATAS**

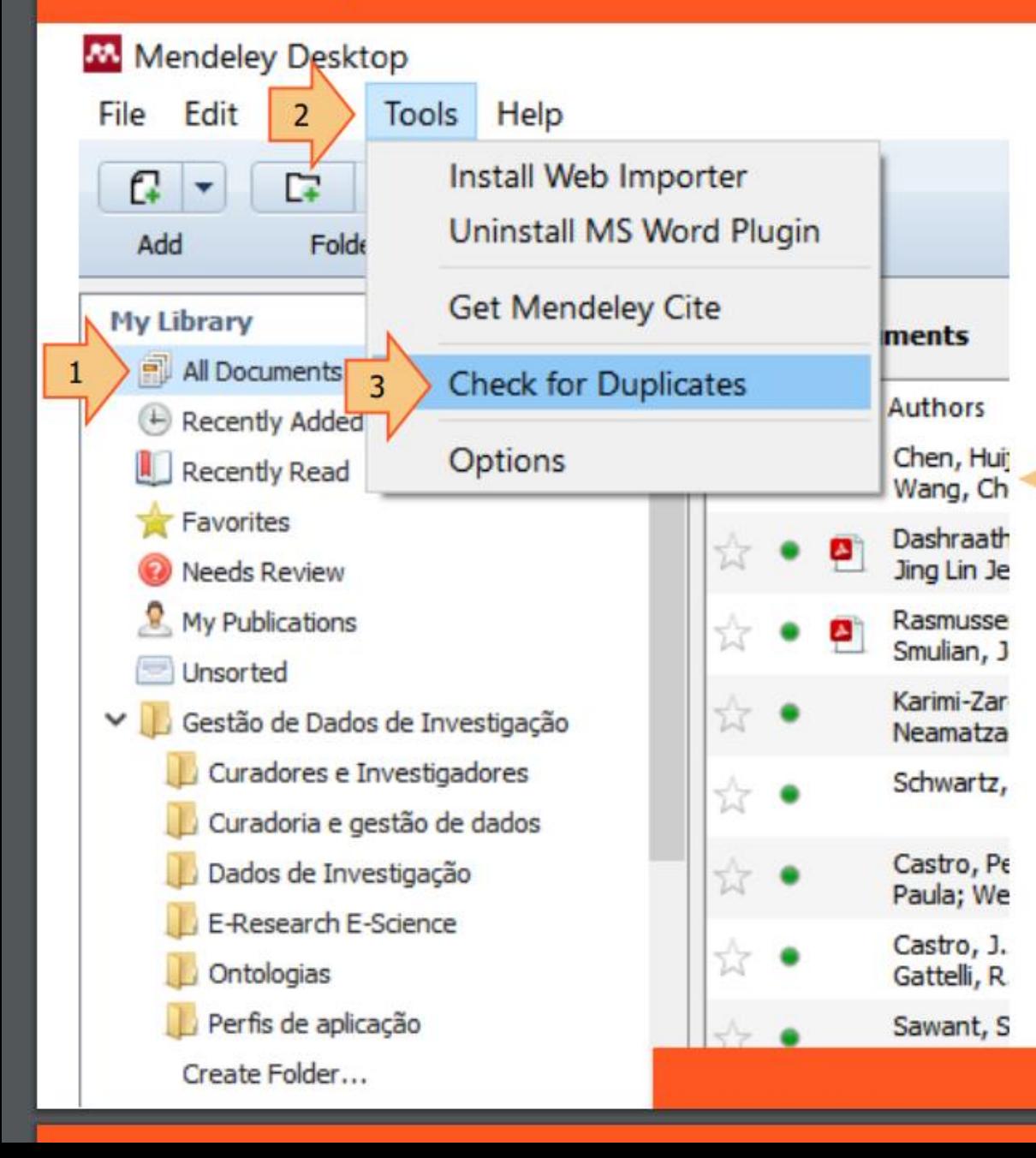

Verificar duplicatas é um importante passo a ser feito antes de editar PDFs ou começar a usar o Mendeley para citações e referências. Para verificar referências duplicadas seguir o caminho: 1. Selecionar a pasta que deseja fazer a verificação (All Documents, por exemplo). 2. Clicar em **Tools**.

3. Clicar em Check for Duplicates.

# TROCANDO O ESTILO DE CITAÇÃO NO MENDELEY

#### M Mendeley Desktop

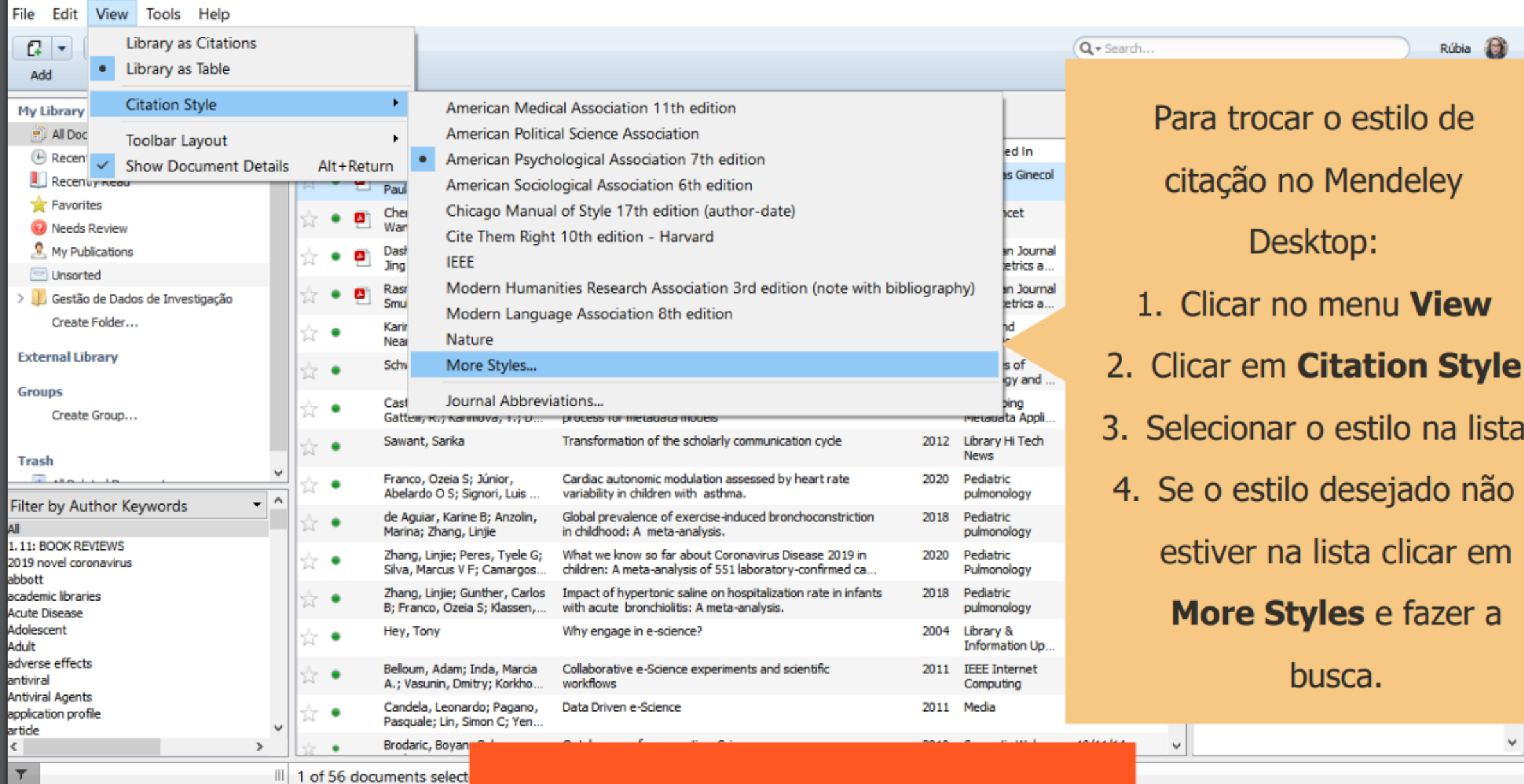

σ

 $\overline{\phantom{0}}$ 

 $\times$ 

# **ADICIONAR ABNT**

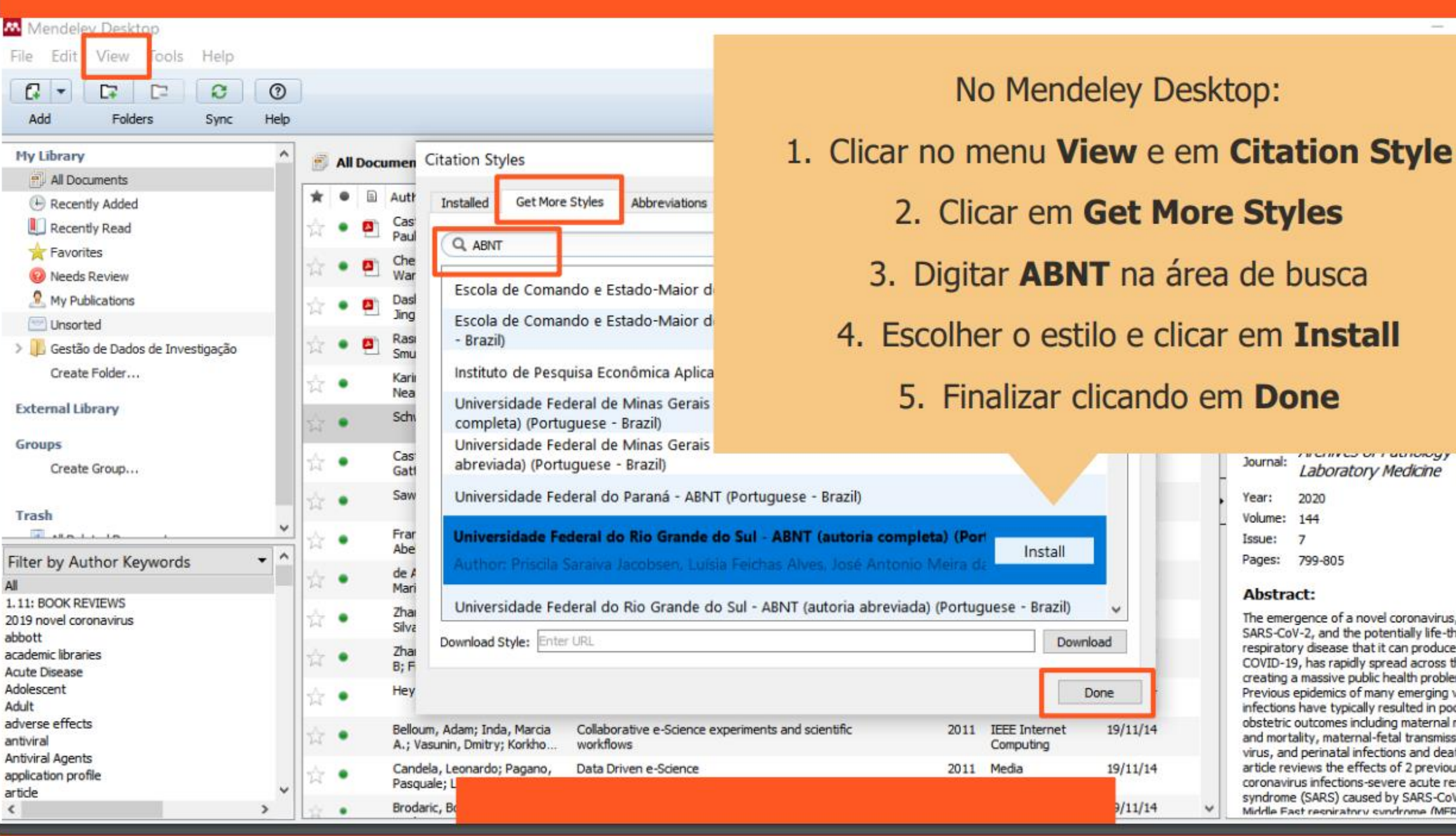

**BUILD UP LUCIUMY UIN** Journal: Laboratory Medicine Year: 2020 Volume: 144 Issue:  $\mathcal{L}$ Pages: 799-805 Abstract: The emergence of a novel coronavirus, termed SARS-CoV-2, and the potentially life-threatening respiratory disease that it can produce, COVID-19, has rapidly spread across the globe, creating a massive public health problem. Previous epidemics of many emerging viral infections have typically resulted in poor obstetric outcomes including maternal morbidity and mortality, maternal-fetal transmission of the virus, and perinatal infections and death. This article reviews the effects of 2 previous coronavirus infections-severe acute respiratory syndrome (SARS) caused by SARS-CoV and Middle Fast resniratory syndrome (MFRS)

Done

 $19/11/14$ 

 $19/11/14$ 

 $9/11/14$ 

 $\sim$ 

O

 $\times$ 

 $\omega$ 

 $\land$ 

 $\overline{\phantom{a}}$ 

# MORE – MECANISMO ON-LINE PARA REFERÊNCIAS

MORE é uma ferramenta gratuita e fácil de usar, desenvolvida pela Universidade Federal de Santa Catarina (UFSC), que produz automaticamente citações no texto e referências no formato ABNT, para quinze (15) tipos de documentos, a partir de formulários próprios, selecionados em um menu principal. Os documentos cobertos pelo mecanismo são os mais usados no meio acadêmico: livros, dicionários, enciclopédias, teses e dissertações, artigos de revistas, artigos de jornais, nos formatos impresso e eletrônico, além dos documentos exclusivos em meio eletrônico: home-page e e-mail.
#### Cadastrar usuário

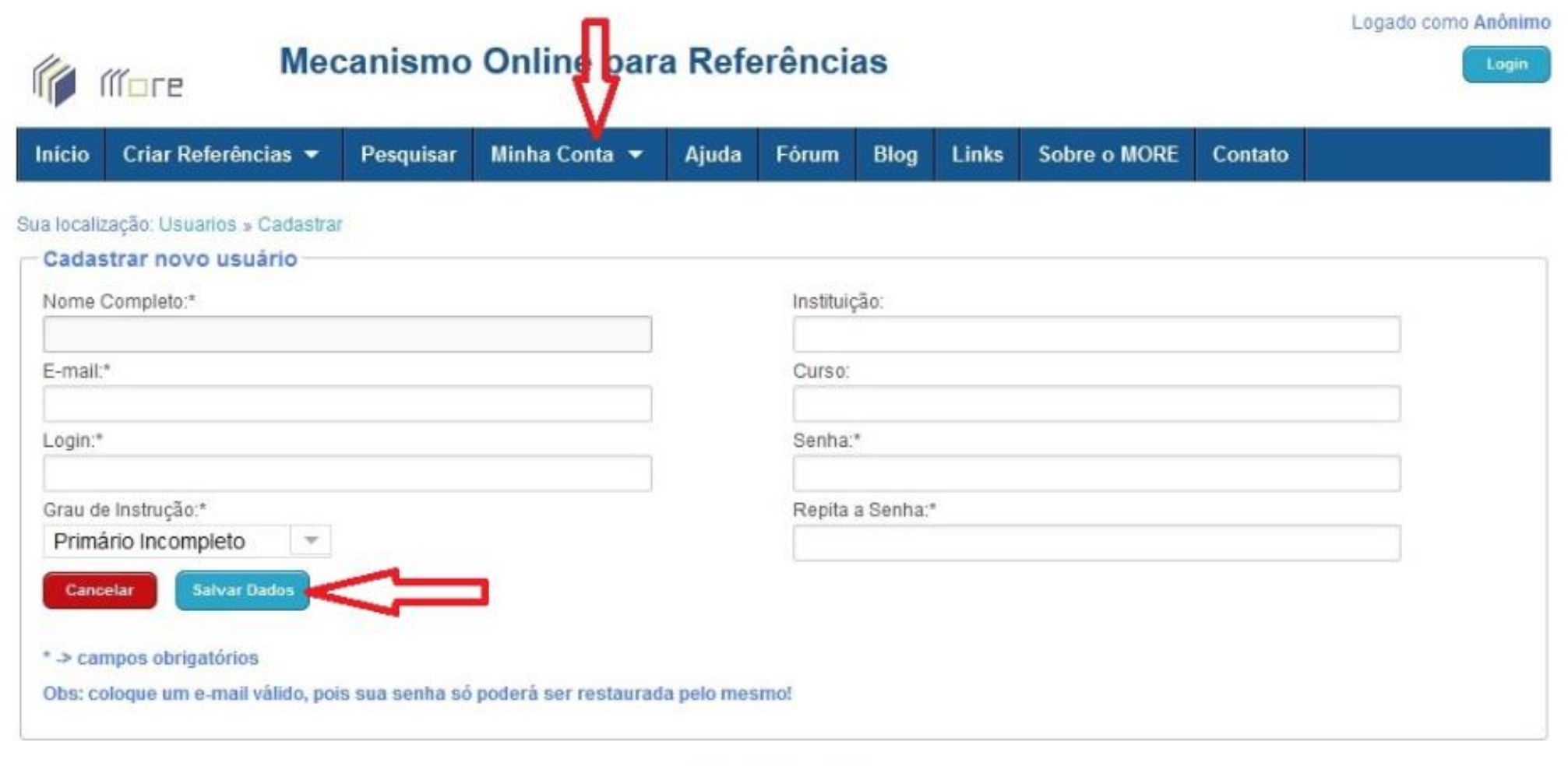

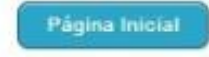

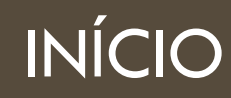

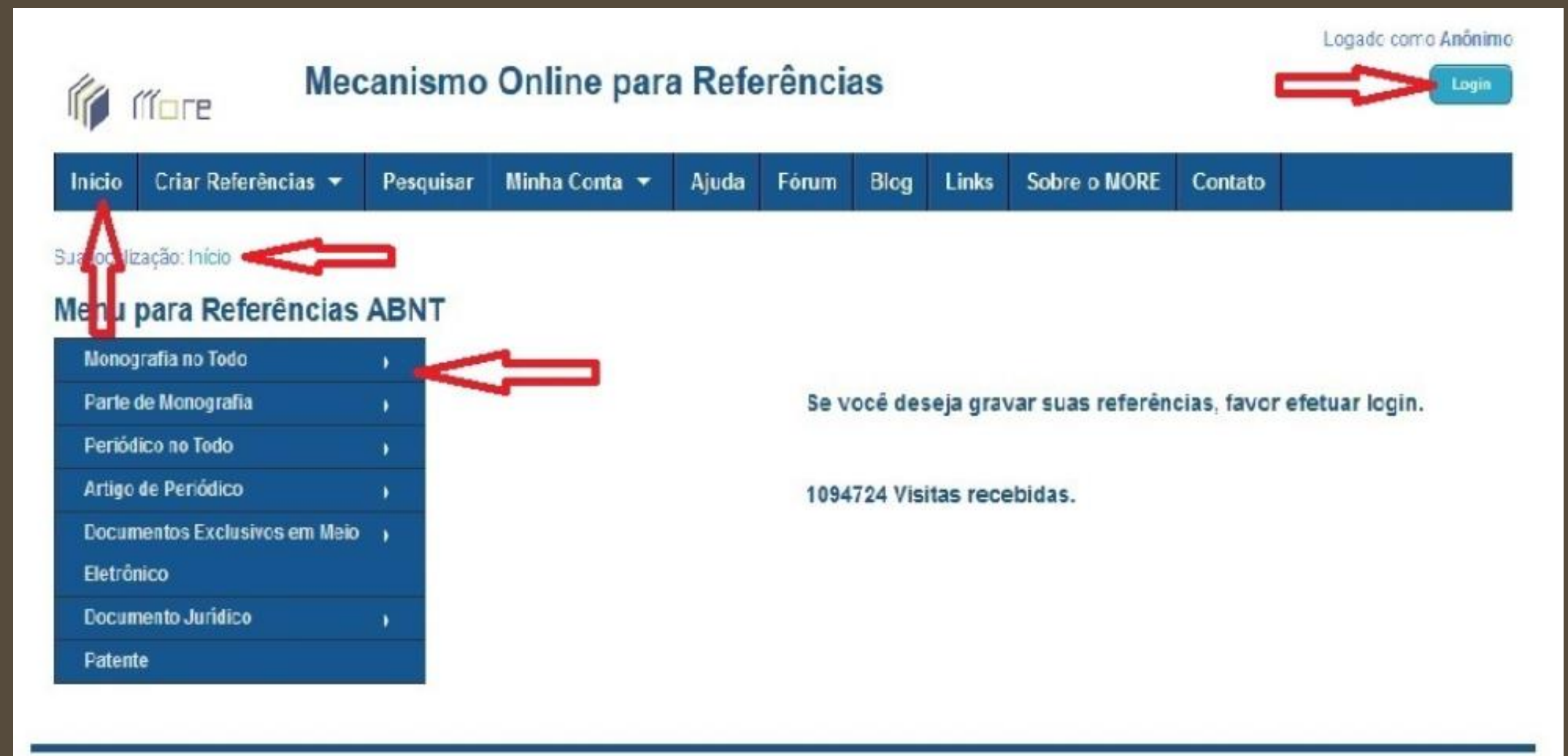

#### Login

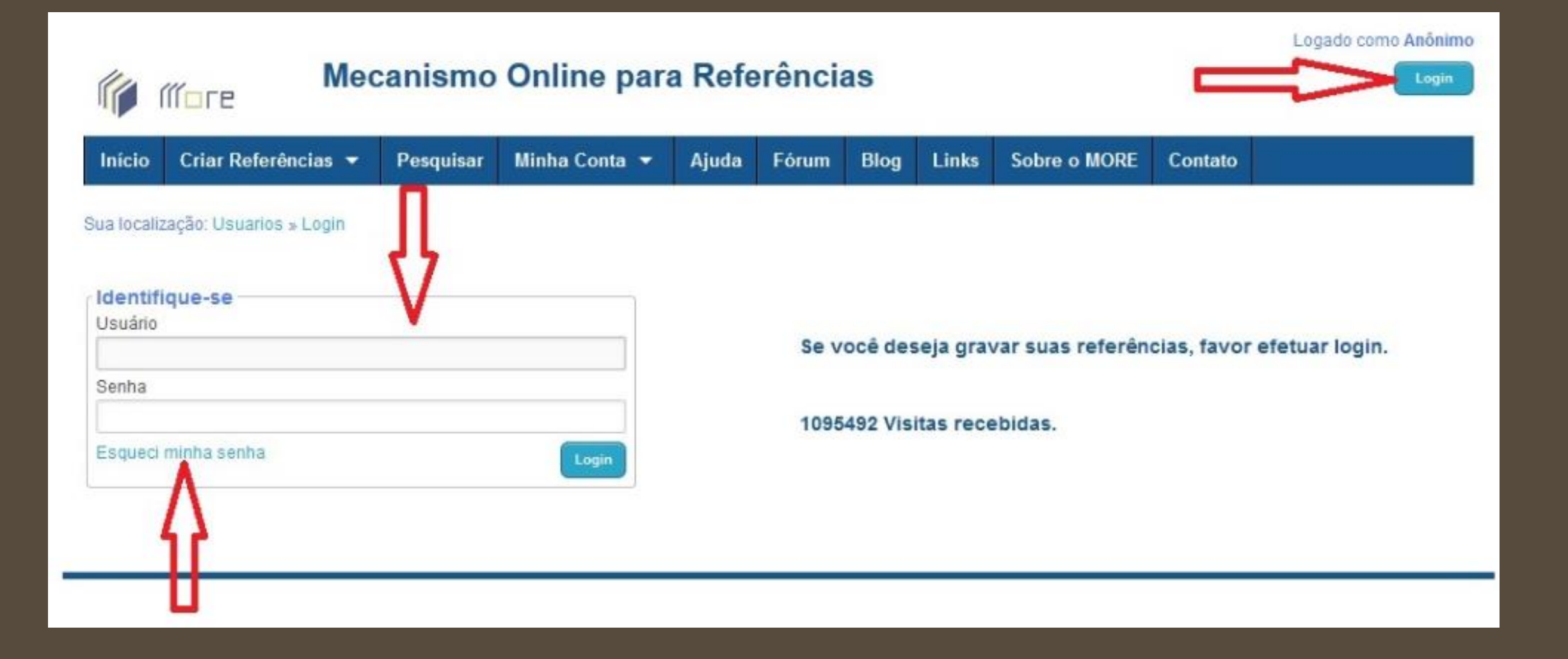

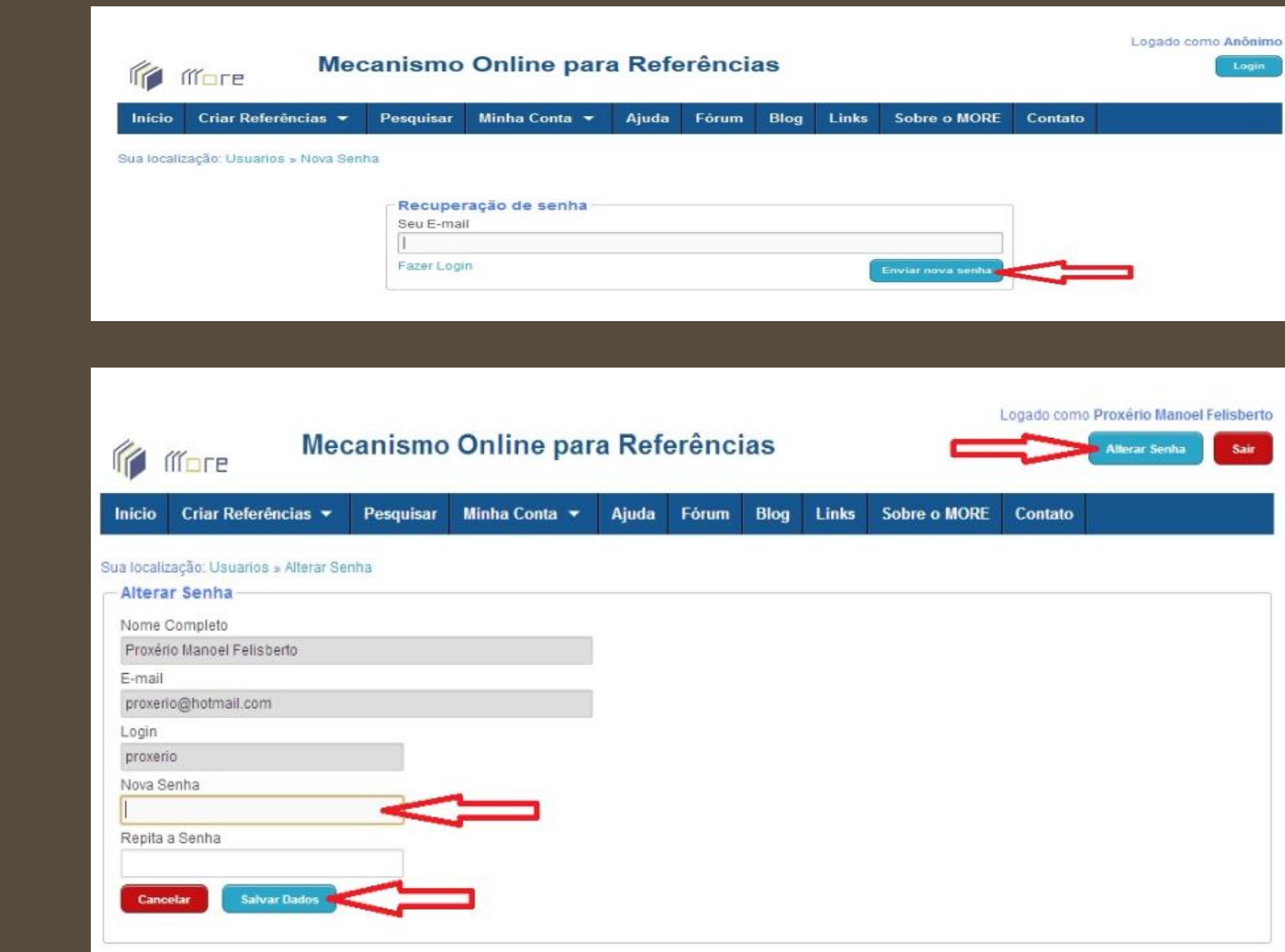

## Recuperar e alterar senha

## Pesquisar

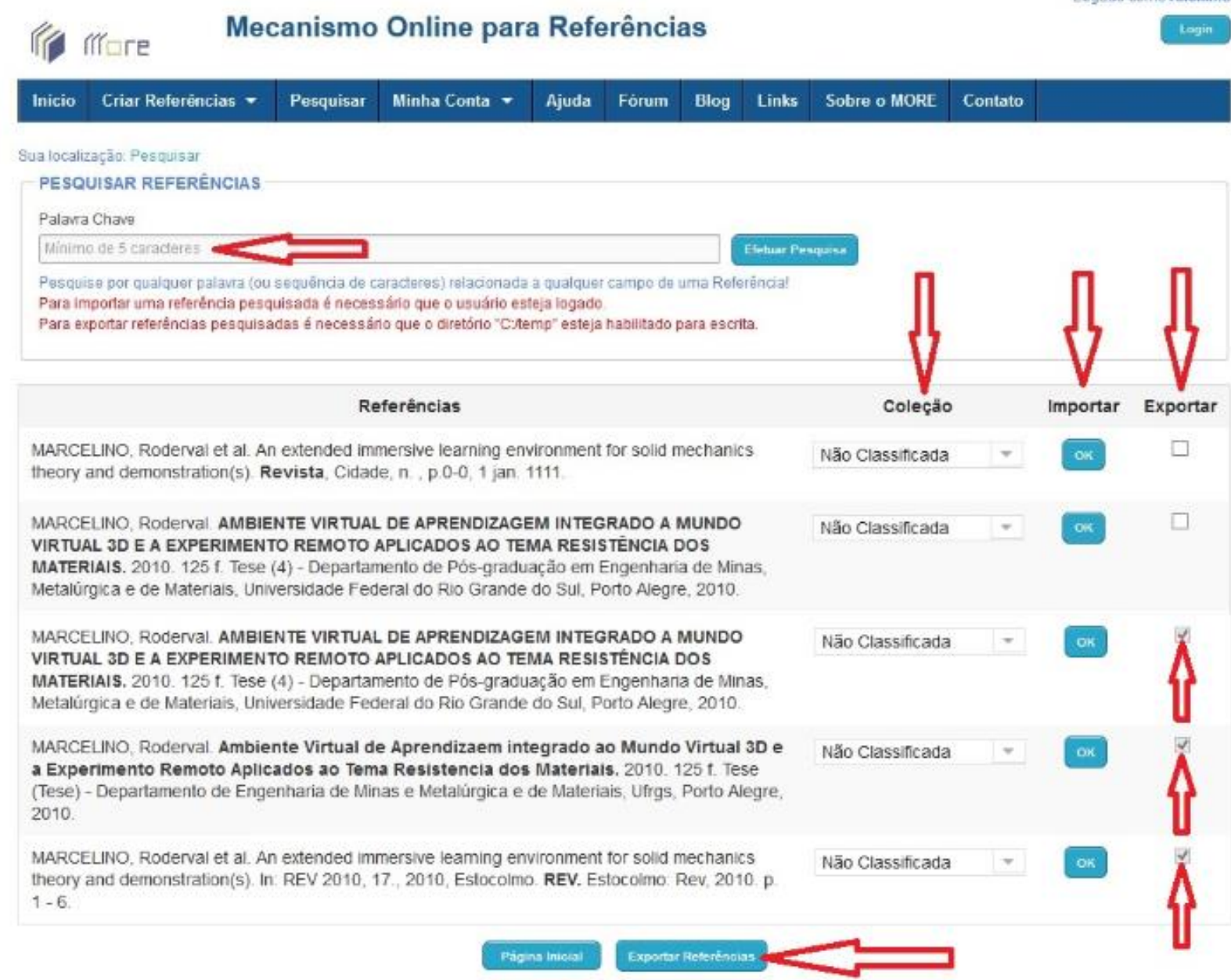

#### Gerenciar Referências

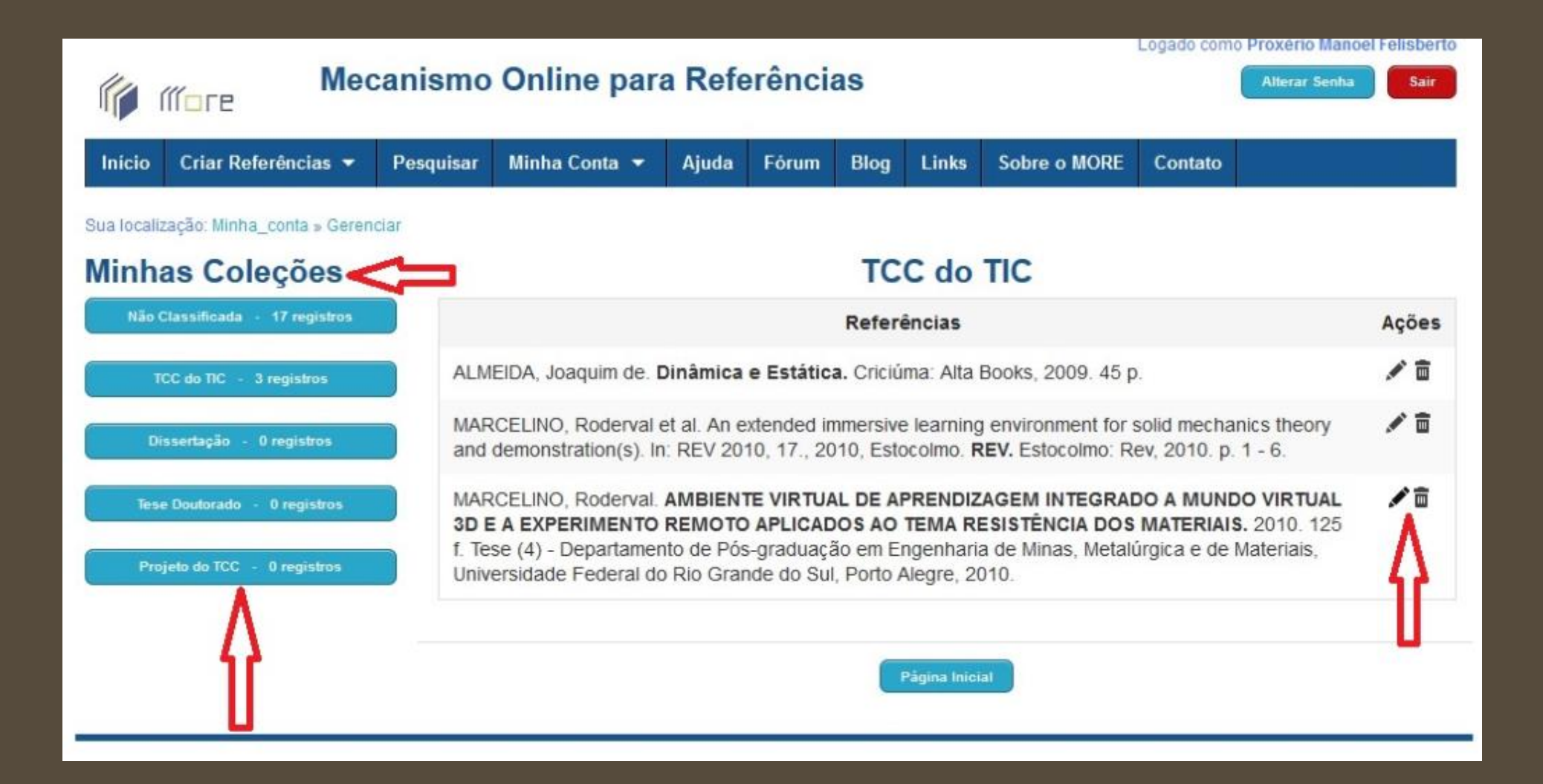

## Inserir e Gerenciar coleções

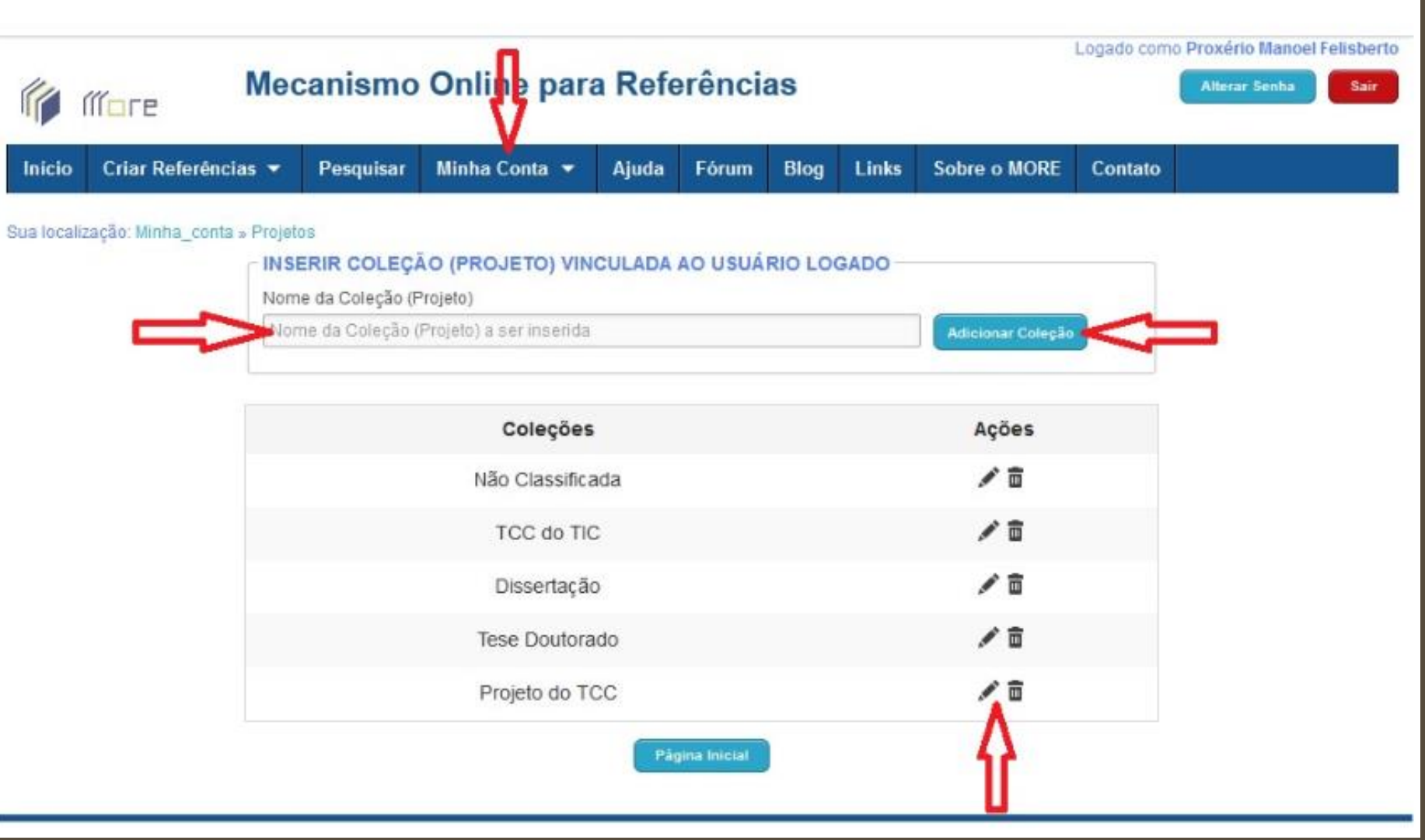

### Adicionar Referências and anti-service contractors of the China obs: as referências devem

# ser inseridas manualmente

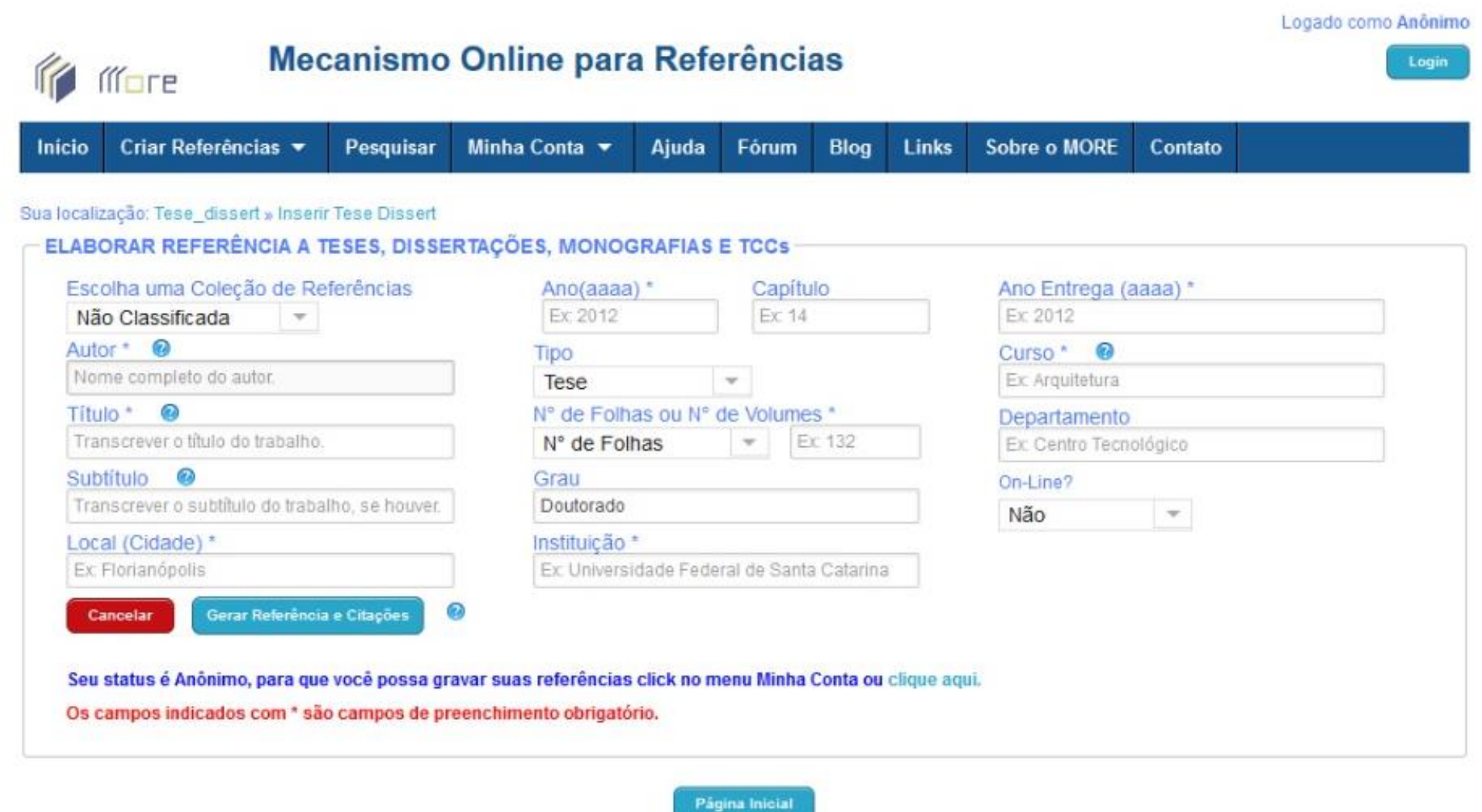